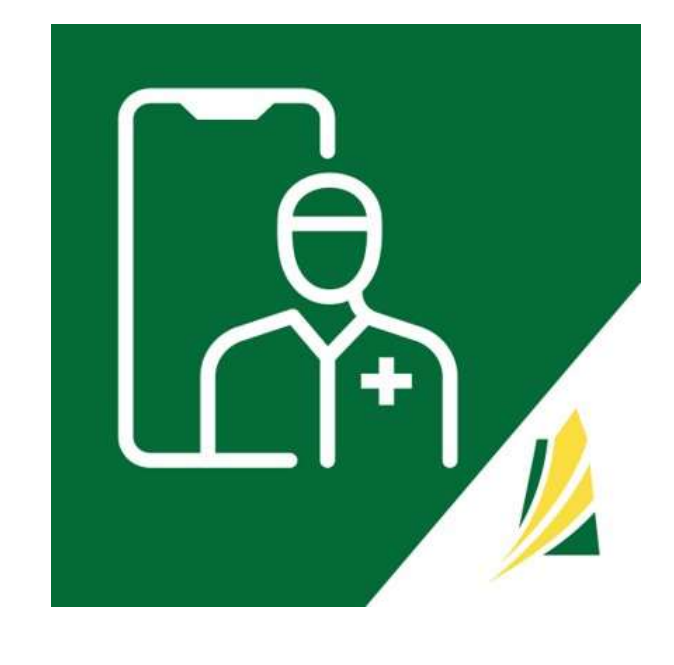

#### 'SK Virtual Visit' Provider Mobile APP User Guide

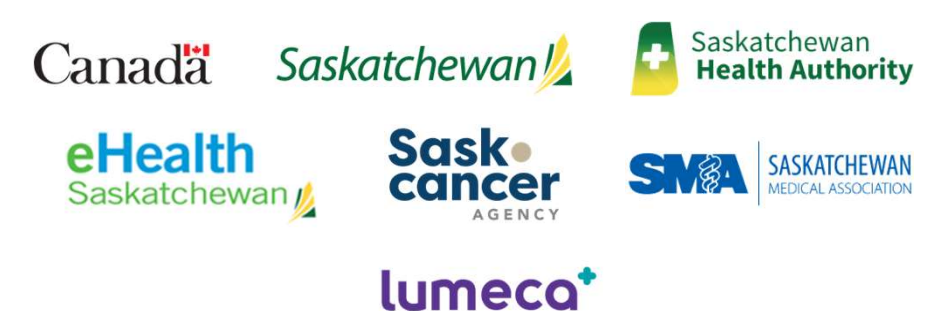

October 2023

#### Table of Contents

- 
- 1. SK Virtual Visit' Provider Mobile APP Overview<br>2. Access 'SK Virtual Visit' as a Clinic Care Team Member<br>3. Download the 'SK Virtual Visit' APP<br>4. Login to Your Account <sup>2</sup><br>2. Access 'SK Virtual Visit' Provider Mobile APP Overview<br>2. Access 'SK Virtual Visit' as a Clinic Care Team Member<br>3. Download the 'SK Virtual Visit' APP<br>4. Login to Your Account<br>5. Select a Clinic 1. 'SK Virtual Visit' Provider Mobile APP Overview<br>2. Access 'SK Virtual Visit' as a Clinic Care Team Member<br>3. Download the 'SK Virtual Visit' APP<br>4. Login to Your Account<br>5. Select a Clinic<br>6. Run the 'Pre-Call Test' 1. 'SK Virtual Visit' Provider Mobile APP Overview<br>2. Access 'SK Virtual Visit' as a Clinic Care Team Member<br>3. Download the 'SK Virtual Visit' APP<br>4. Login to Your Account<br>5. Select a Clinic<br>6. Run the 'Pre-Call Test' 1. 'SK Virtual Visit' Provider Mobile APP Overview<br>2. Access 'SK Virtual Visit' as a Clinic Care Team Member<br>3. Download the 'SK Virtual Visit' APP<br>4. Login to Your Account<br>5. Select a Clinic<br>6. Run the 'Pre-Call Test'<br>7. 1. 'SK Virtual Visit' Provider Mobile APP Overview<br>
2. Access 'SK Virtual Visit' as a Clinic Care Team Member<br>
3. Download the 'SK Virtual Visit' APP<br>
4. Login to Your Account<br>
5. Select a Clinic<br>
6. Run the 'Pre-Call Test 1. 'SK Virtual Visit' Provider Mobile APP Overview<br>
2. Access 'SK Virtual Visit' as a Clinic Care Team Member<br>
3. Download the 'SK Virtual Visit' APP<br>
4. Login to Your Account<br>
5. Select a Clinic<br>
6. Run the 'Pre-Call Test 1. SK Virtual Visit' Provider Mobile APP Overview<br>
2. Access 'SK Virtual Visit' as a Clinic Care Team Member<br>
3. Download the 'SK Virtual Visit' APP<br>
4. Login to Your Account<br>
5. Select a Clinic<br>
6. Run the 'Pre-Call Test' 1. 'SK Virtual Visit' Provider Mobile APP Overview<br>
2. Access 'SK Virtual Visit' as a Clinic Care Team Member<br>
3. Download the 'SK Virtual Visit' APP<br>
4. Login to Your Account<br>
5. Select a Clinic<br>
6. Run the 'Pre-Call Test 1. 'SK Virtual Visit' Provider Mobile APP Overview<br>
2. Access 'SK Virtual Visit' as a Clinic Care Team Member<br>
3. Download the 'SK Virtual Visit' APP<br>
4. Login to Your Account<br>
5. Select a Clinic<br>
6. Run the 'Pre-Call Test 1. 'SK Virtual Visit' Provider Mobile APP Overview<br>
2. Access 'SK Virtual Visit' as a Clinic Care Team Member<br>
3. Download the 'SK Virtual Visit' APP<br>
4. Login to Your Account<br>
5. Select a Clinic<br>
6. Run the 'Pre-Call Test 2. Access 'SK Virtual Visit' as a Clinic Care Team Member<br>
3. Download the 'SK Virtual Visit' APP<br>
4. Login to Your Account<br>
5. Select a Clinic<br>
6. Run the 'Pre-Call Test'<br>
7. Join a Meeting You Have Been Invited To<br>
8. St
- 
- 
- 
- 
- 3. Download the 'SK Virtual Visit' APP<br>4. Login to Your Account<br>5. Select a Clinic<br>6. Run the 'Pre-Call Test'<br>7. Join a Meeting You Have Been Invited To<br>8. Start an 'On-Demand' Video Meeting<br>9. Start a 'Scheduled' Video Me 4. Login to Your Account<br>
5. Select a Clinic<br>
6. Run the 'Pre-Call Test'<br>
7. Join a Meeting You Have Been Invited To<br>
8. Start an 'On-Demand' Video Meeting<br>
9. Start a 'Scheduled' Video Meeting<br>
10. Start a 'Scheduled' Vid 5. Select a Clinic<br>
6. Run the 'Pre-Call Test'<br>
7. Join a Meeting You Have Been Invited To<br>
8. Start an 'On-Demand' Video Meeting<br>
9. Start a 'Scheduled' Video Meeting<br>
10. Start a Phone Meeting<br>
11. View Past Meetings<br>
12 6. Run the 'Pre-Call Test'<br>
7. Join a Meeting You Have Been Invited To<br>
8. Start an 'On-Demand' Video Meeting<br>
9. Start a 'Scheduled' Video Meeting<br>
10. Start a Phone Meeting<br>
11. View Past Meetings<br>
12. Start a 'Scheduled
- 
- 
- 
- 
- 
- 
- 
- 
- 

#### 1. 'SK Virtual Visit' Provider Mobile APP **Overview**

Besides the dedicated SK Virtual Visit webapp available at https://virtualvisit.saskatchewan.ca/, healthcare providers may use the 'SK Virtual Visit' Mobile APP to access and conduct:

- 
- 
- 

Prior to using the SK Virtual Visit Mobile APP, virtual clinic care team members much first:

- Request a SK Virtual Visit Account
- Be invited by email to join a virtual clinic
- Create their account on the web using a desktop or laptop computer
- **Join the virtual clinic they are invited to**

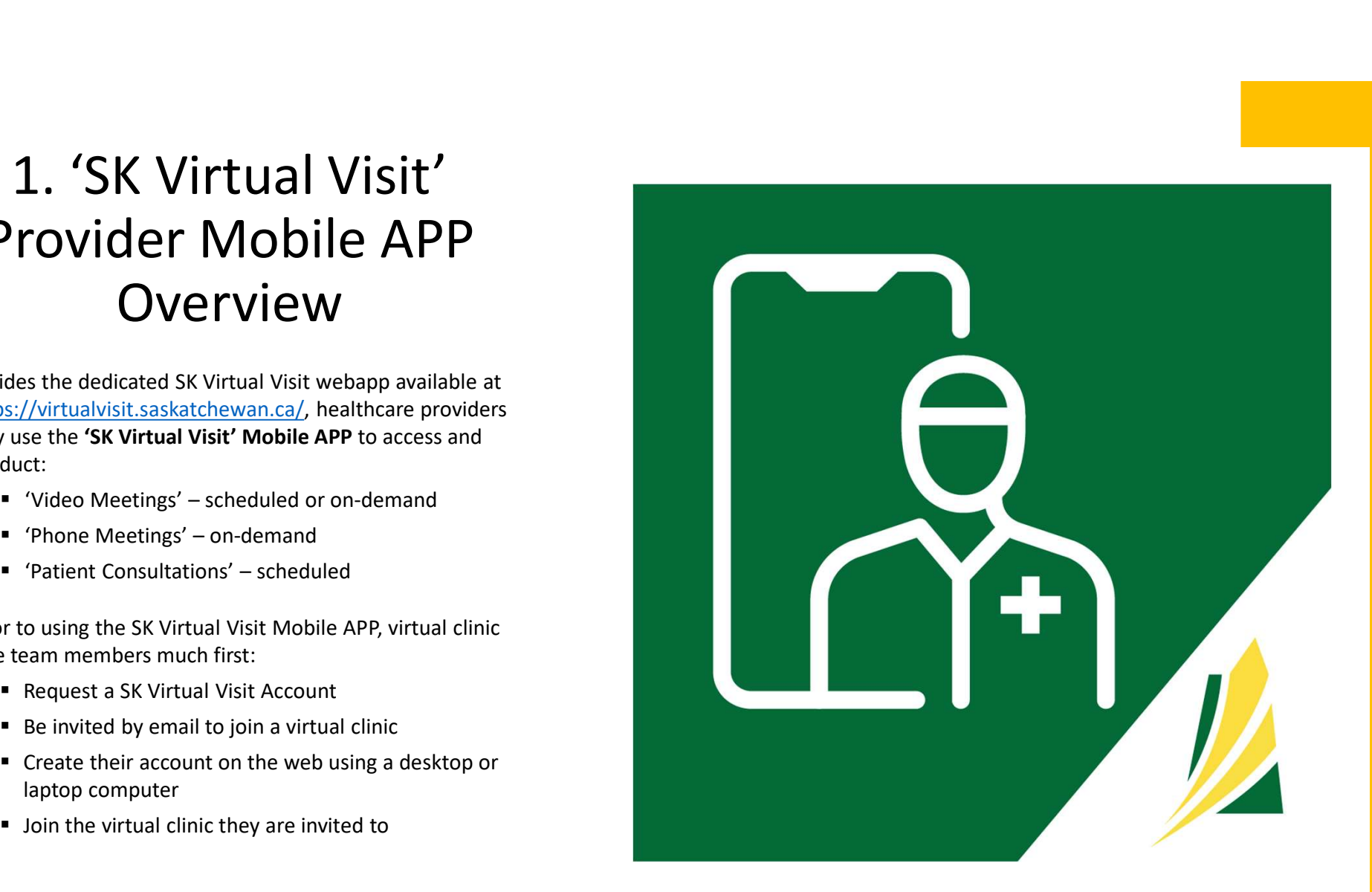

#### User Guide Overview

#### This document covers the features of the 'SK Virtual Visit' Mobile APP only.

Get the entire 'Provider User Guide' here:

Clinic User Training Guides

The screenshots in this guide might exhibit slight variations compared to what you observe on your mobile device, because of differences in device design and screen resolution. Nevertheless, the functionality remains consistent across all devices, ensuring the same user experience, regardless of your chosen device.

2. Access 'SK Virtual Visit' as a Clinic Care Team Member

NOTE: the steps in this section must take place on the web using a laptop or computer

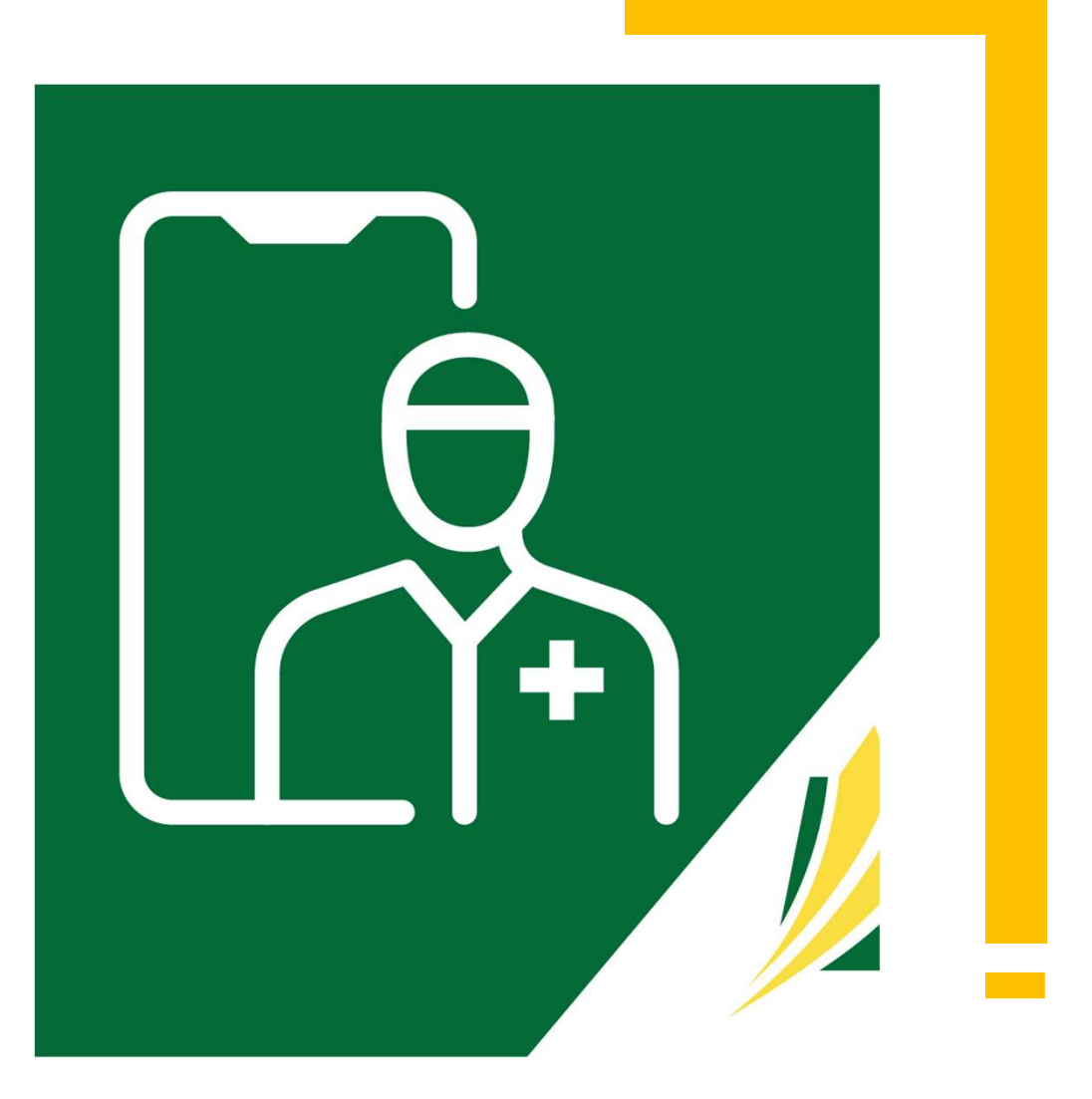

#### Request a SK Virtual Visit Account

□ Complete the applicable online Account Request Form

Request a SK Virtual Visit Account<br>
Note: Clinic user accounts with 18 months of inactivity will be deactivated<br>
mplete the applicable online Account Request Form<br>
will need to identify your virtual clinic(s). A **virtual c** Request a SK Virtual Visit Account<br>
Note: Clinic user accounts with 18 months of inactivity will be deactivated<br>
Complete the applicable online Account Request Form<br>
You will need to identify your virtual clinic(s). A virt user accounts with a common patient set and specialty.

Virtual clinics are identified using existing clinic, department, or program structures.

SHA Users:

SHA 'SK Virtual Visit' Account Request Form

SCA, SMA, ISC/FN or Other Users:

SCA, SMA, ISC/FN or Other 'SK Virtual Visit' Account Request Form

#### Create Your Account and Become Part of a Virtual Clinic on the web using a desktop or laptop computer

Once access has been approved and granted, you will receive an email invitation to create your SK Virtual Visit account.

- $\Box$  If you have not received the email, please contact your HSP Lead
- $\Box$  Review your email, paying special attention to the 'Note', then tap on "click this link" under 'Get Started'

HealthBuddy: Invitation to join our clinic on the SK Virtual Visit Portal

You have been invited to join HealthBuddy via the SK Virtual Visit App.

#### **Get Started**

Please click this link to join HealthBuddy.

After you accept your invite, you will be able to provide services in SK Virtual Visit for HealthBuddy:

- . Scheduling: Care provider schedules are set when they are accepting consultations virtually, physically, or both, as well as the time interval in which they wish to allocate for each patient. Patients can then book appointments on-line with a care provider's schedule. Note: this is configurable for each clinic and is set to "off" by default. Contact your SK Virtual Visit representative if you wish to turn this on.
- . Patients: Invite patients by sending them a link through email and/or text message. If you don't have this information, you can give them a unique code. Patients use this link or code to be added to your clinic.
- Connect: Chat with your patients via chat, audio, or video!

#### **Note**

The link above is a one time registration link and will not work after you complete registration. If you'd like to get back to the website, go to the login page. We recommend bookmarking this page for future reference.

#### **Need Assistance?**

If you have any questions or concerns, feel free to contact your SK Virtual Visit representative or email virtualvisit@ehealthsask.ca for support.

#### Create Your Account

Portal Welcome Page

Create Your Account<br>
You should navigate to the 'SK Virtual Visit'<br>
Portal Welcome Page<br>
<br>
<br>
<br>
<u>Note:</u> Only one account is required, however you<br>
may join multiple virtual clinics. You will receive a<br>
separate invitation e separate invitation email for each clinic you are associated with and invited to join.

After creating your account from the link within the first invitation email, tap 'click this link' in each in with the username and password you used to clinic you are invited to.

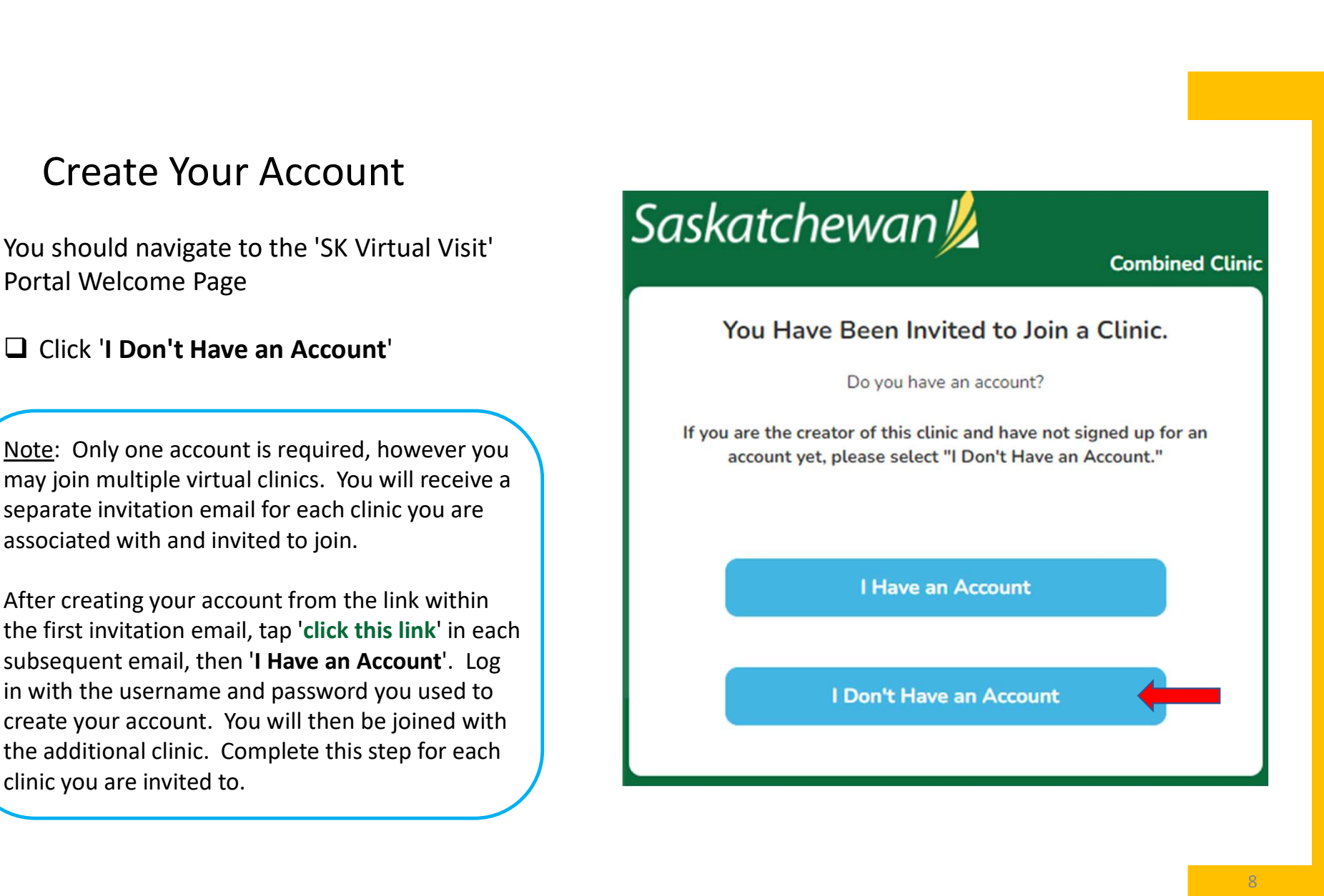

#### Create a 'Provider' Account

In some rare instances you may be presented<br>with a screen asking you what kind of account with a screen asking you what kind of account Create a 'Provider' Account<br>
In some rare instances you may be presented<br>
with a screen asking you what kind of account<br>
you want to create – Patient or Provider.<br>
If you see this screen...<br>
Deliaded and supplying the prob Create a 'Provider' Account<br>
In some rare instances you may be presented<br>
with a screen asking you what kind of account<br>
you want to create – Patient or Provider.<br>
If you see this screen...<br>  $\Box$  Click 'Provider' and you w

If you see this screen...

(DO NOT click 'Patient')

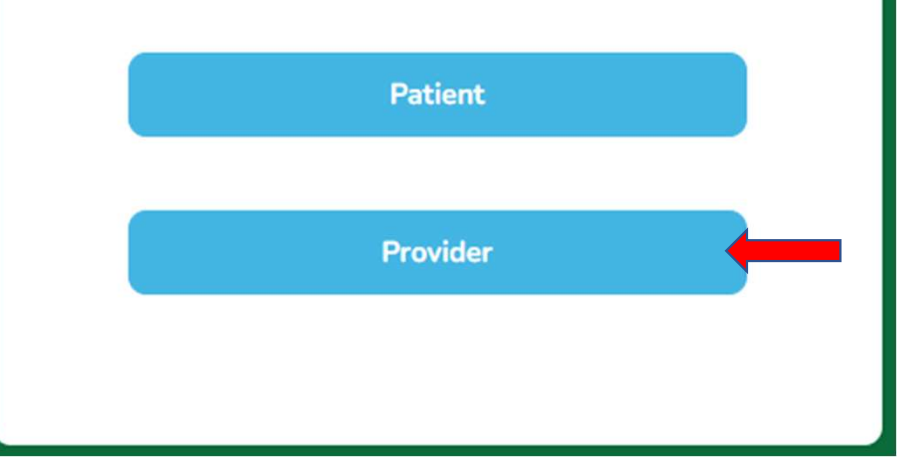

#### Create a 'Provider' Account

Read the directions, then click 'Return'.

As directed, navigate back to your Welcome email and try 'click this link' under 'Get Started' again.

If that does not work...

Copy (Ctrl+c) the 'click this link' hyperlink from the email and paste (Ctrl+v) into your laptop/ Create a 'Provider' Account<br>
Read the directions, then click 'Return'.<br>
As directed, navigate back to your Welcome<br>
email and try 'click this link' under 'Get<br>
Started' again.<br>
If that does not work...<br>
Copy (Ctrl+c) the ' be directed to the proper screen.

Click 'I Don't Have an Account'

#### Account Information

- $\Box$  Enter your account information
- All fields are mandatory
- 'Display Name' is what your clinic care team and the patients see when they use the system
- Use your work email, as that is your approved email address. These must be unique as they are used as account login identifiers. Do not use a personal email address.
- (not shared) cell number, not a landline, authentication. Your cell number is never

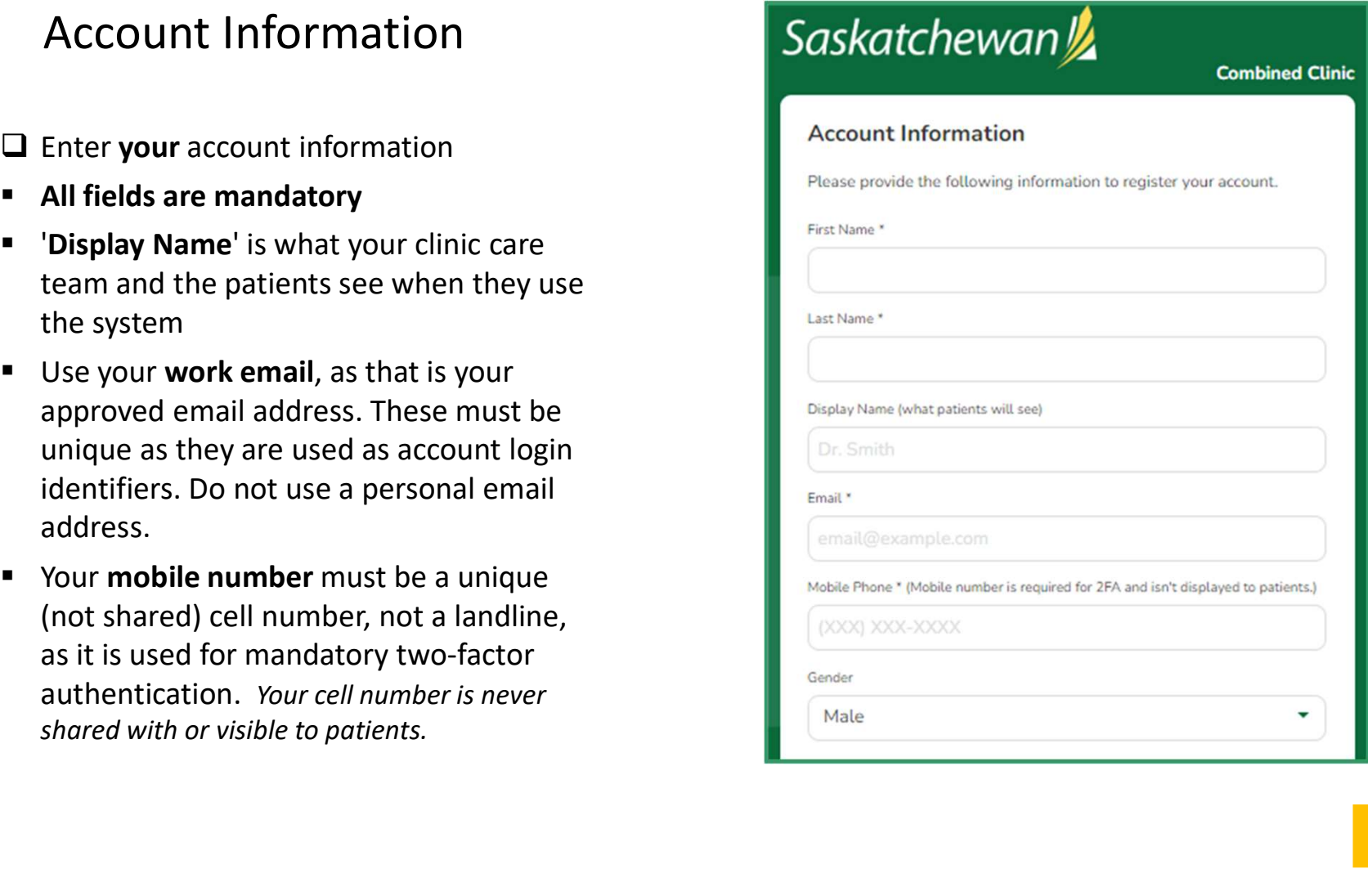

#### Choose a Password

- $\Box$  Follow the requirements for choosing a strong, secure password
- and Use Policy'

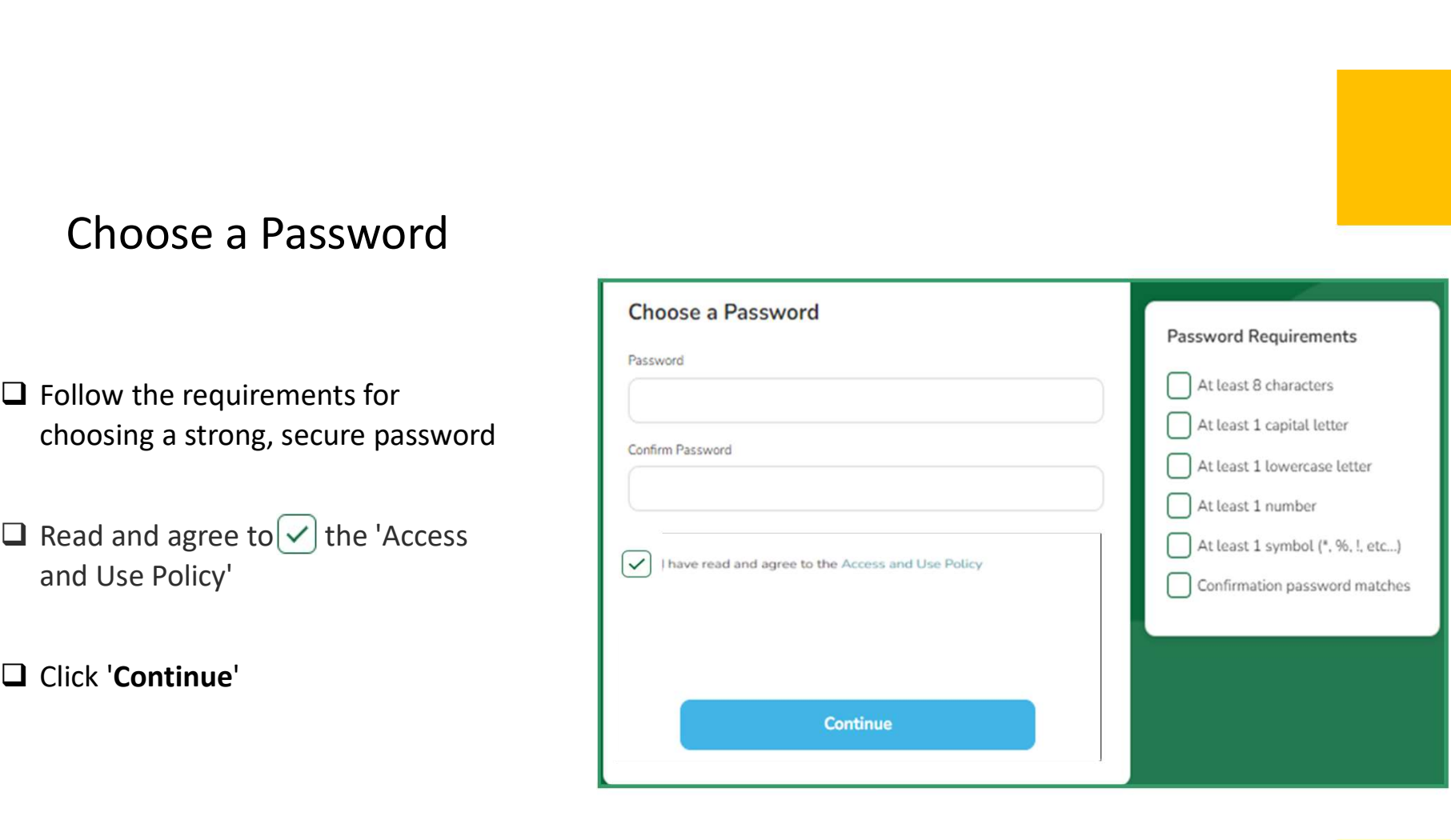

### YOU ARE NOW READY TO ACCESS YOUR CLINIC ! YOU ARE NOW READY TO<br>ACCESS YOUR CLINIC !<br><br><br>D Click (SOTO Your Clinic<br>Note: Once you create your 'SK Virtual Visit' account, the link in the invitation<br>email you received will no longer work. To access the web Login screen YOU ARE NOW READY TO<br>ACCESS YOUR CLINIC !<br><br><br><br><br><br>Note: Once you create your 'SK Virtual Visit' account, the link in the invitation<br>email you received will no longer work. To access the web Login screen, go to...<br>https://virt

Click Go To Your Clinic

https://virtualvisit.saskatchewan.ca/

We suggest you bookmark this Login screen for easy access to the platform.

#### 3. Download the 'SK Virtual Visit' Mobile APP

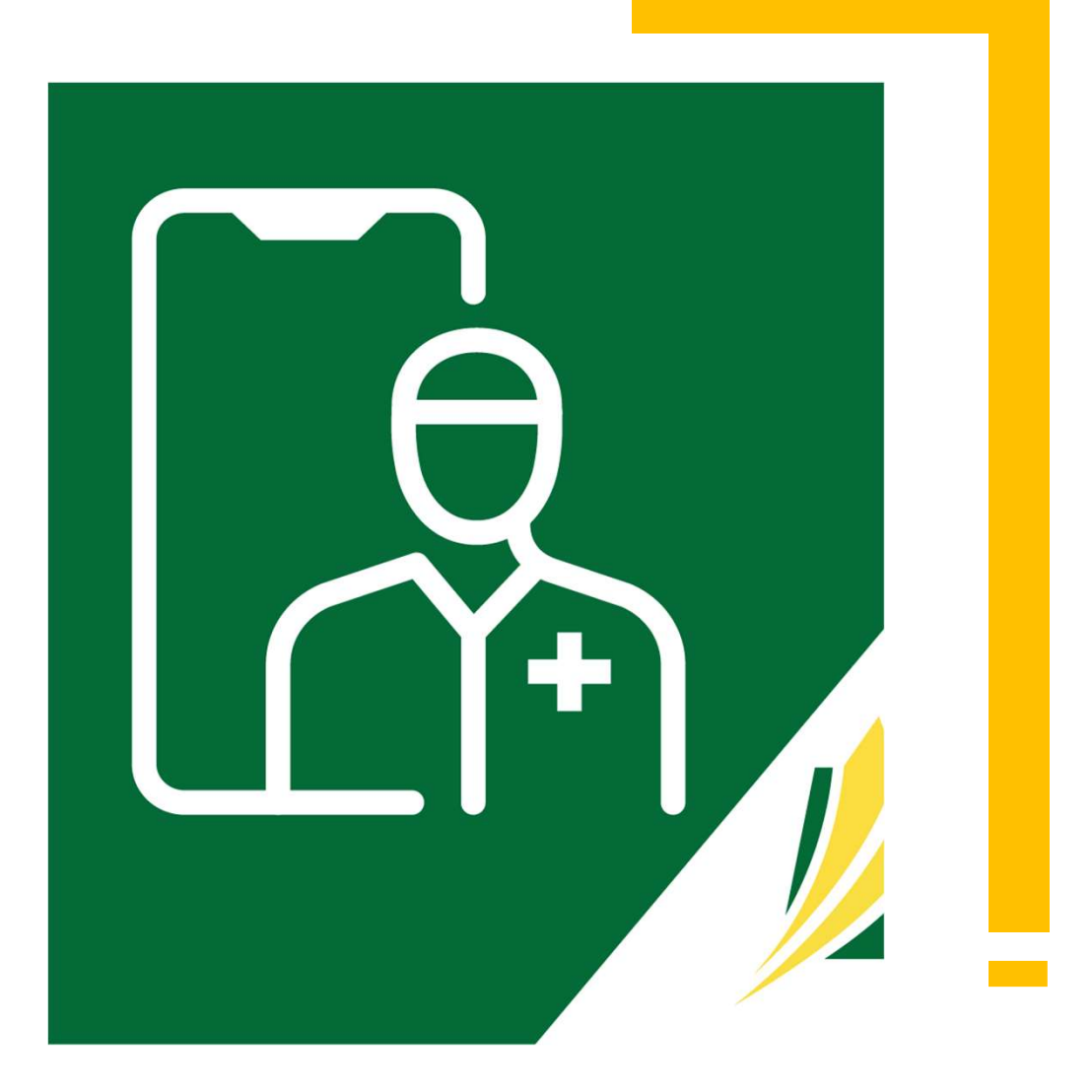

#### Download the APP

□ On your mobile device, go to either the Apple App Store or Google Play Store, search for SK Virtual Visit and 'Download/Install'

#### Apple App Store

for Apple mobile cell phone and tablet products

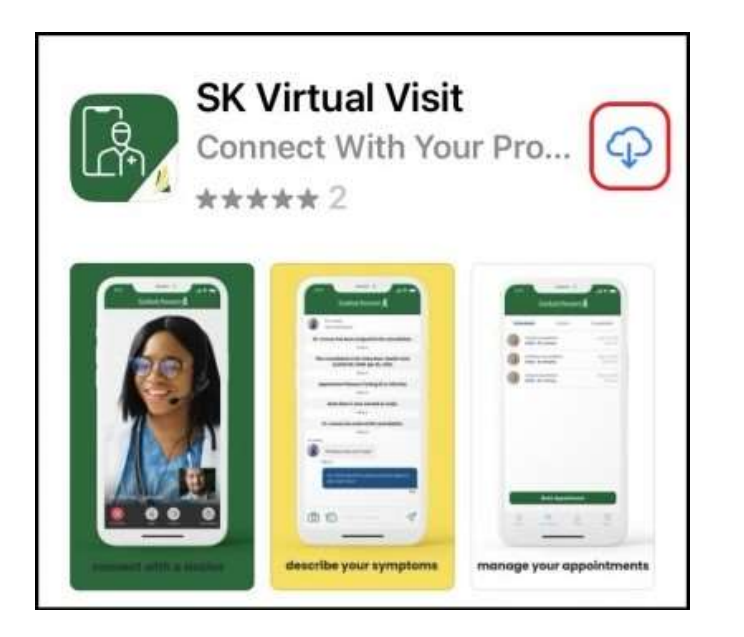

#### Google Play Store

for Android mobile cell phone and tablet products

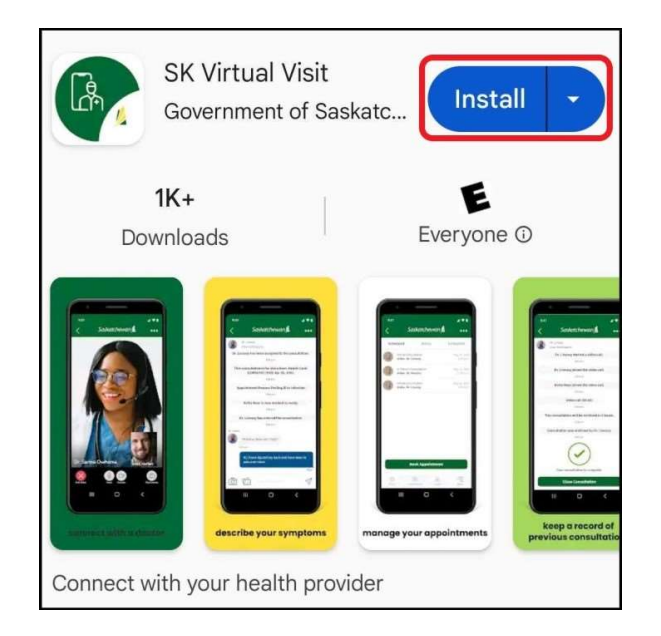

15

#### 4. Login to Your Account

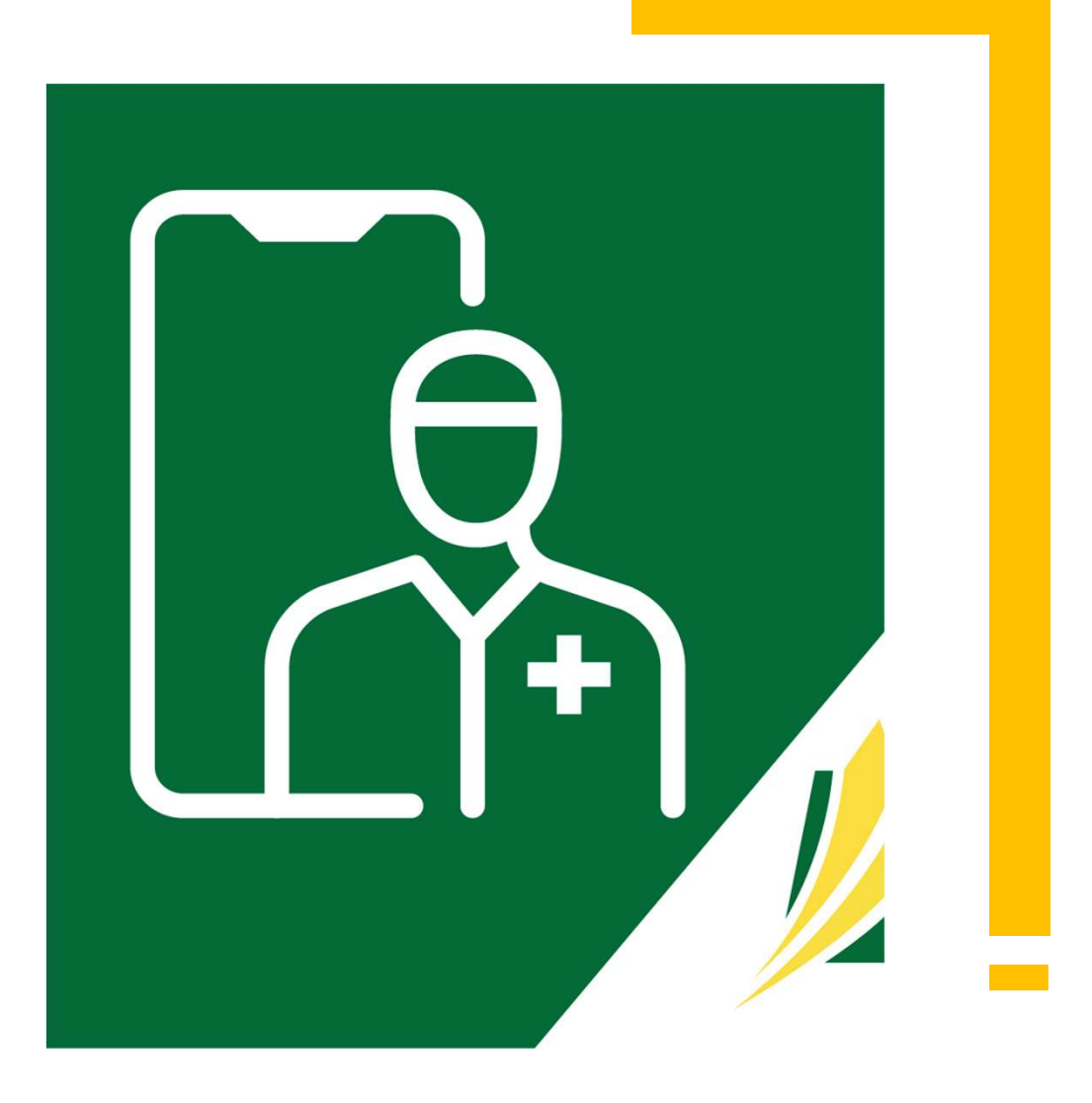

#### **Open the APP**

Once downloaded, a SK Virtual Visit icon will be placed on your screen.

 $\Box$  Open the APP by either clicking 'Open' from the Store OR tap the icon on your screen.

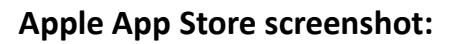

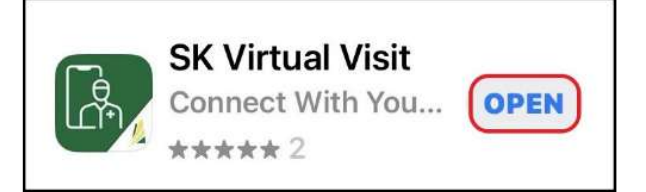

#### Apple App Store screenshot: Google Play Store screenshot:

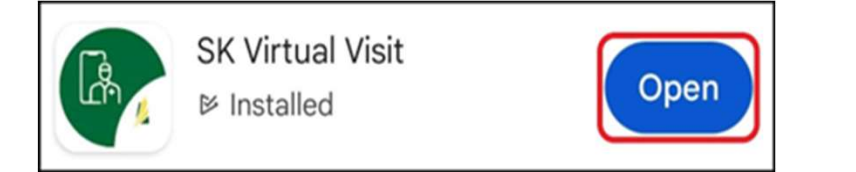

#### Mobile Device screen icon:

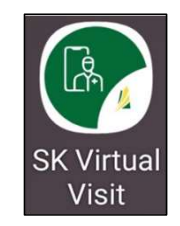

Initially, after downloading and first opening the APP, you will see this green screen. This screen will only appear the first time you use the APP.

 $\Box$  Click the 'Log In or Sign Up' button.

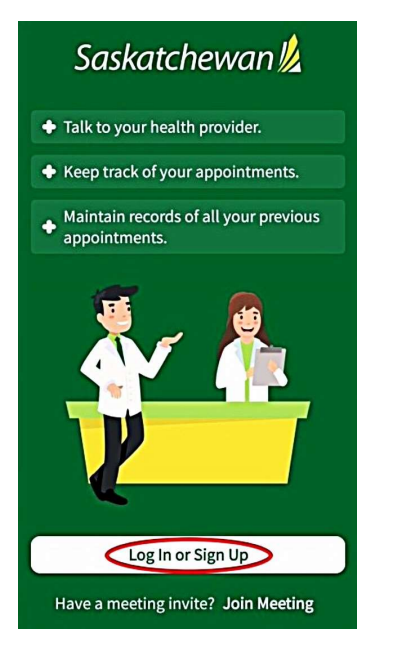

#### **Login to Your Account**

□ Enter your 'SK Virtual Visit' clinic user account login credentials (email address and password), then click 'Login'.

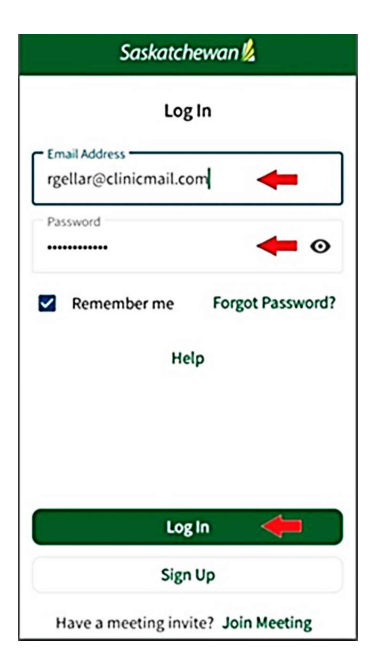

You will be directed to the 'Home' screen.

 $\Box$  Press 'Home' along the bottom of the screen at any time, to return to the 'Home' screen.

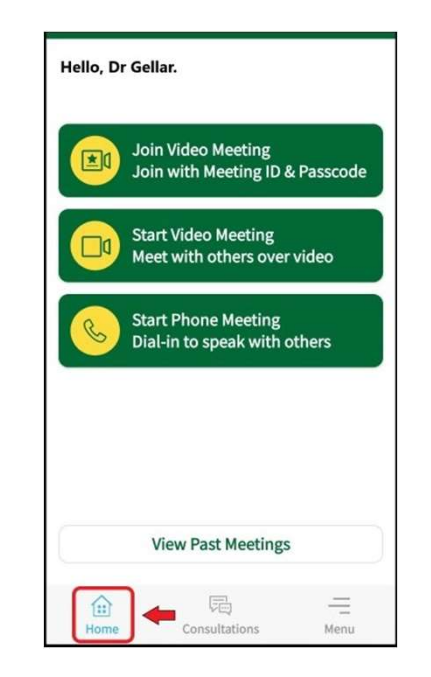

#### 5. Select a Clinic

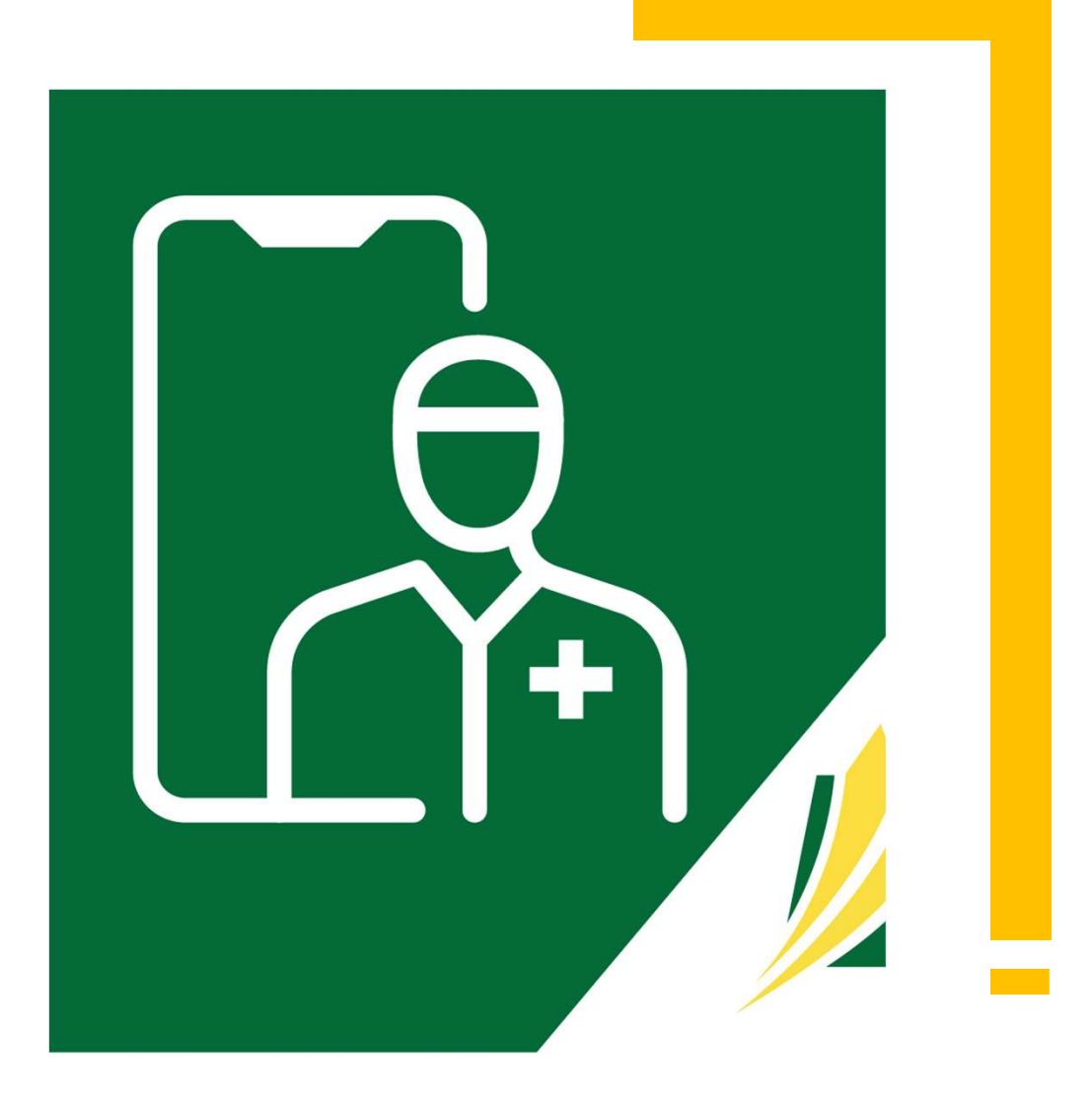

#### **Select Your Clinic**

If you are connected with more than one virtual clinic, you must select the clinic you are currently working in.  $\Box$  Click the drop-down arrow beside the clinic name at the top of the 'Home' screen, then select the right clinic.

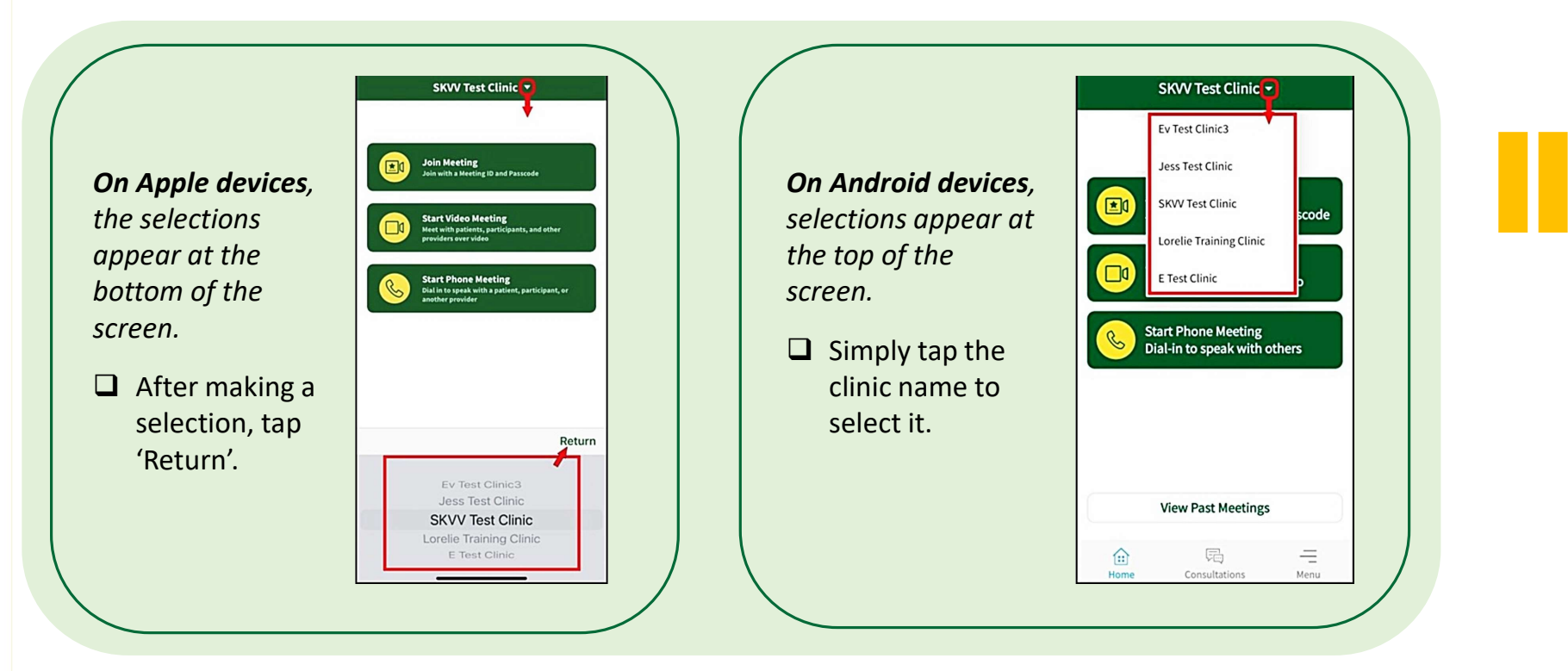

#### 6. Run the 'Pre-Call Test'

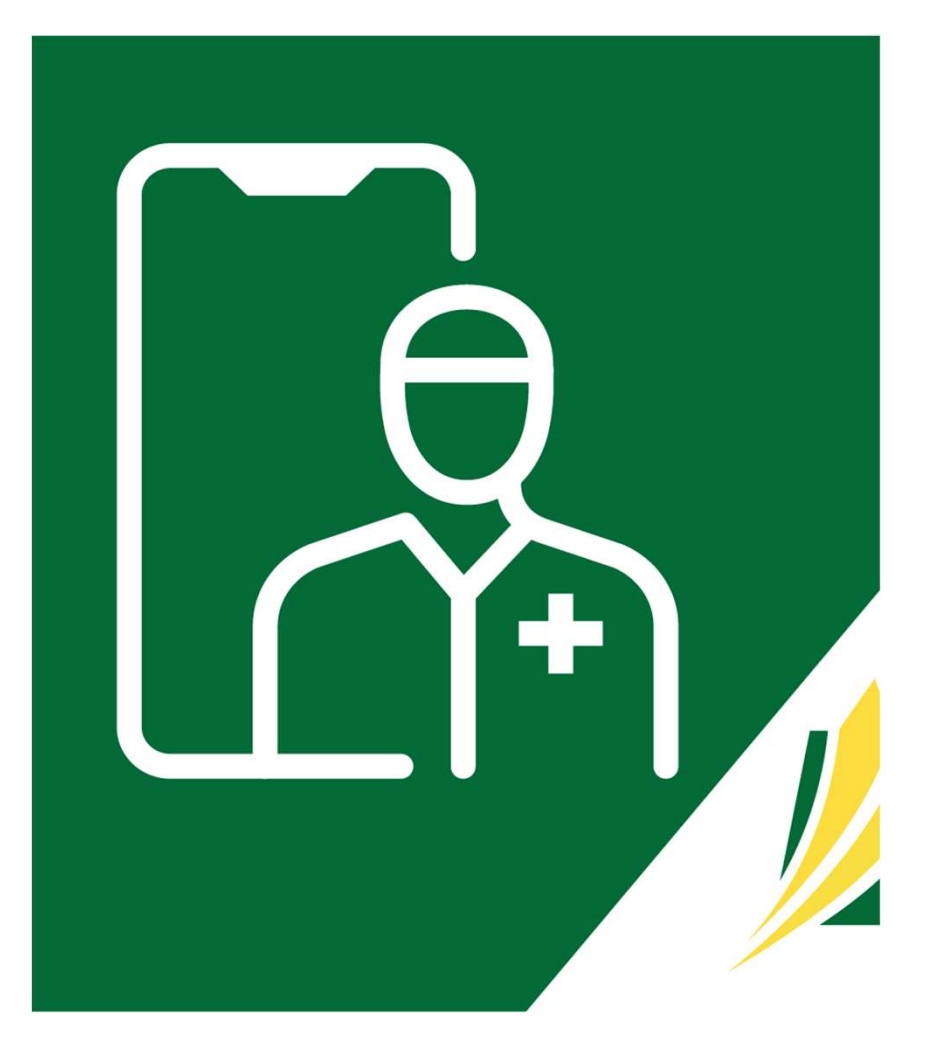

#### The 'Pre-Call Test'

The Pre-Call Test is a brief 30-second check of your device's camera, microphone and connectivity which you should run each time you log into the 'SK Virtual Visit' Mobile APP (or more often if desired), to ensure everything is working properly **The 'Pre-Call Test'**<br>The Pre-Call Test is a brief 30-second check of your device's camera, microphone and<br>each time you log into the 'SK Virtual Visit' Mobile APP (or more often if desired), to<br>on your device <u>before</u> you

 $\Box$  On the bottom of the 'Home' screen, click 'Menu'. 
Select 'Pre-Call Test'.

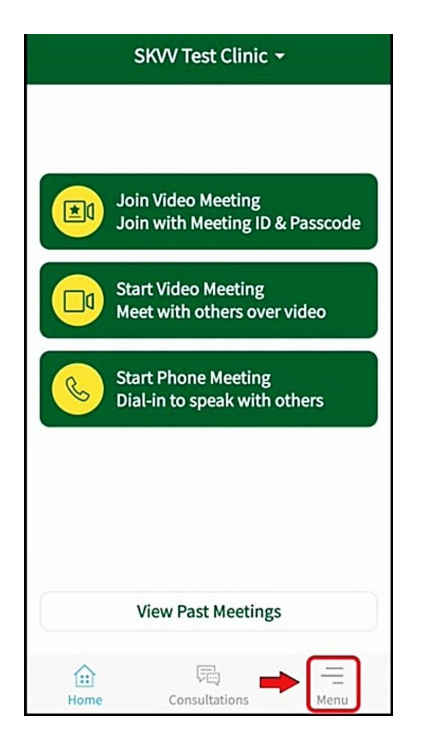

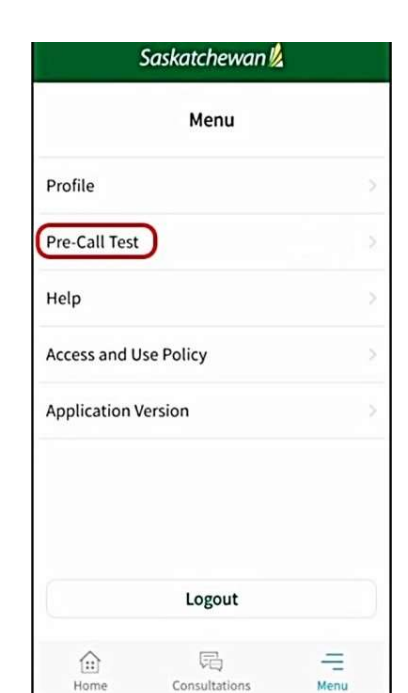

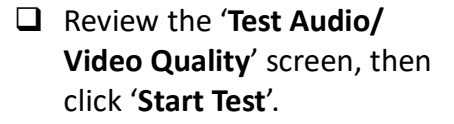

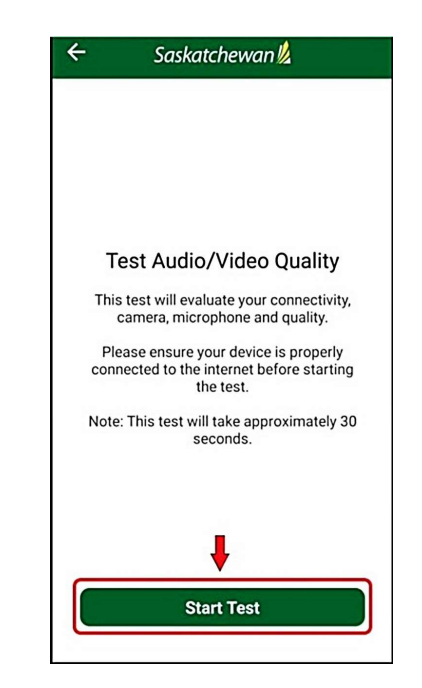

#### Camera and Microphone Permissions

Note: The first time you use the 'SK Virtual Visit' APP and 'Test Audio and Video', you will be prompted for permissions to your camera and microphone.

If you have done this previously, Camera and Microphone should say 'Allowed' and you can skip to the next page.

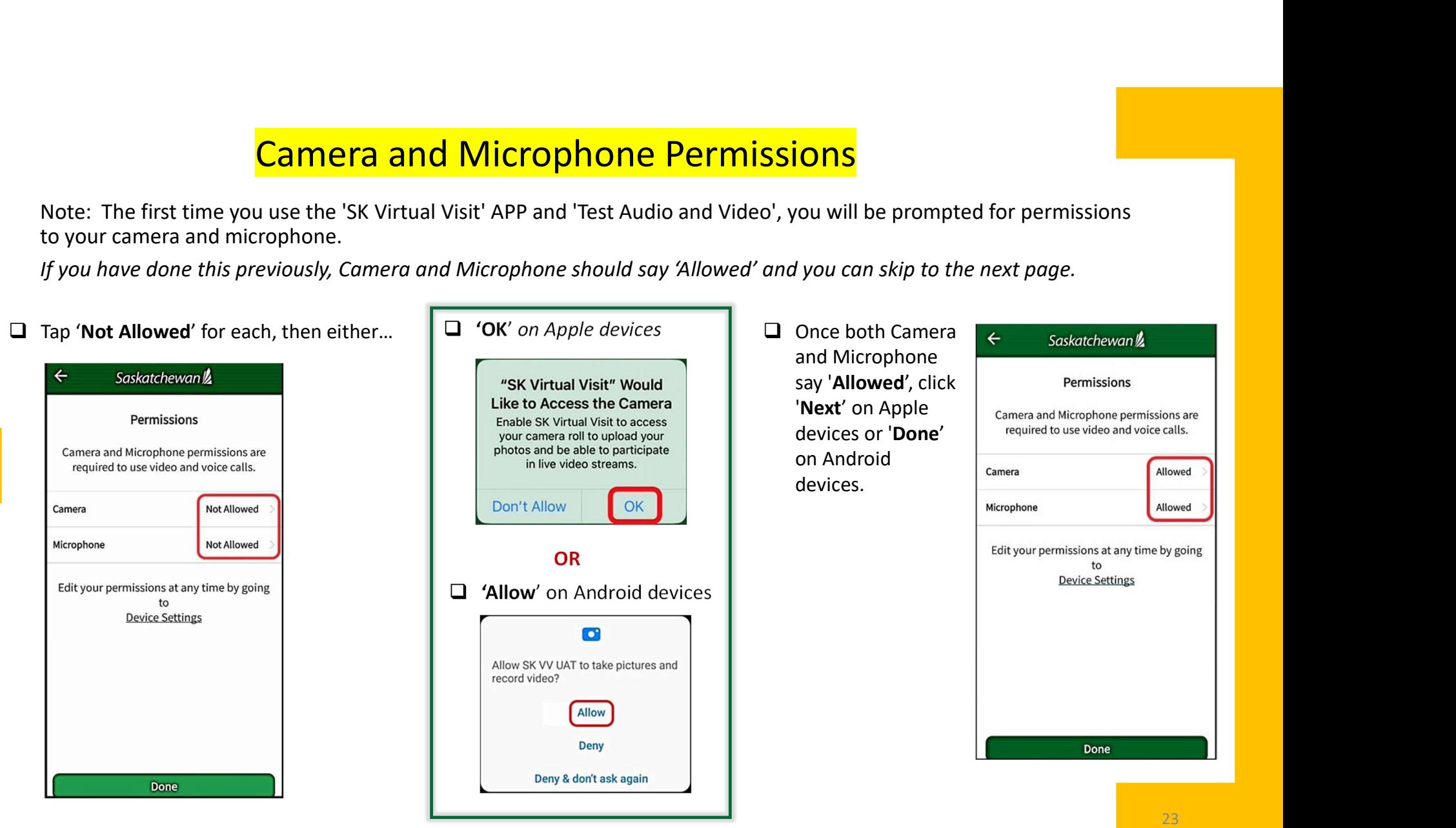

#### The 'Pre-Call Test' Results

The test will proceed. To ensure your camera  $\epsilon$  saskatchewants and microphone are tested properly:

- 
- 

#### If the test fails or the results are bad:

- Make sure other applications on your device are not using your microphone/camera or close them.
- Double-check your internet connection.
- Make sure your microphone and camera are Enabled/Allowed under  $\begin{array}{|c|c|} \hline \end{array}$  = your 'Device Settings' for the 'SK Virtual Visit' APP.

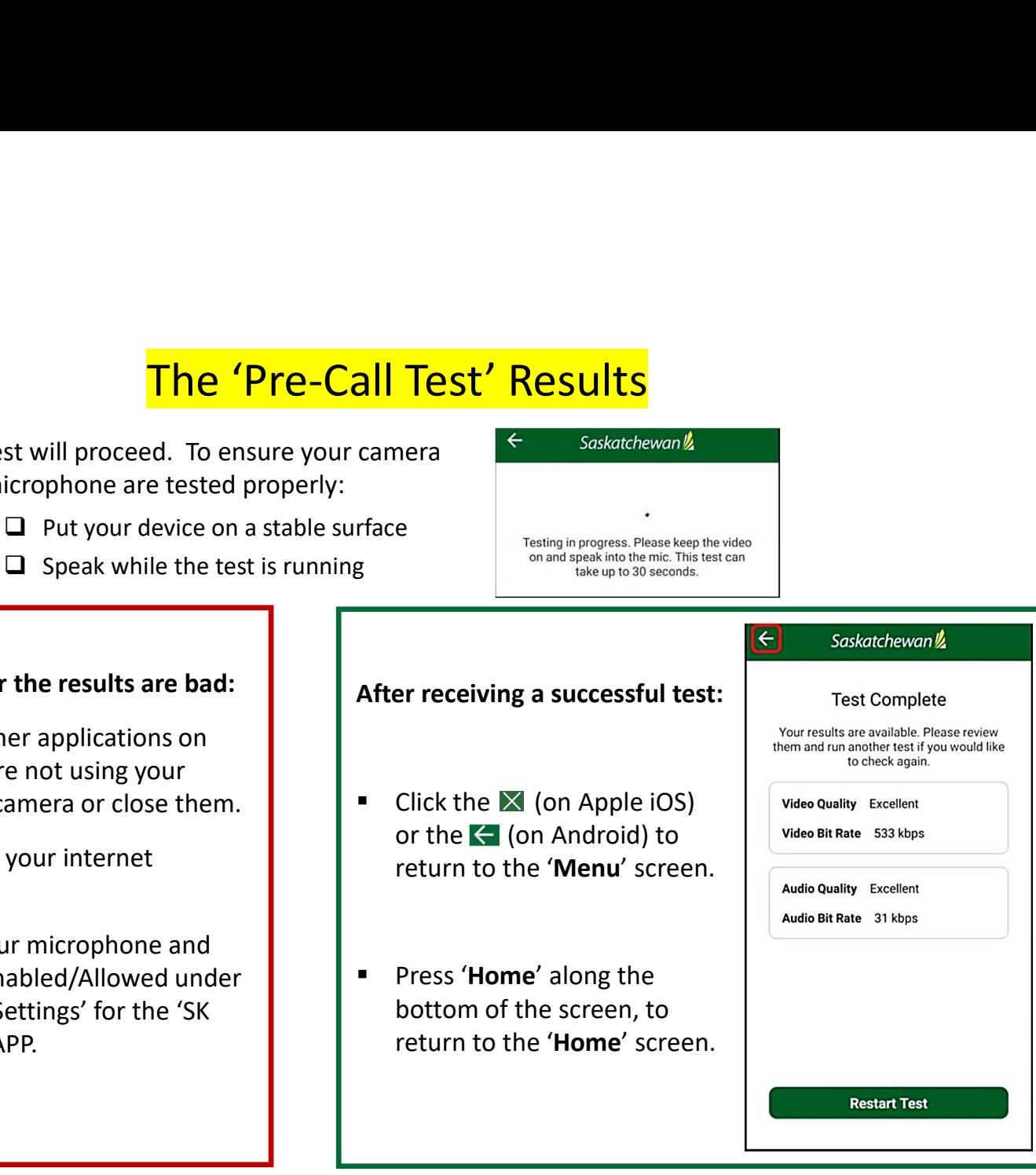

# Consultations

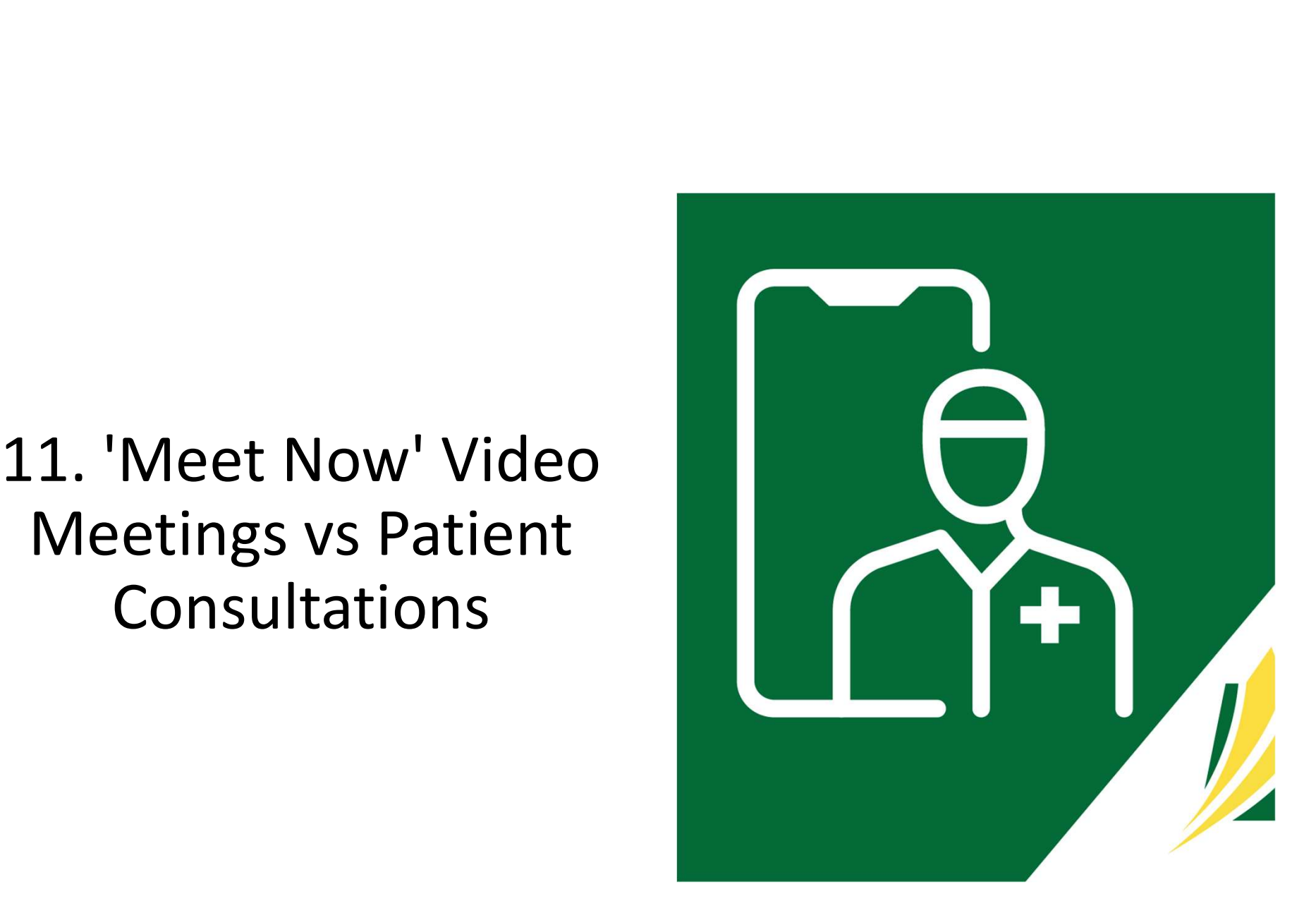

# $\textsf{M}\textup{eet} \textup{ Now} \textup{Video} \textup{ Meetings} \textup{ vs} \textup{ Patient} \textup{ Consultations} \ \textup{``See that we have a set of the previous data, we have a set of the two data.} \ \textup{``See that we have a set of the two data.}$

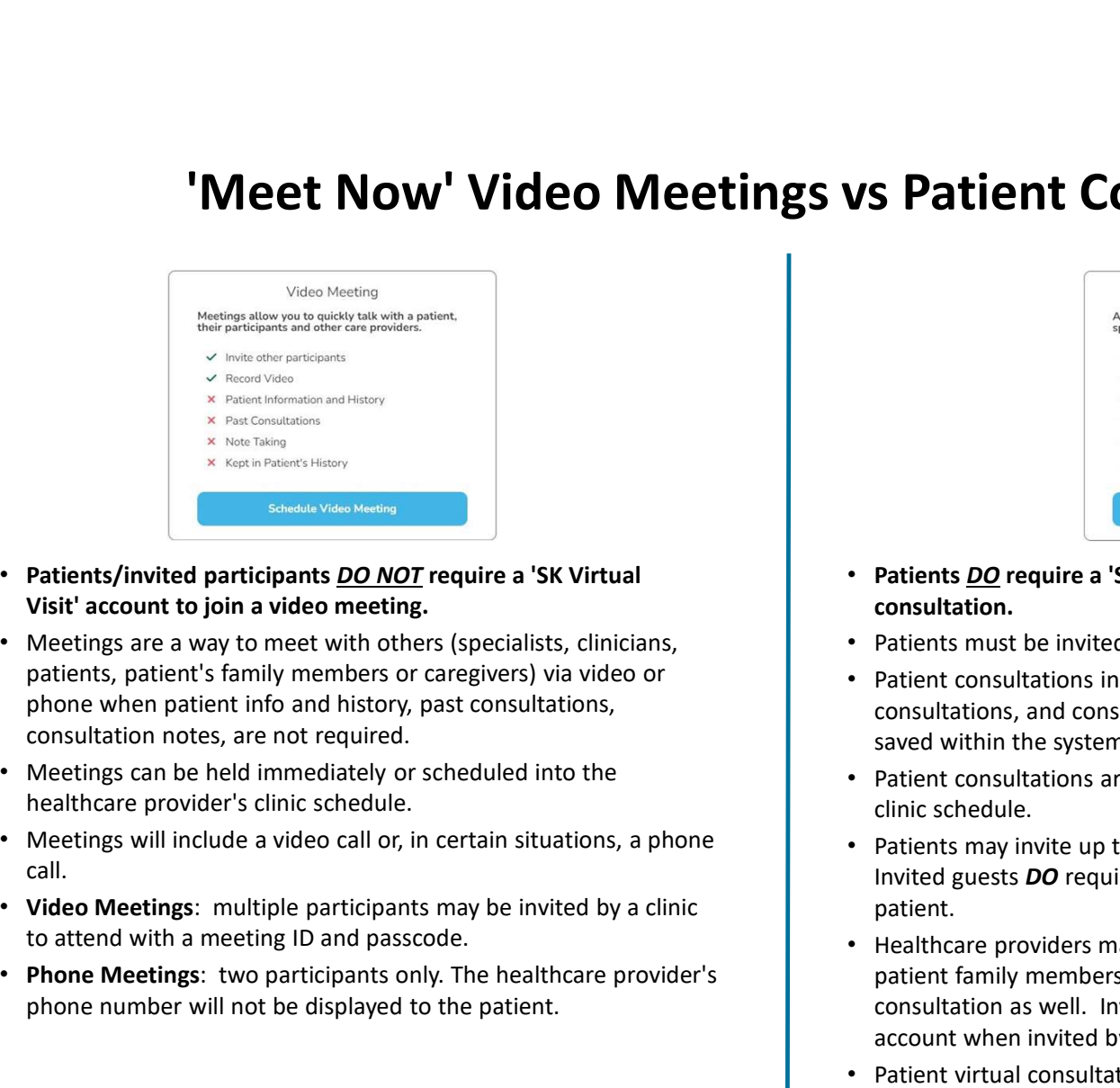

- Patients/invited participants DO NOT require a 'SK Virtual
- patients, patient's family members or caregivers) via video or phone when patient info and history, past consultations, consultation notes, are not required. **Examples and SK virtual**<br> **Examples and SK virtual**<br> **Phone Meetings:** The Conductions of the health of the health of the health of the health of the health of the meeting are a way to meet with only participants on capt
- Meetings can be held immediately or scheduled into the healthcare provider's clinic schedule.
- Meetings will include a video call or, in certain situations, a phone call.
- to attend with a meeting ID and passcode.
- phone number will not be displayed to the patient.

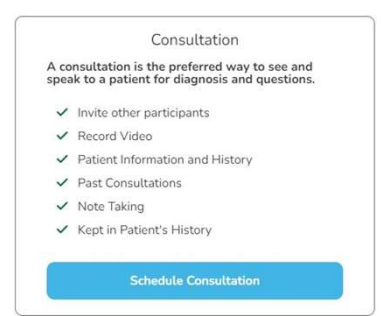

- Patients DO require a 'SK Virtual Visit' account to join their patient consultation.
- Patients must be invited by the clinic to join the virtual clinic.
- Patient consultations include patient information and history, past consultations, and consultation notes (if entered). This information is saved within the system.
- Patient consultations are always booked into the healthcare provider's clinic schedule.
- Patients may invite up to two guests to their virtual consultations. Invited guests DO require a 'SK Virtual Visit' account when invited by the patient.
- Healthcare providers may invite multiple guests (specialists, clinicians, patient family members or caregivers) to their patient's virtual **Patients <u>OO</u>** require a 'SK Virtual Visit' account to join their patient<br>
consultation.<br> **Patients must be invited by the clinic to join the virtual clinic.**<br>
Patients must be invited by the clinic to join the virtual cl account when invited by the healthcare provider.
- Patient virtual consultations will include a video call or, in certain situations, can include a phone call.

7. Join A Meeting You Have Been Invited to as a Guest/ Participant

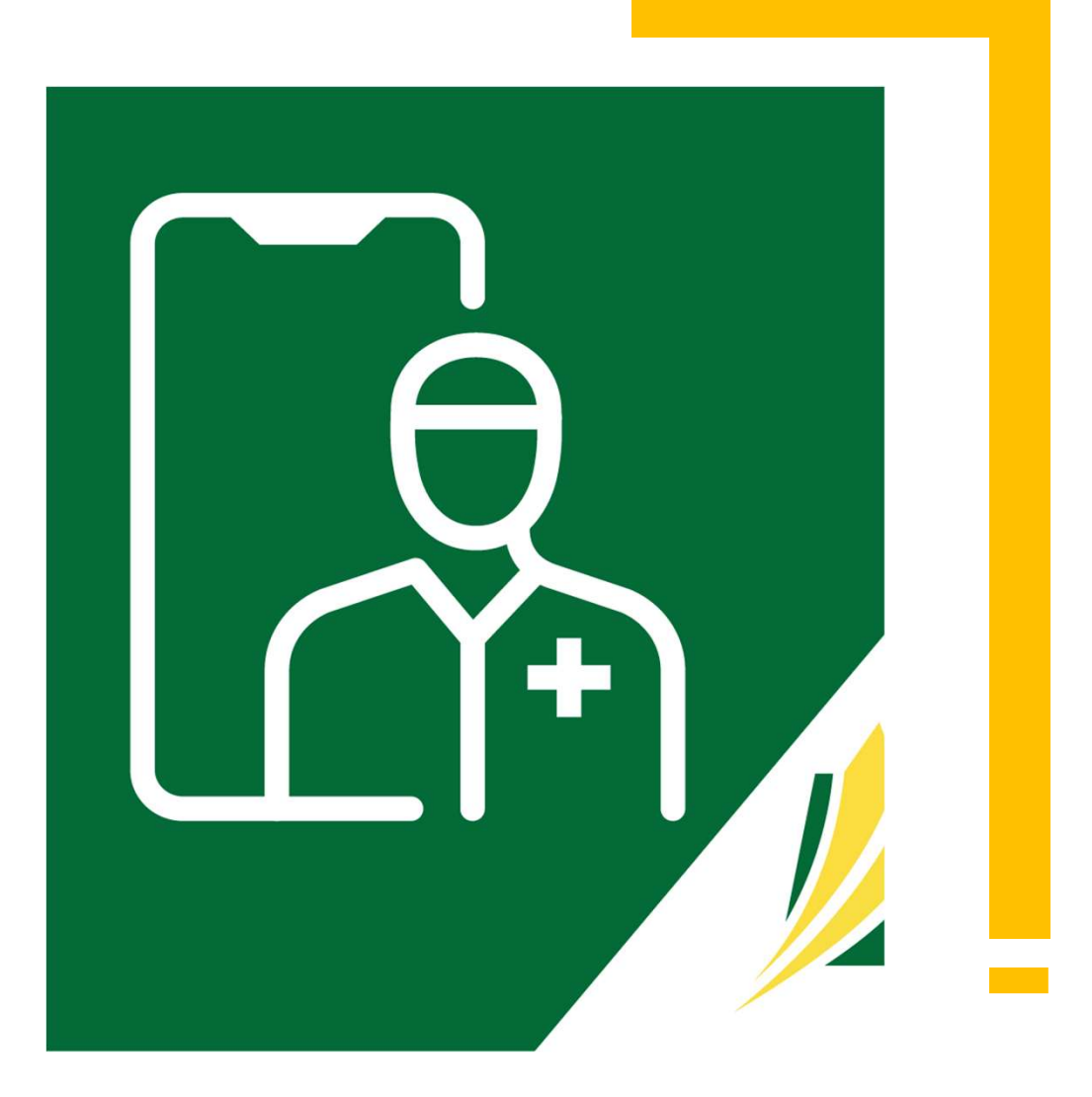

#### Join a Meeting - Step 1

On the 'Home' screen, click 'Join Video Meeting' and you will be directed to the 'Join a Meeting' screen.

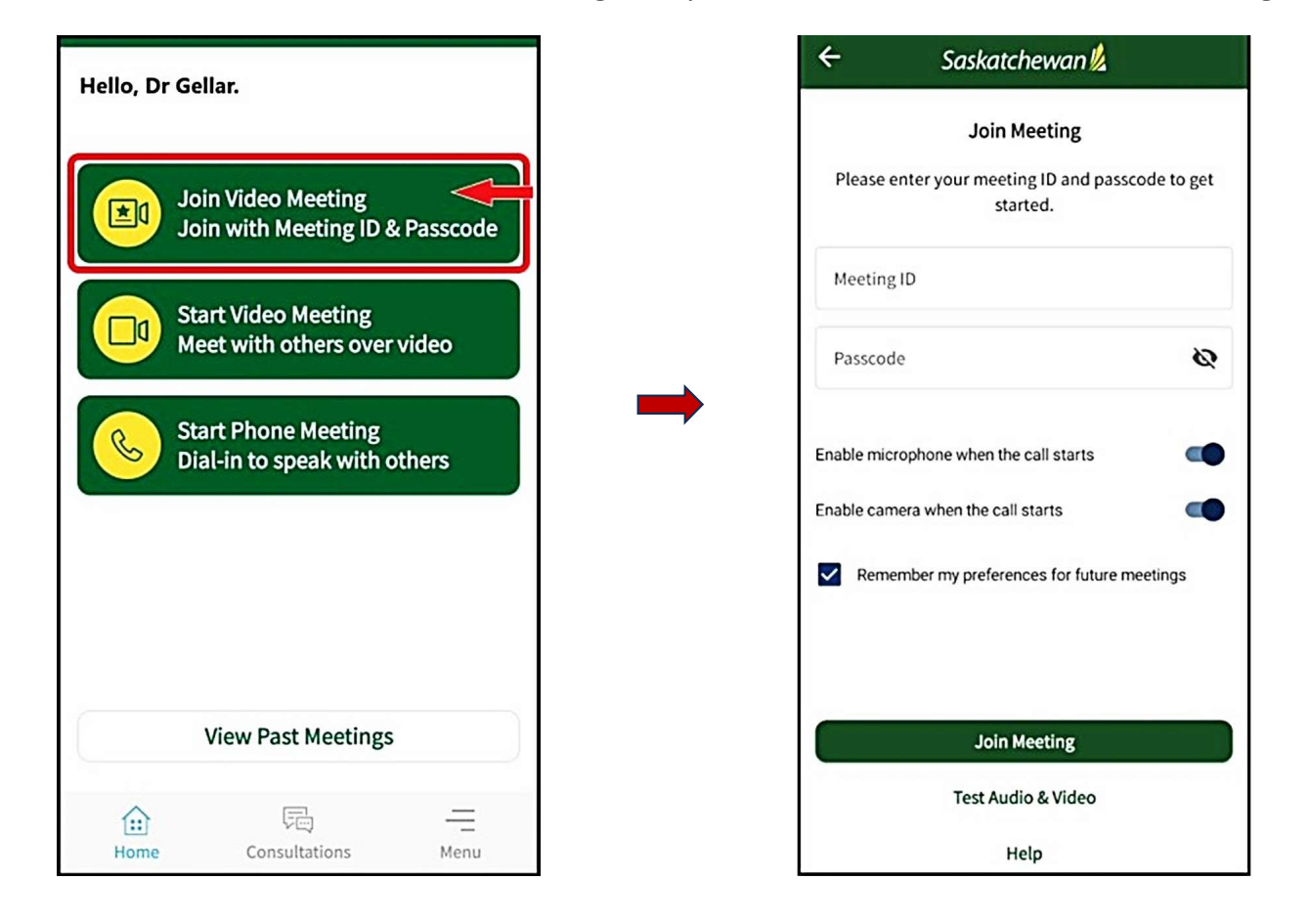

#### **Join a Meeting Screen**

 $\Box$  Manually type in the Meeting ID and Passcode from the information provided in your email.

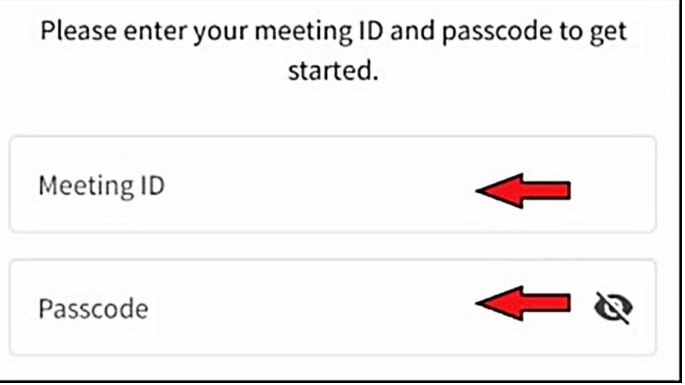

**Enable your 'microphone and camera' and Senable microphone when the call starts** check 'Remember my preferences for future meetings'.

Manually type in the Meeting ID and<br>
Please<br>
Passcode from the information<br>
provided in your email.<br>
<br> **Enable your 'microphone and camera' and<br>
check 'Remember my preferences for future**<br>
meetings'.<br>
Note: Always Enable/A and camera whenever prompted while using  $SK$   $\blacktriangleright$  Remember my preferences for future meetings Virtual Visit.

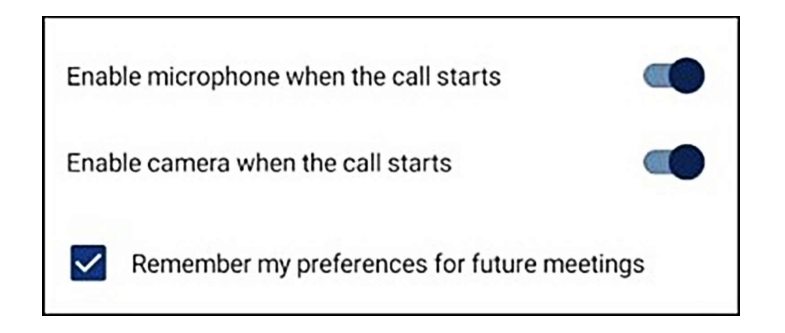

#### Test Audio & Video Before Joining a Meeting

If you did not run the 'Pre-Call Test, it is recommended that you test your audio and video equipment here, prior to joining the meeting.

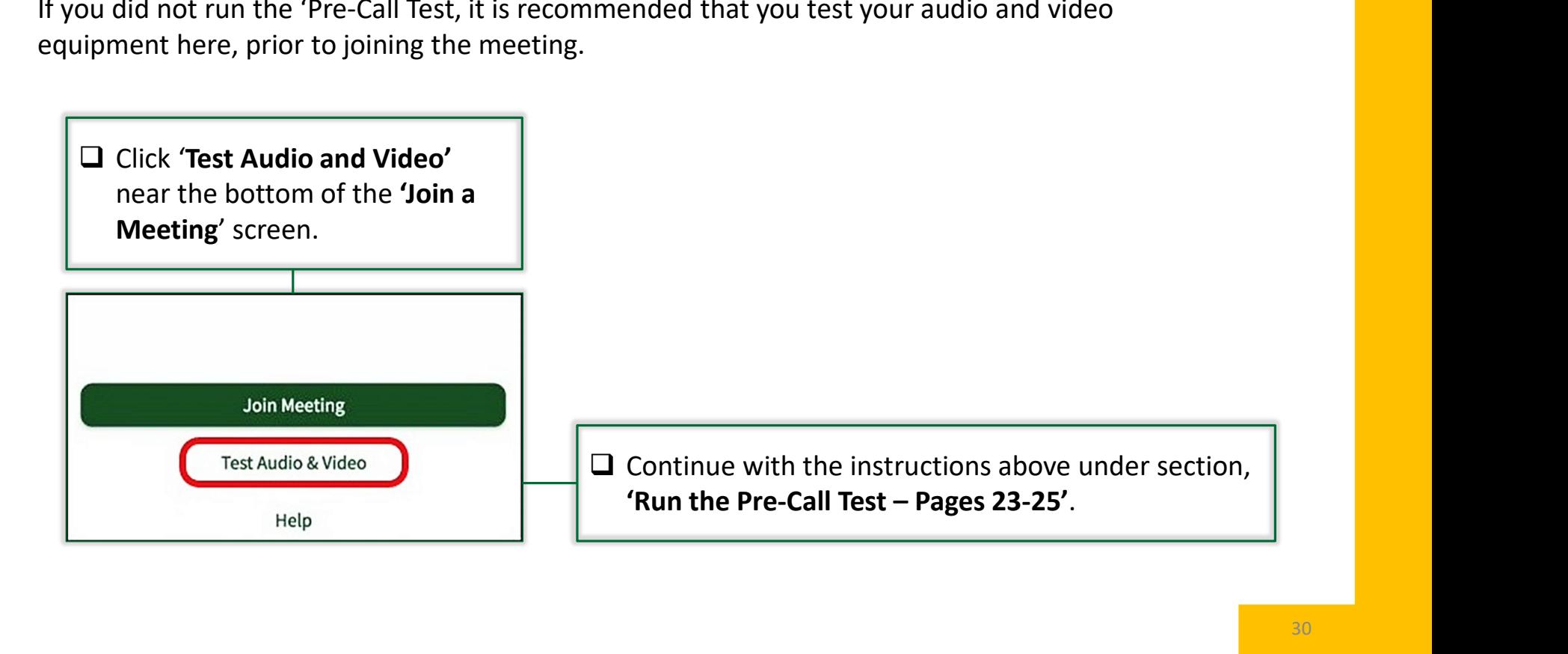

#### Audio & Video Test Results

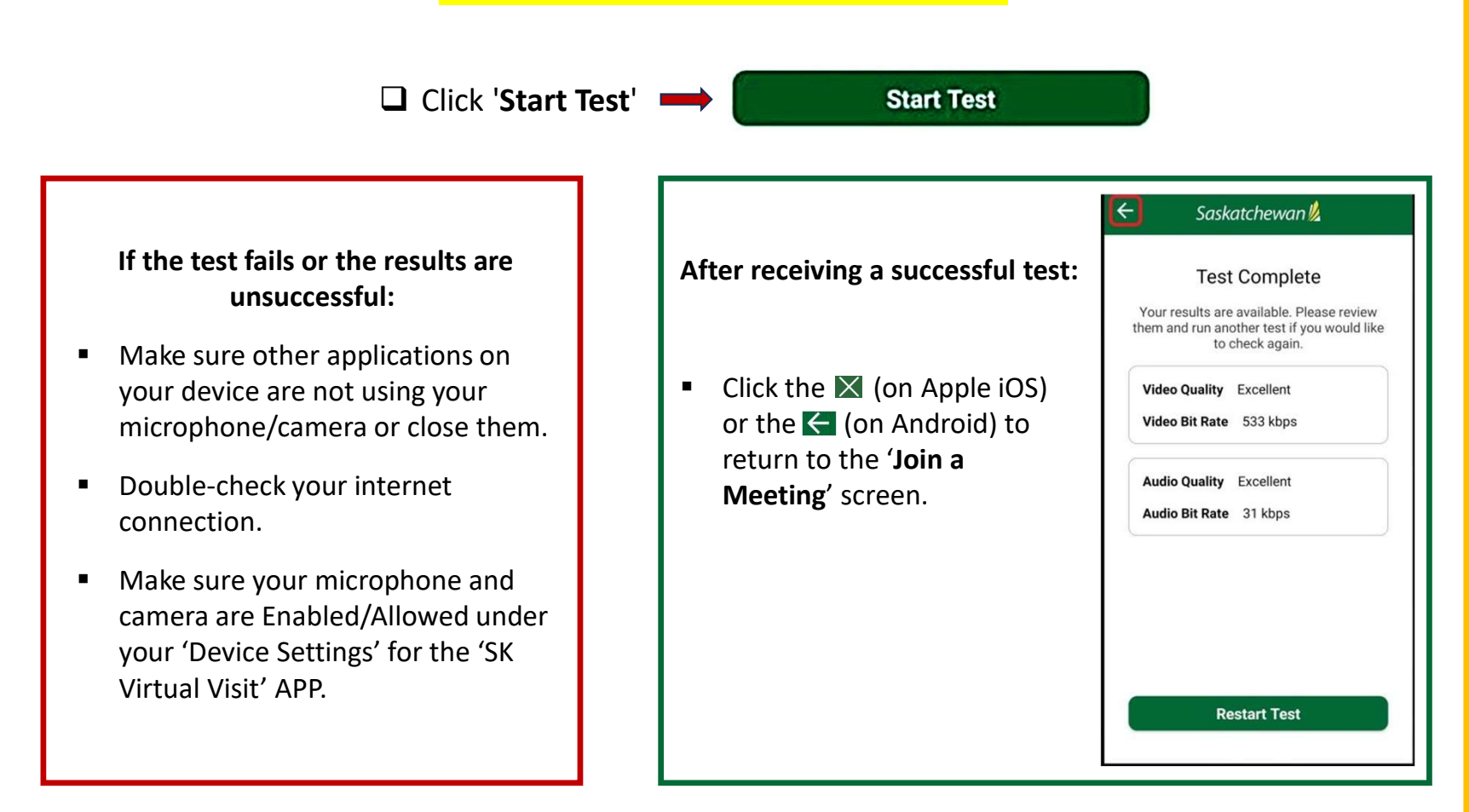

#### Join a Meeting

When ready to join your video meeting, click 'Join Meeting' on the 'Join a Meeting' screen.

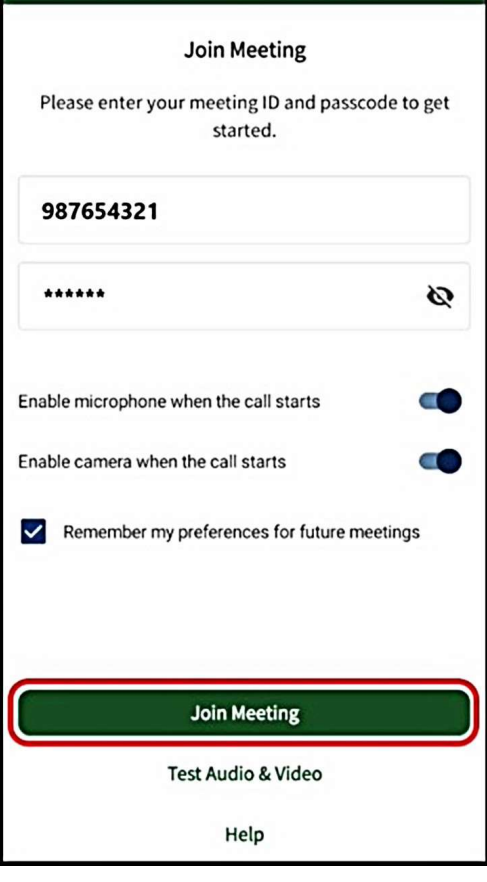

#### Gaining Admittance into the Meeting

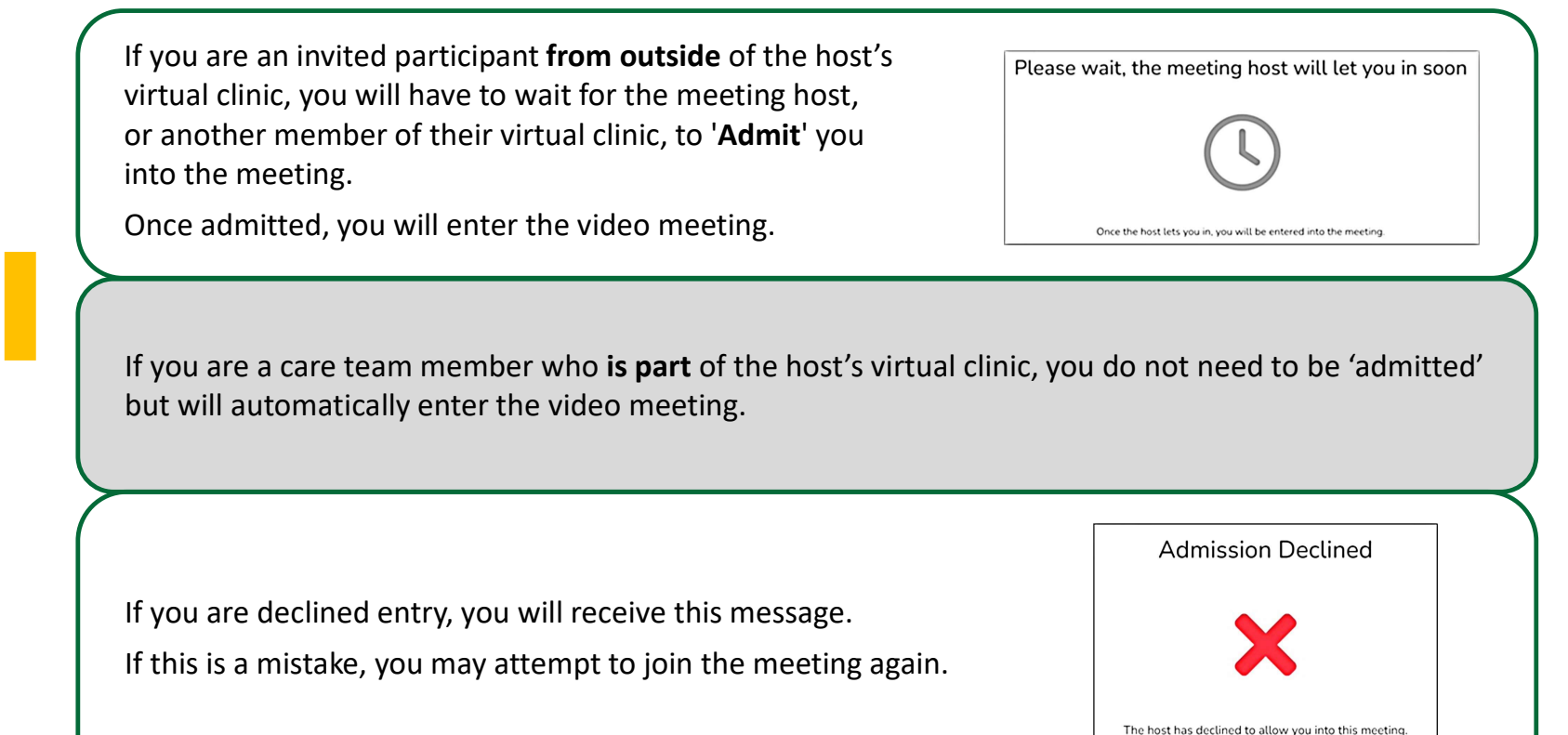

# Features in the Video Meeting **tures in the Video Meeting**<br>
Som of the video screen, you will see the following features:<br>
• X - Leave Call (*leave the video*)<br>
• Mute/Unmute (own audio)<br>
• Camera (*turn own video off/on*)<br>
• Flip Camera (*flip camera*

Along the bottom of the video screen, you will see the following features:

- 
- 
- 
- 

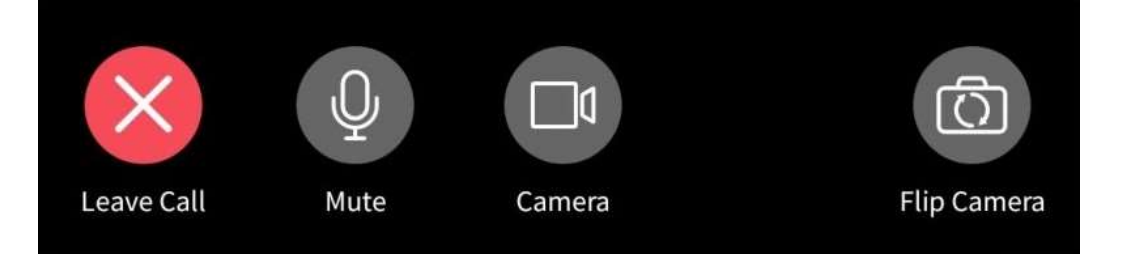

#### Features in the Video Meeting

## **Features in the Video Meeting**<br>At the top-right of the video screen, there are **3 dots**. Click the 'three dots', to see additional features.<br>The features available to you will depend on whether you are a member of the mee The features available to you will depend on whether you are a member of the meeting host's virtual clinic or are from outside of their virtual clinic: **Eastures in the Video Meeting**<br>
te top-right of the video screen, there are 3 dots. Click the 'three dots', to see additional features.<br> *trial explicit to you will depend on whether you are a member of the meeting host'*

- 
- 
- 
- 
- 

Participants Who Are Part of the Host's Virtual Clinic:

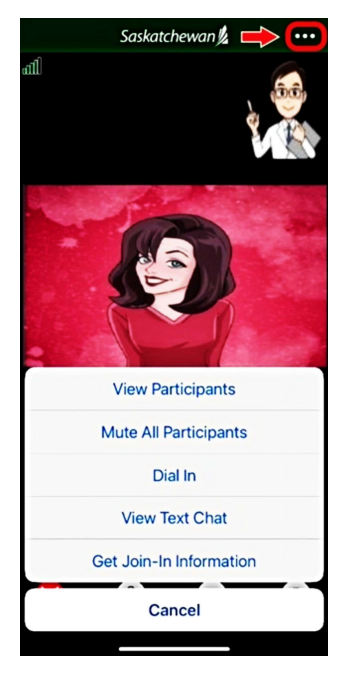

Participants from Outside the Host's Virtual Clinic:

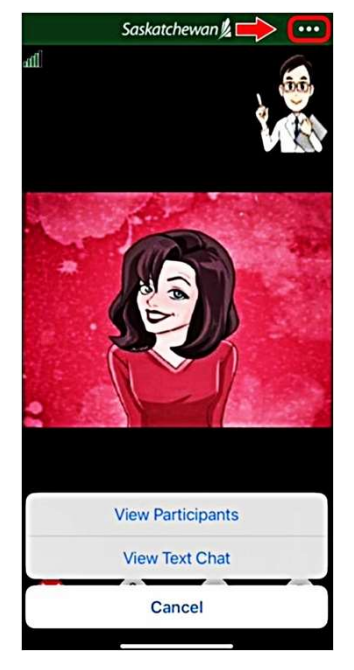

#### Leave the Video Meeting

 $\Box$  To leave the video meeting, tap the 'X Leave Call' button.

If you are a care team member who is part of the host's virtual clinic, you have two options to choose from:

- 
- 

If you are an invited participant from outside of the host's virtual clinic, you will only be able to 'Leave Call'.

 $\Box$  Tap 'Yes' to confirm.

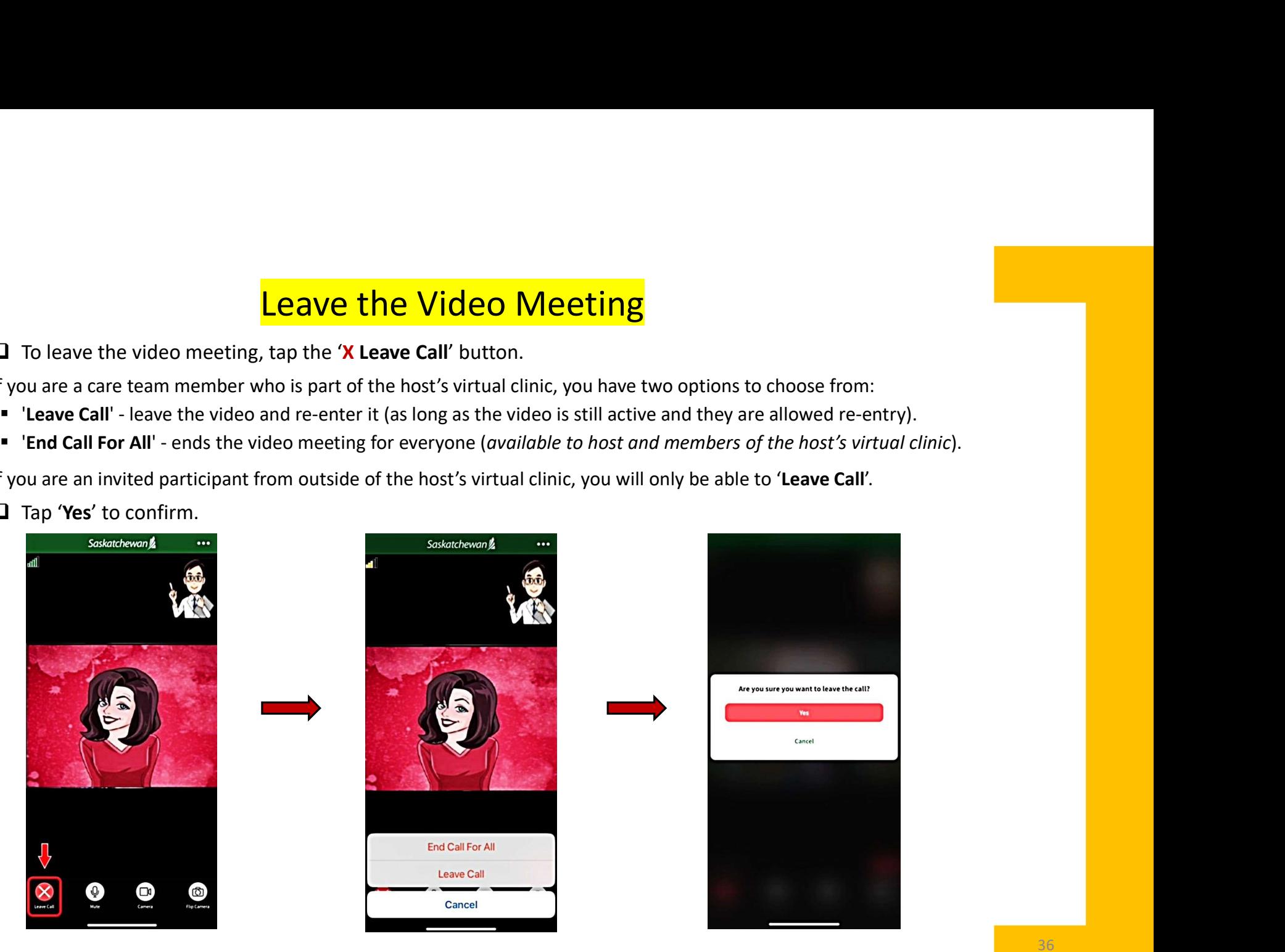
# 8. Start an 'On-Demand' Video Meeting

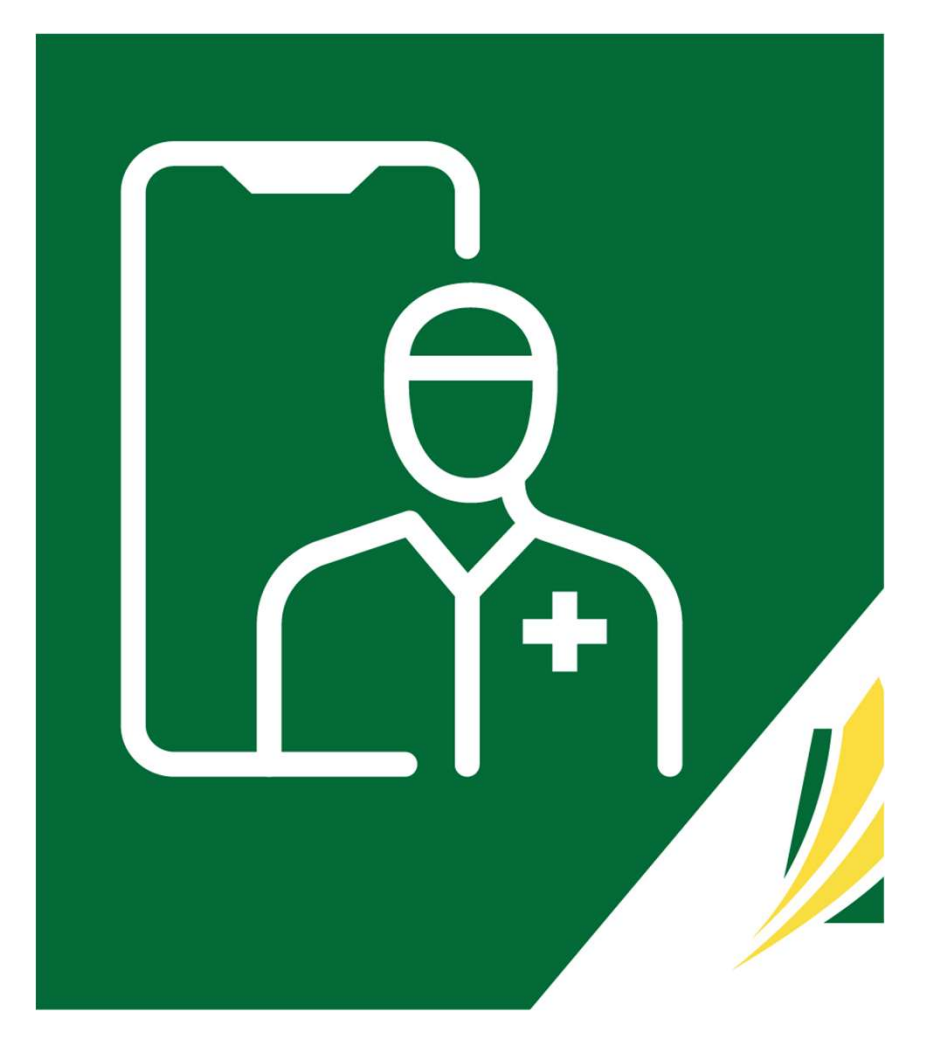

### 'On-Demand' Video Meetings

### $\Box$  On the 'Home' screen, click 'Start Video Meeting'.

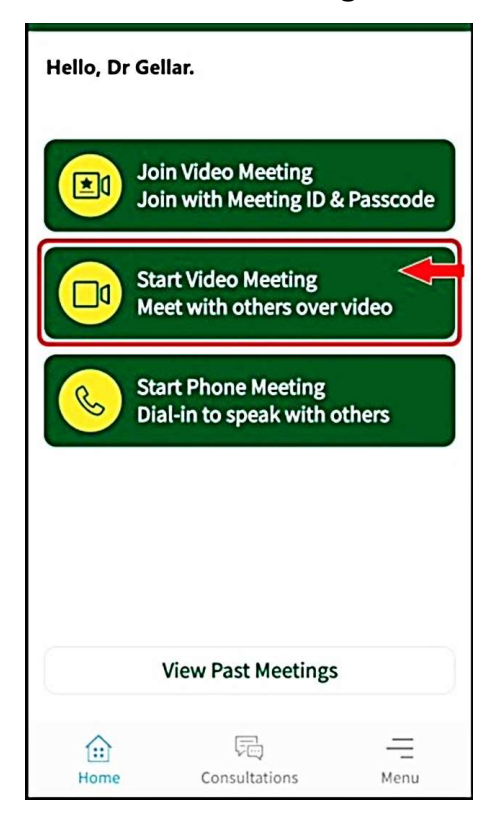

 $\Box$  Review the information, then...

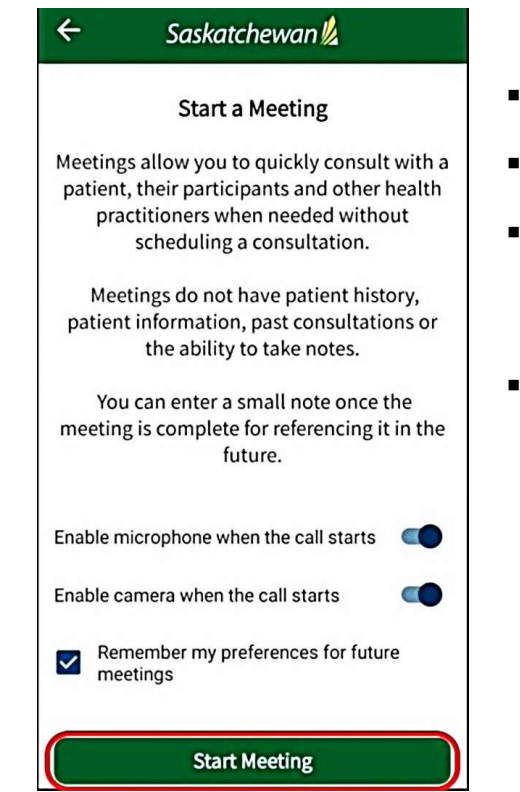

- **Enable your microphone**
- **Enable your camera**
- Check whether to remember these preferences for future meetings (optional)
- **F** Click 'Start Meeting'.

### The Meeting 'Join-In Information'

The 'Meeting Join-In Information' screen will appear. If you are inviting others to attend this video meeting and have not already **Sent them the 'Meeting Soin-in Information'**<br>The 'Meeting Join-in Information' screen will appear. If you are inviting others to attend this video meeting and have not already<br>sent them the 'Join-in Information' (quick li to have an account with SK Virtual Visit but can simply join by clicking a quick link in the email you send them.

Note: You can also access the 'Join-In information' at any time during the meeting, by clicking the '3 dots' on the top-right of the screen, then selecting 'Get Join-In Information'.

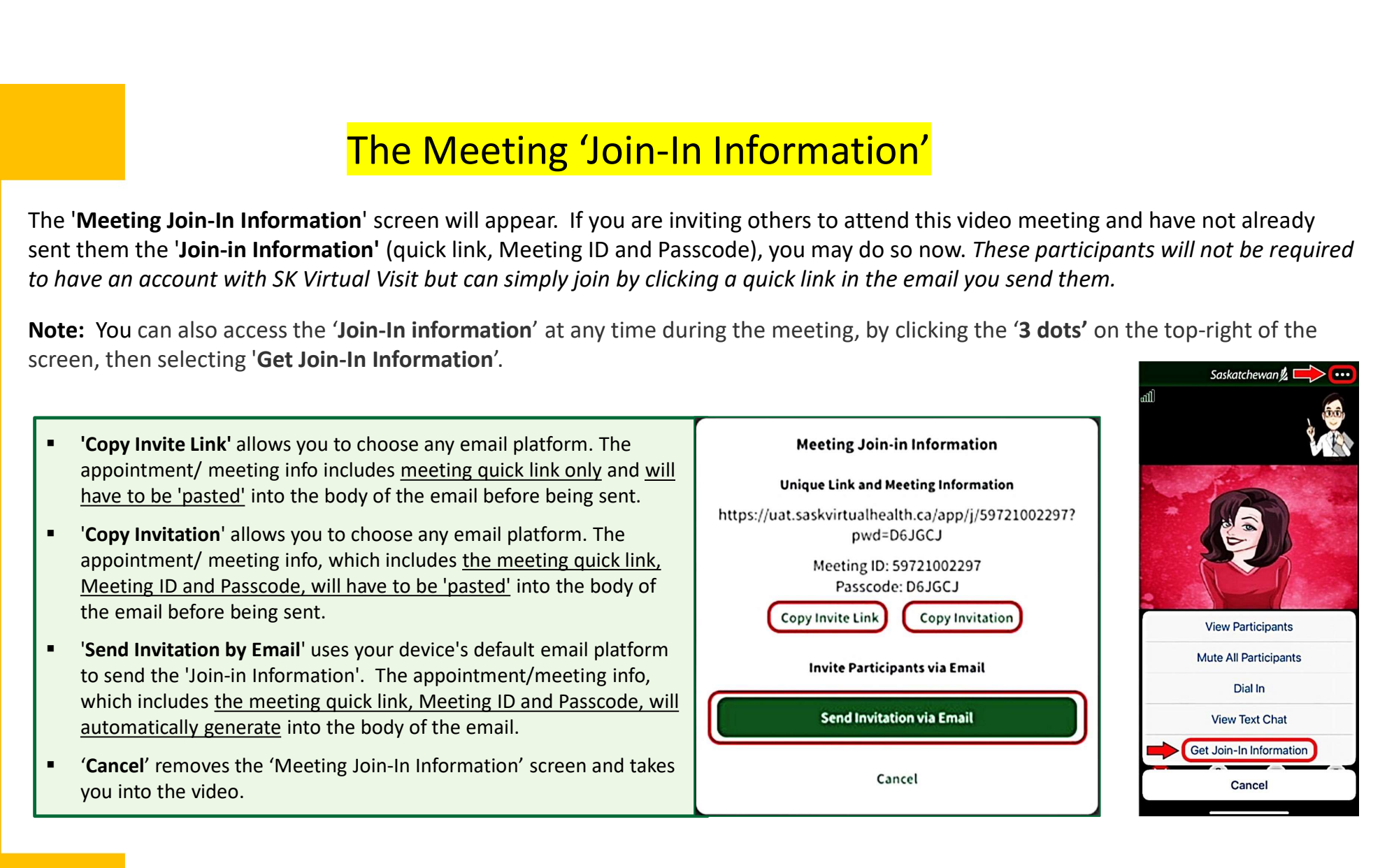

### Invited Participants to a Video Meeting

- Invited participants who are part of your virtual clinic, will automatically enter the video meeting.
- Invited participants from outside of your virtual **Invited Participants to a Video Meeting**<br>Invited participants who are part of your virtual<br>Inities, will automatically enter the video meeting.<br>Invited participants from outside of your virtual<br>Inities, will have to be 'A clinic, will have to be **Admitted** by you (the entering host). Once admitted, they will enter the video meeting.

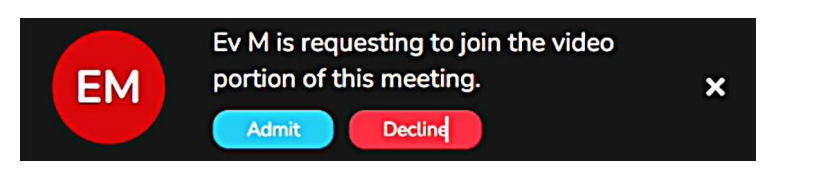

 Anyone you decline will receive this message. If you declined them by mistake, they are able to go back to their email, click the meeting 'https quick link' and attempt to re-join the meeting, where you will again be prompted to Admit or Decline them.

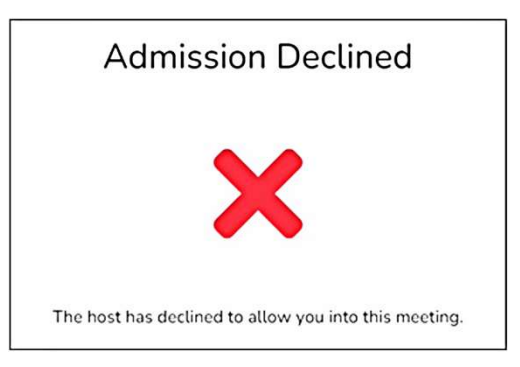

# Features in the Video Meeting **tures in the Video Meeting**<br>
Som of the video screen, you will see the following features:<br>
• X - Leave Call (*leave the video*)<br>
• Mute/Unmute (own audio)<br>
• Camera (*turn own video off/on*)<br>
• Flip Camera (*flip camera*

Along the bottom of the video screen, you will see the following features:

- 
- 
- 
- 

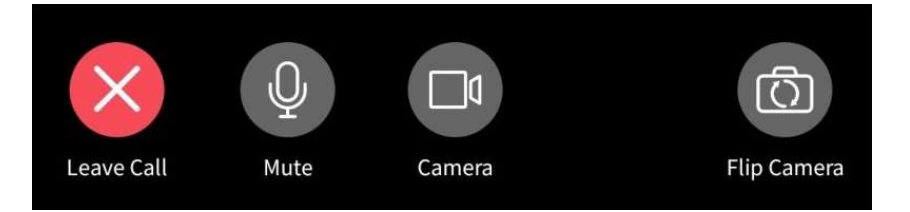

### Features in the Video Meeting

At the top-right of the video screen, there are 3 dots.

- $\Box$  Click the 'three dots', to see additional features…
	- $\blacksquare$  View Participants (a list of participants in the
	- and other members of the host's virtual clinic)
	- Dial In (dial participants in by phone to video the host's virtual clinic)
	-
	- available to video host and other members of the host's virtual clinic)

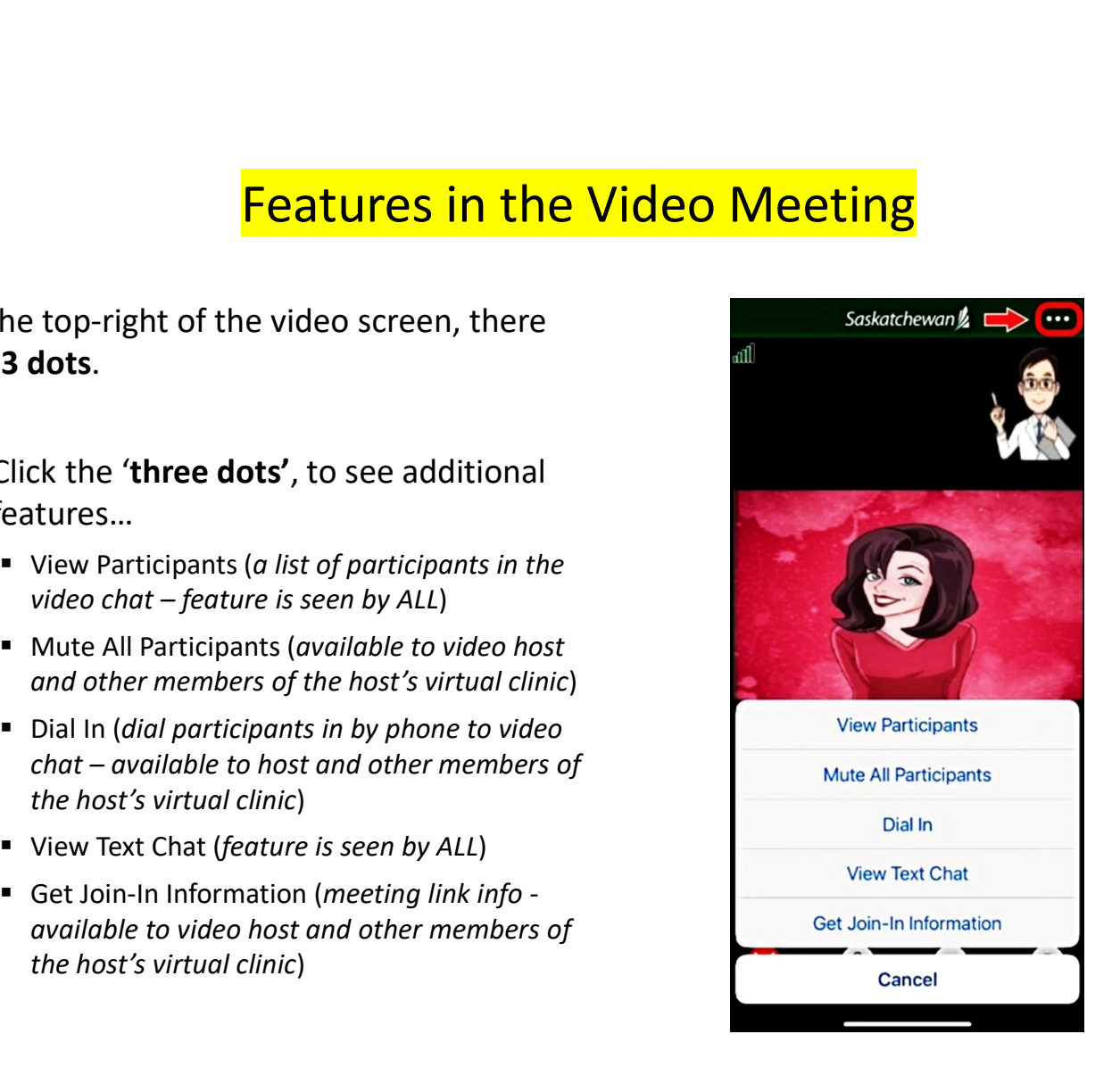

### Leave the Video Meeting

 $\Box$  To leave the video meeting, tap the 'X Leave Call' button.

You have two options to choose from:

- 
- 
- $\Box$  Tap 'Yes' to confirm.

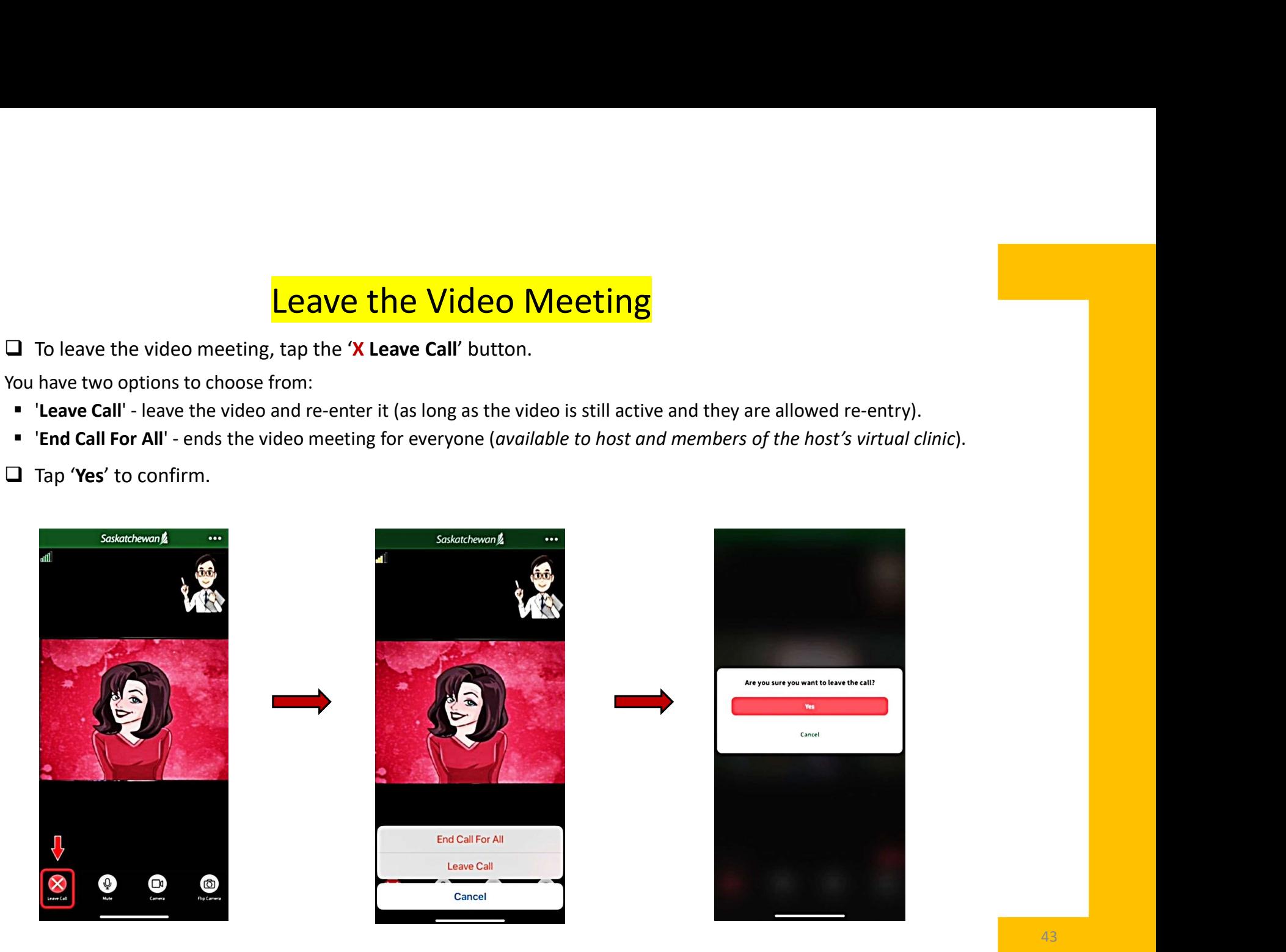

# 9. Start a 'Scheduled' Video Meeting

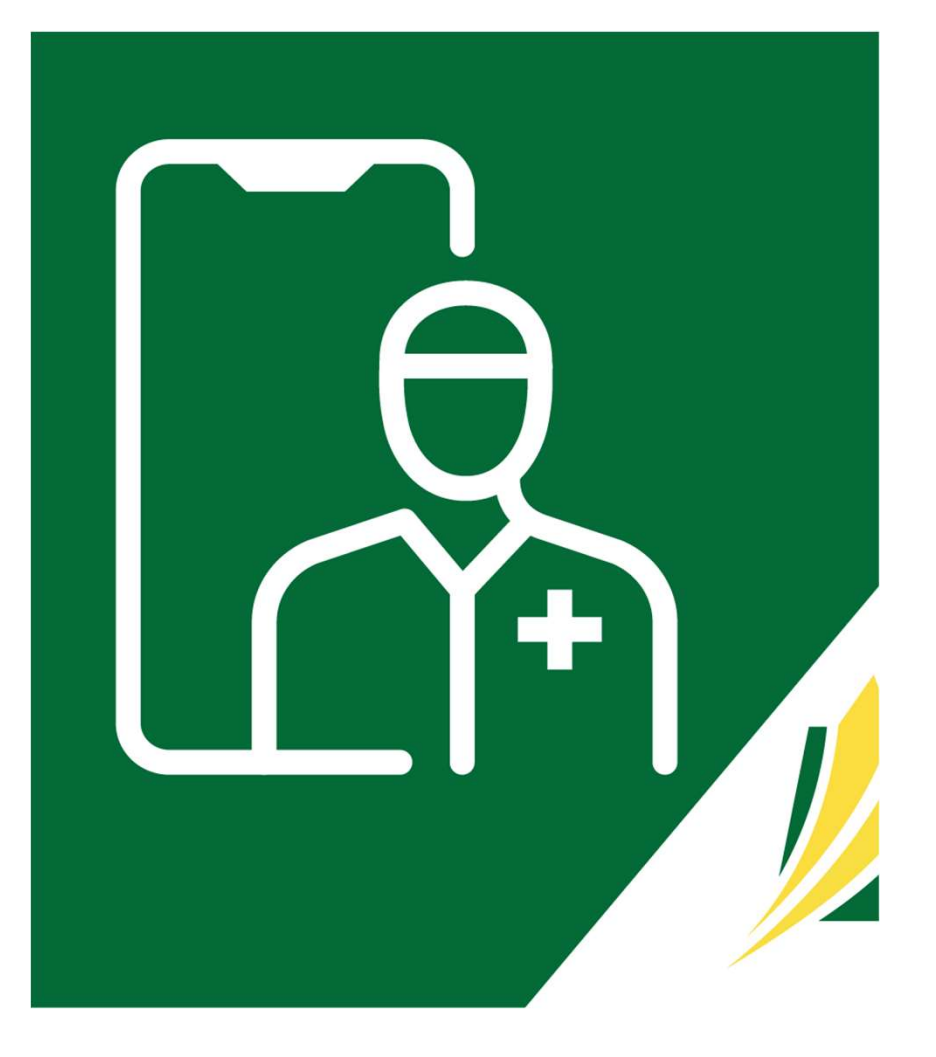

### 'Scheduled' Video Meetings

 On the bottom of the 'Home' screen, click 'Consultations'. You will be directed to the 'Active and Pending' screen, which lists both your scheduled Video Meetings and/or Patient Consultations.

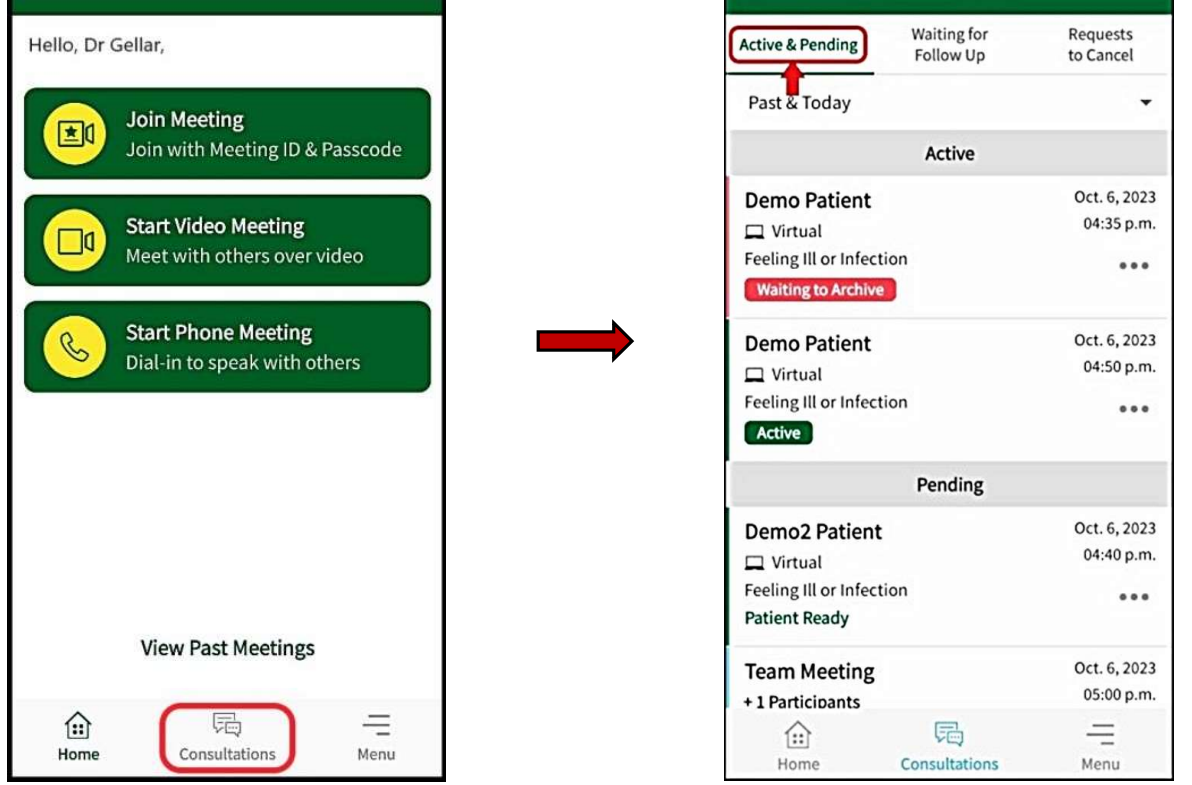

### 'Scheduled' Video Meetings

□ You have the options to see scheduled appointments for 'Past & Today', 'Today', or 'Past' by clicking the drop-down arrow near the top of the screen.

On Apple devices, the selections appear at the bottom of the screen.

After making a selection, tap 'Return'.

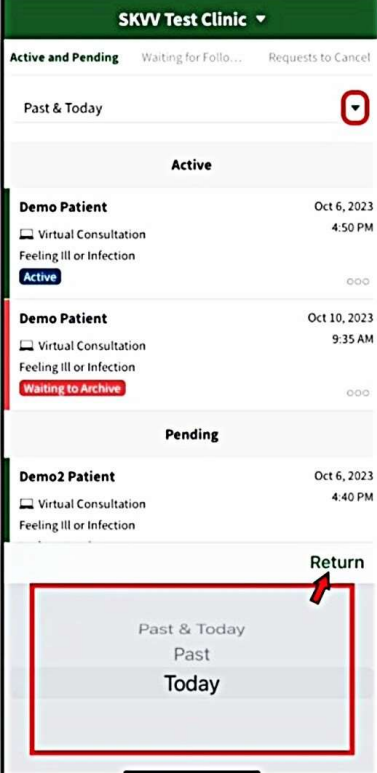

**On Android devices,**<br>selections appear at the top of the screen.

Simply tap on one to select it.

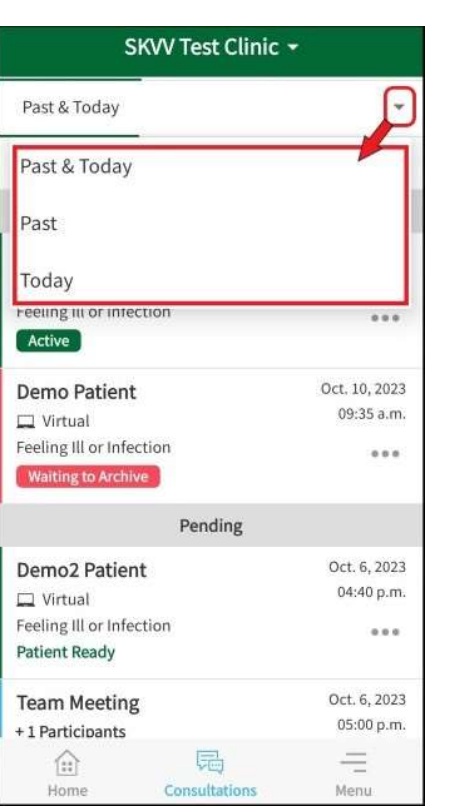

### Locate Your Video Meeting

### $\Box$  Locate your meeting.

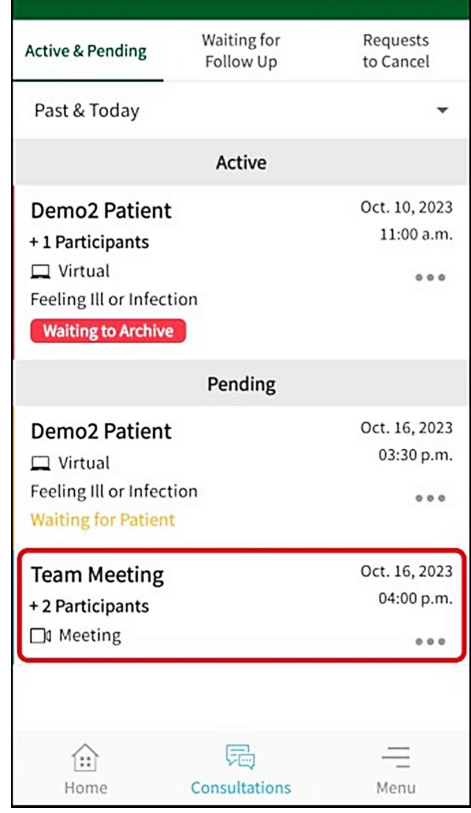

Within the meeting frame, there are 3 dots…

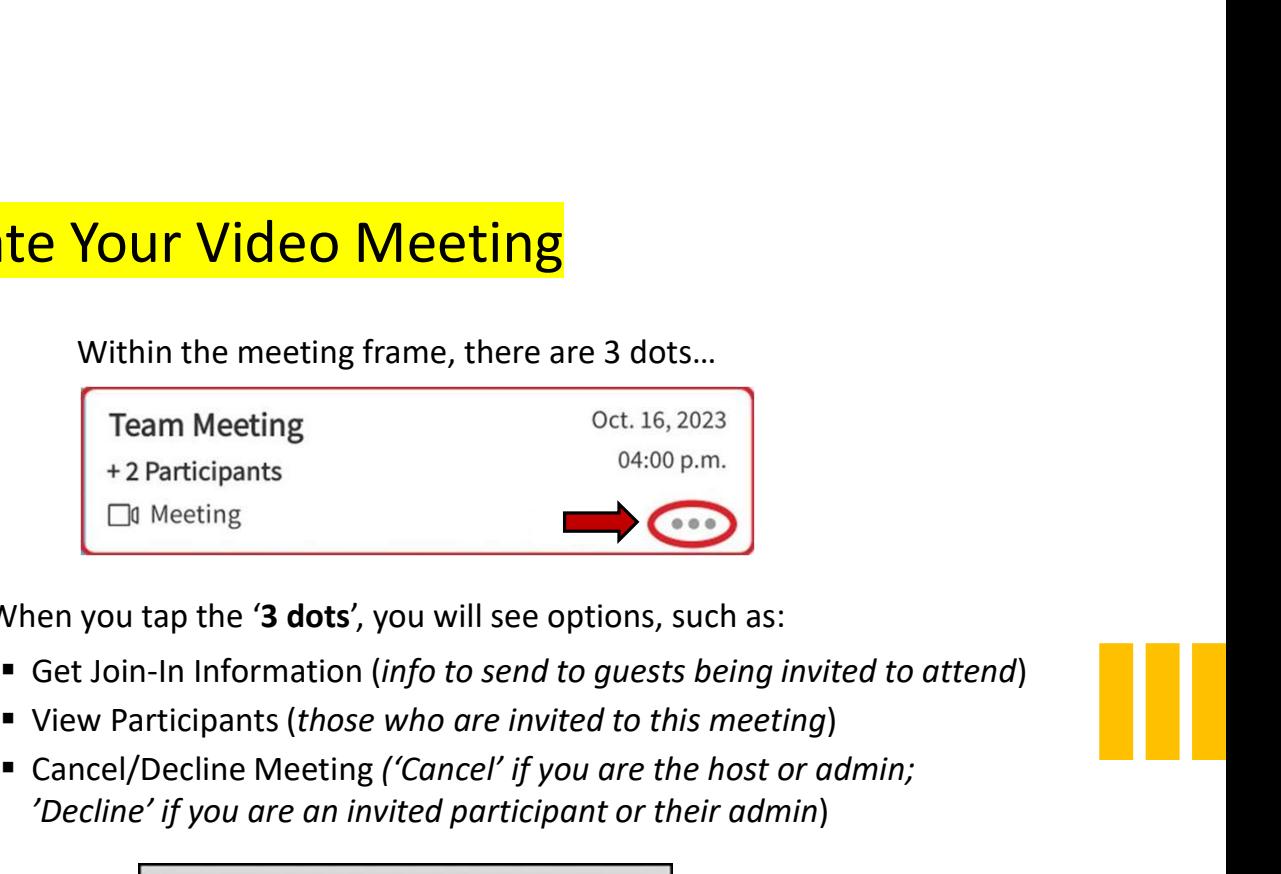

 $\Box$  When you tap the '3 dots', you will see options, such as:

- 
- 
- 'Decline' if you are an invited participant or their admin)

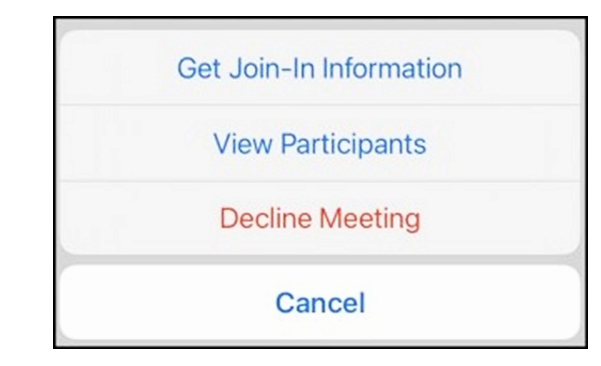

### Enter Your Video Meeting

 $\Box$  When ready to enter and start, find and tap onto your meeting on the 'Active & Pending' screen.

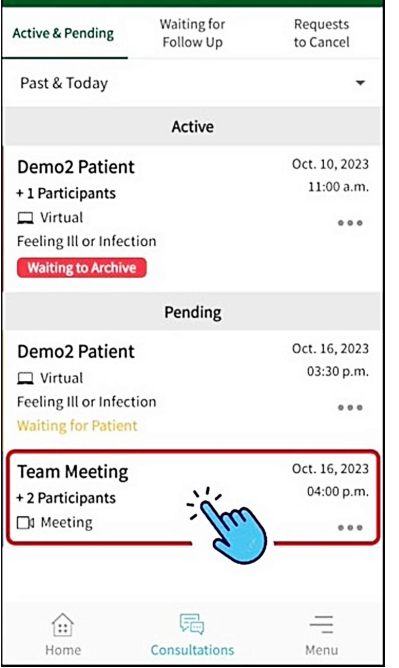

 $\Box$  Review the screen, then click 'Start Meeting' when ready to begin. Ensure you 'Enable/Allow' your microphone and camera, whenever prompted to do so.

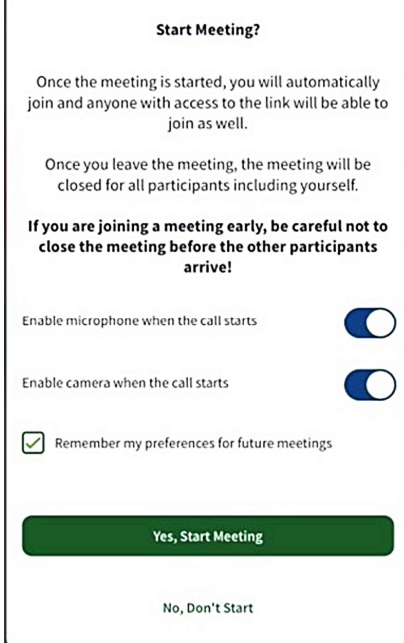

 $\Box$  Then, refer to pages 40 thru 44 above under section, 'Start an On-Demand Video Meeting'

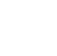

# 10. Start a Phone Meeting

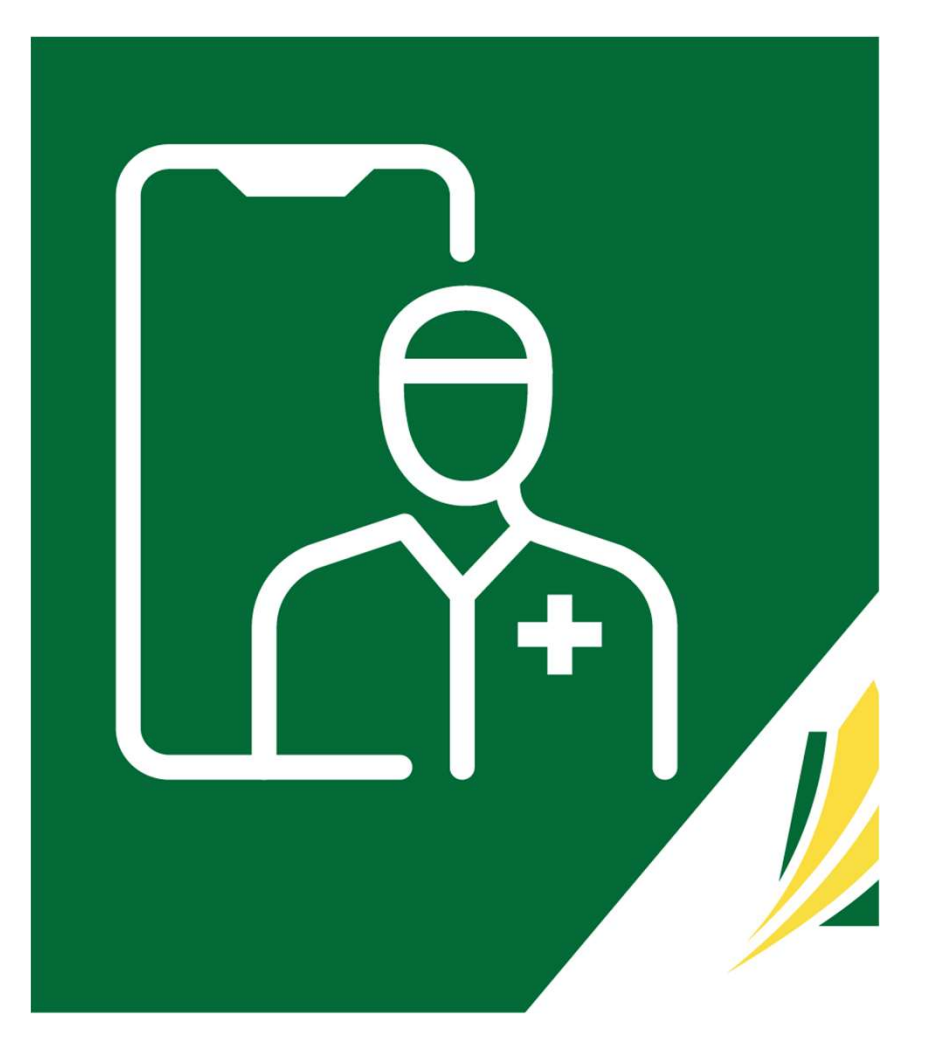

### Begin a Phone Meeting Between Yourself and One Other Person

On the 'Home' screen, click 'Start Phone Meeting'.

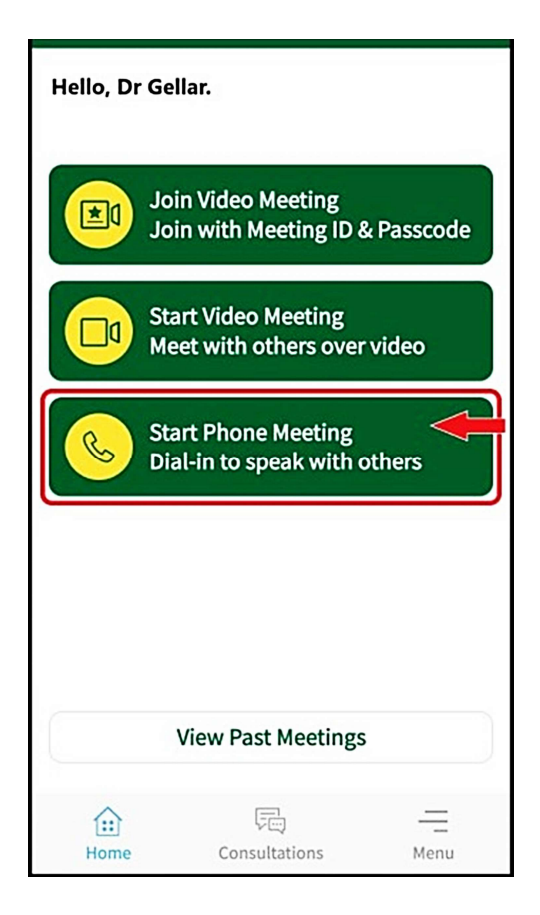

### **Start Phone Meeting**

- $\Box$  Review the information on the screen.  $\Box$  Start Phone Meeting
- **Enter the patient or participant's phone** their participants and other health care providers number and your phone number (your<br>
information, past consultations or the ability to take number always remains hidden from the person you are calling).

□ Click 'Start Phone Meeting'.

 $\Box$  The system will call you first. Answer and  $\Box$  The system will call you first. Answer and wait on the line for your participant to connect.

### $\leftarrow$ Saskatchewan Meetings allow you to quickly consult with a patient, Meetings do not have patient history, patient notes. You can enter a small note once the meeting is complete for referencing it in the future. Our system will call your phone first and then will call the patient(s). Your phone number will not be displayed to the patient(s). Patient or Participant Phone Number **Start Phone Meeting** Help

# 11. View Past Meetings

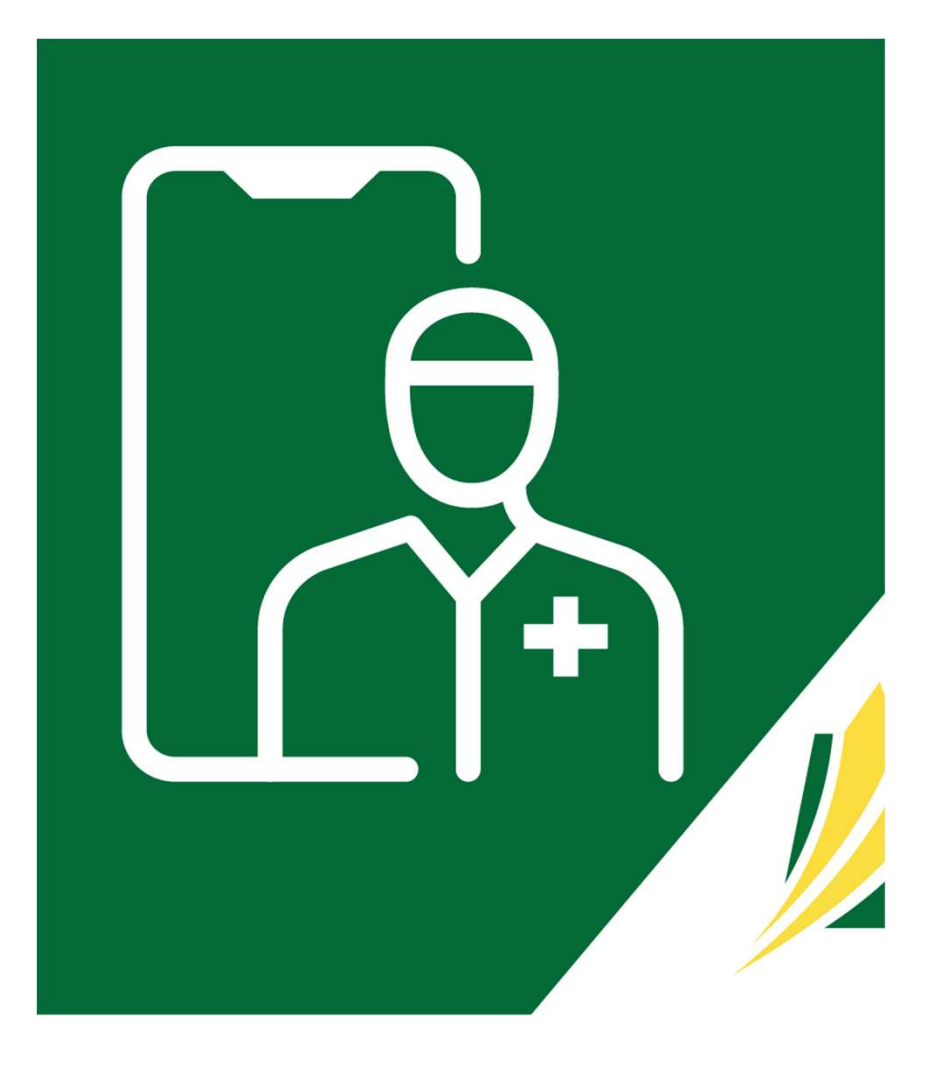

### Search for Past Video and Phone 'Meetings' You Have Participated In

 $\Box$  On the 'Home' screen, click 'View Past Meetings'.

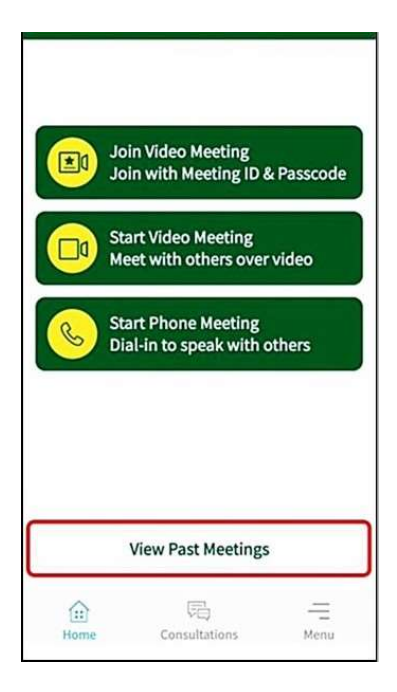

□ Your most recent video and phone meetings will display on the screen OR you may Search using the<br>'Search' bar at the top of the screen.

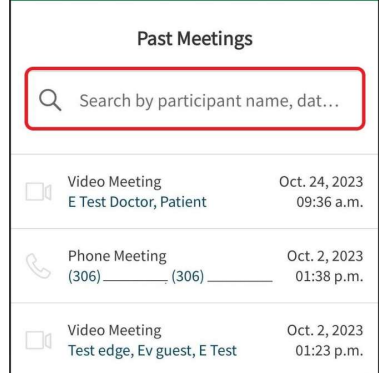

- $\Box$  Once located, click onto the meeting you wish to review.
- $\Box$  A brief 'Note' may be added, if necessary.

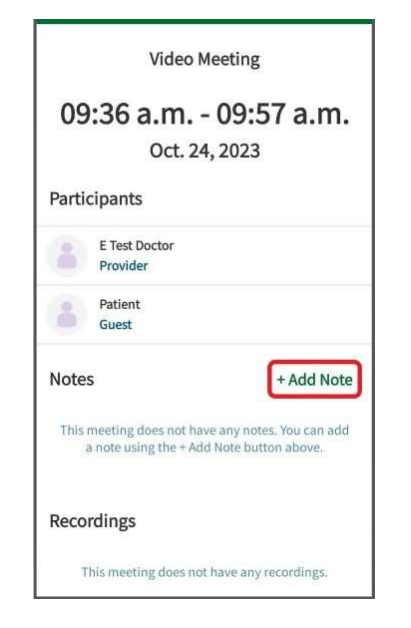

# 12. Starting a Scheduled 'Patient Consultation'

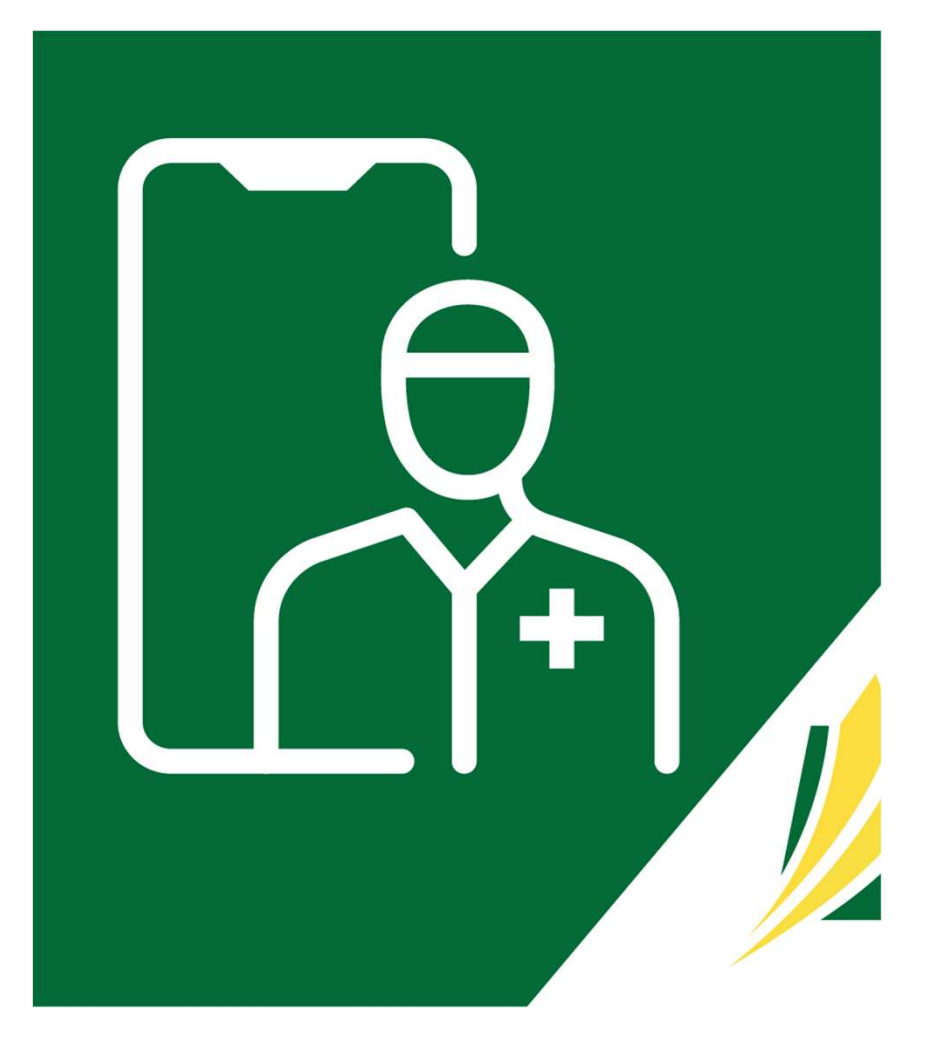

## Scheduled 'Patient Consultations'

 On the bottom of the 'Home' screen, click 'Consultations'. You will be directed to the 'Active and Pending' screen, which lists both your scheduled Patient Consultations and/or Video Meetings.

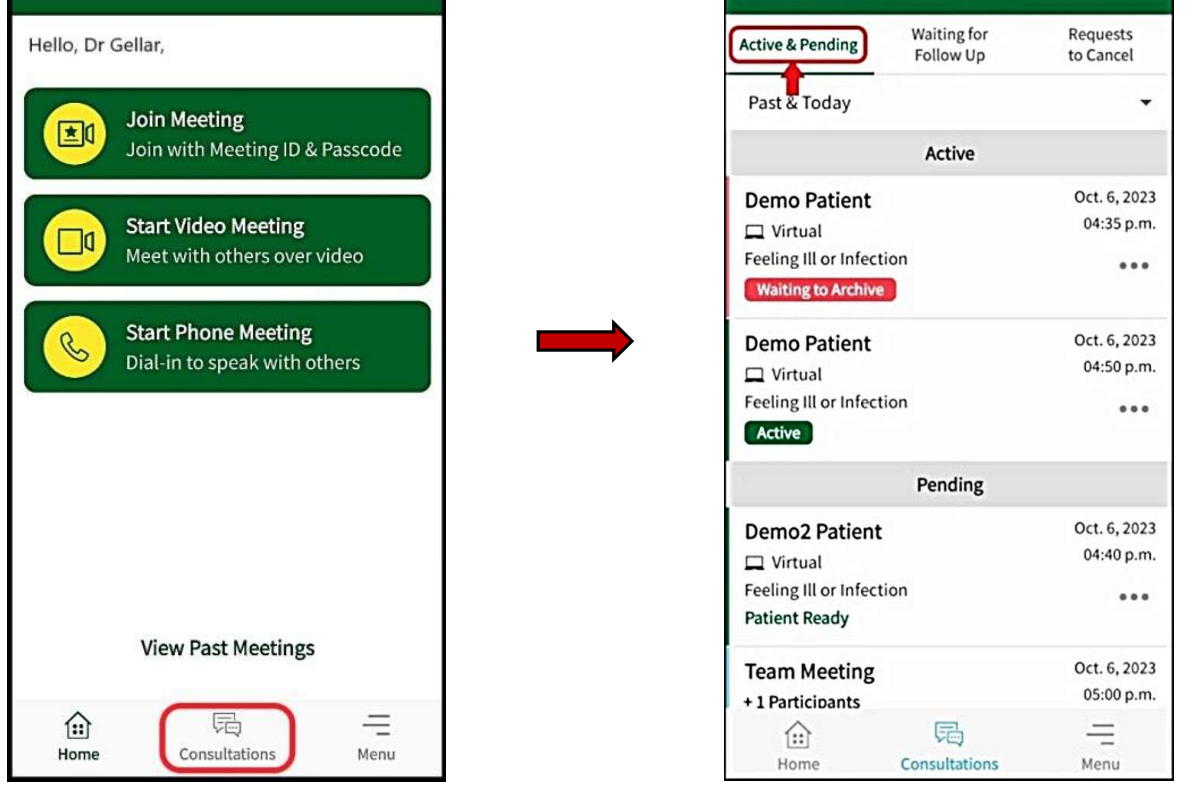

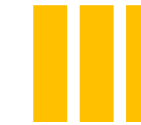

### Scheduled 'Patient Consultations'

□ You have the options to see scheduled appointments for 'Past & Today', 'Today', or 'Past' by clicking the drop-down arrow near the top of the screen.

On Apple devices, the selections appear at the bottom of the screen.

After making a selection, tap 'Return'.

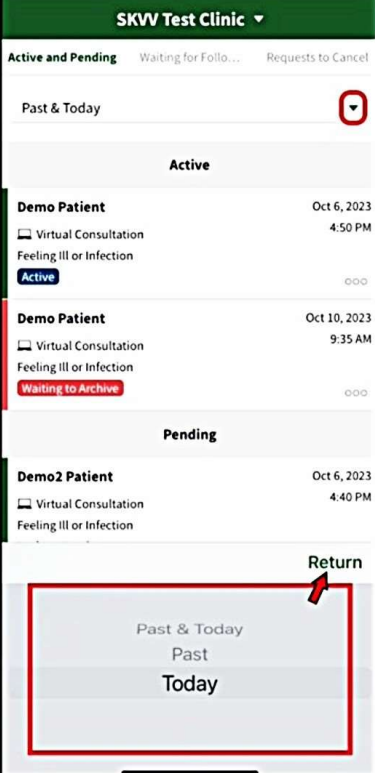

**On Android devices,**<br>selections appear at the top of the screen.

Simply tap on one to select it.

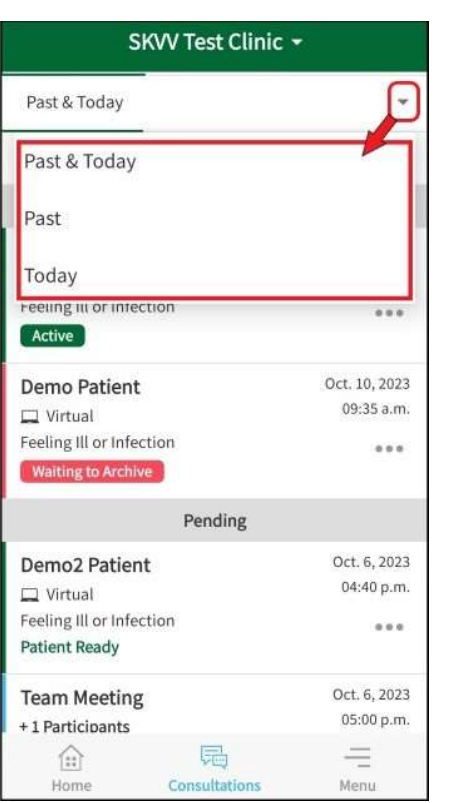

### Locate Your Patient Consultation

### $\Box$  Locate your patient consultation.

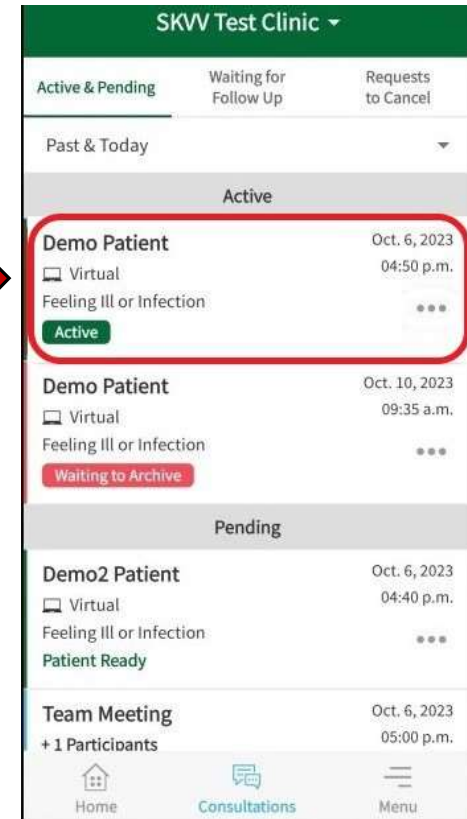

 $\Box$  Within the meeting frame, there are 3 Demo Patient dots. Depending on the appointment  $\Box$  Virtual Feeling III or Infection status, when you tap the '3 dots', you will see options, such as:

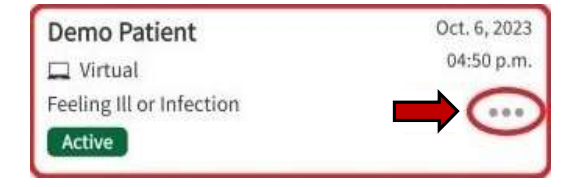

- Get Join-In Information (*info to send to*<br>Get Join-In Information guests being invited to attend)
- View Participants (this feature only appears if additional care team members from the host's virtual clinic are invited to attend)
- Pending Other, Referred to Specialist) Pending Other, Referred to Specialist
- Cancel/Decline Consultation
- **Archive Consultation**

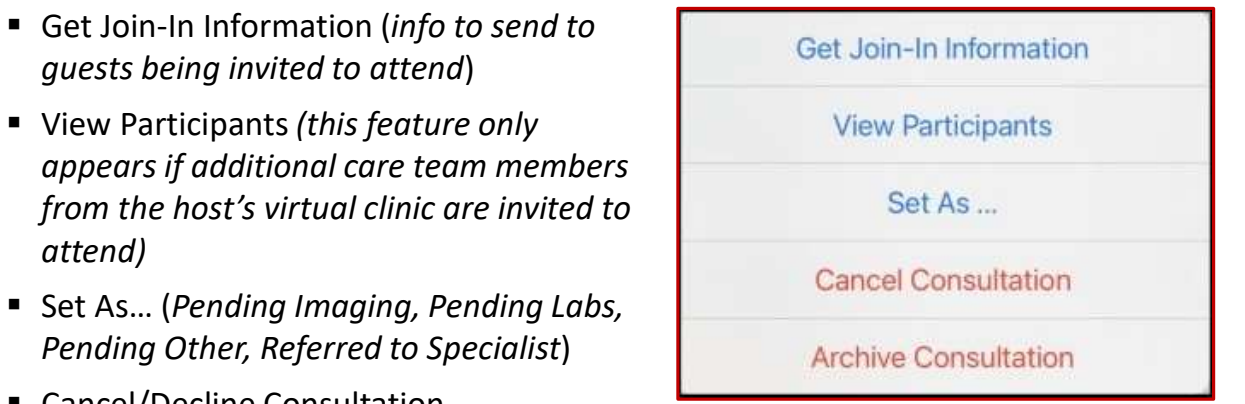

### Enter Your Patient Consultation

 $\Box$  When ready to enter and start, find and tap onto your patient consultation on the 'Active & Pending' screen.

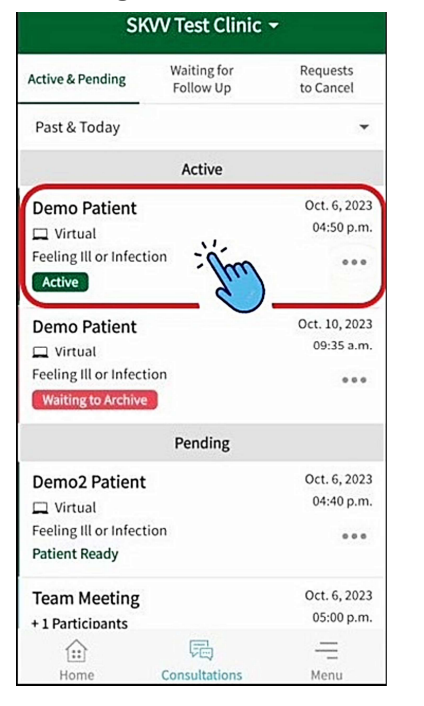

enter the consultation, the patient will not realize you are there, nor can you message the patient until you do the next step.

This gives you a chance to review the appointment info ahead of time, as well as leave the consultation and return when ready to meet with the patient.

 $\Box$  To start your appointment with your patient, click 'Enter Consultation' at the bottom Note: When you initially of the screen.

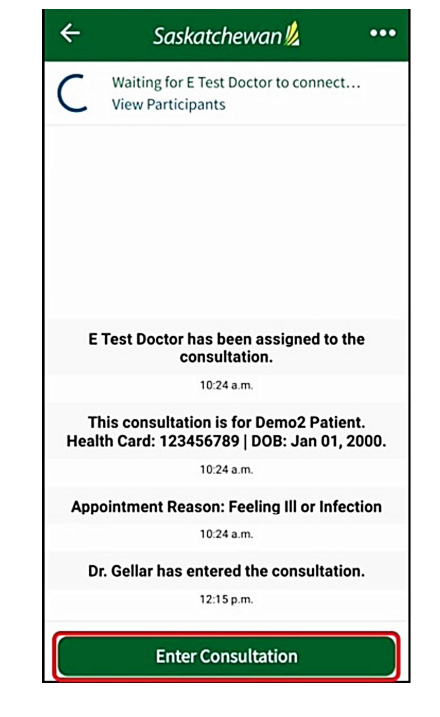

### Patient Consultation Features

You will have access to  $\left| \right|$ features that are similar to **FACTER** E Test Doctor those seen in the web version of 'SK Virtual Visit'.

- $\Box$  At the top-right of the patient consultation screen, there are 3 dots.
- $\Box$  Along the bottom of the screen, you can message (chat with) the patient, as well as upload photos or documents to the 'Chat'.

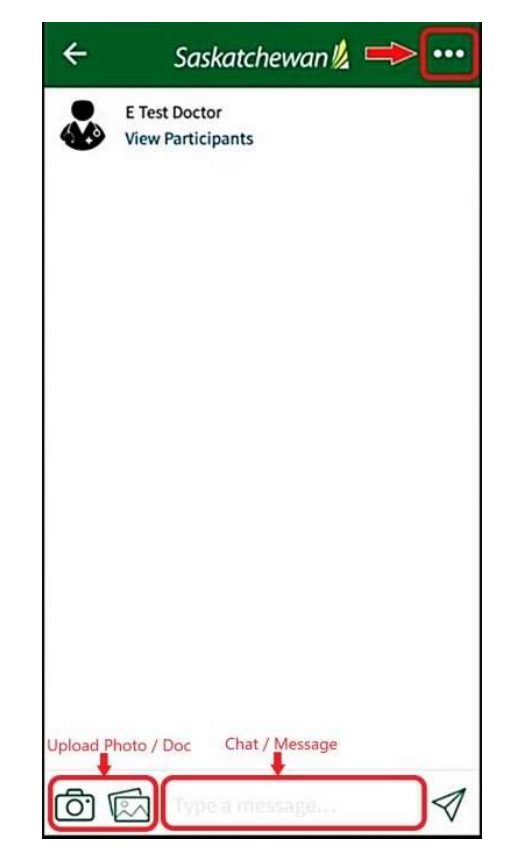

- $\Box$  Click the 'three dots', to access these features:
	- Get Join-In Information (info to send to additional participants being invited to attend)
	- **Start Video Chat (start video with patient and** invited participants)
	- Set As... (Pending Imaging, Pending Labs, Pending Other, Referred to Specialist)
	- Cancel/Decline Consultation
	- **Archive Consultation**

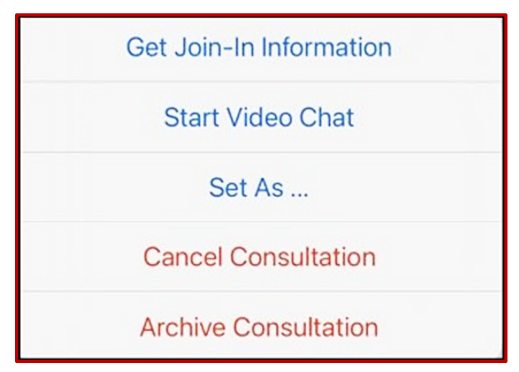

### **Start Video Chat**

**OR** 

### Apple iOS devices: Android devices:

After you confirm that the patient is in a private and quiet setting and you have their permission to proceed with video,

click the '**3 dots'**,<br>then the 'Start Video

Chat' button.

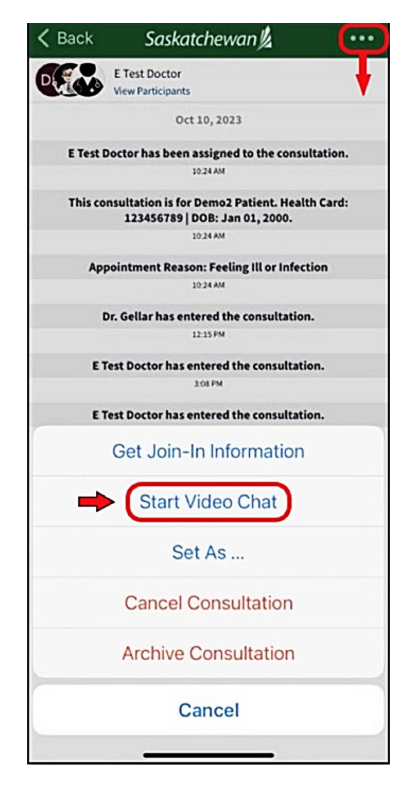

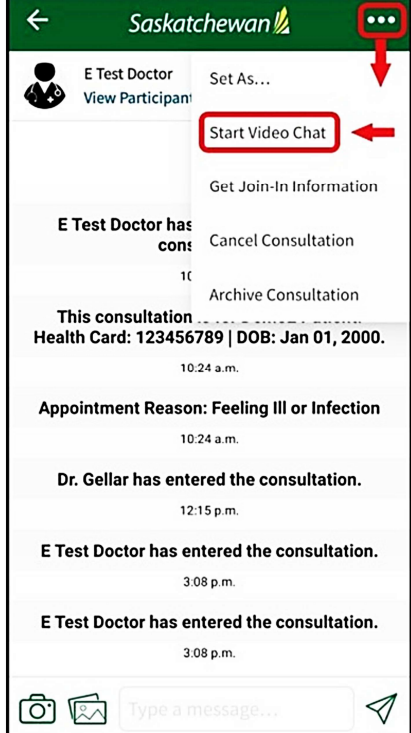

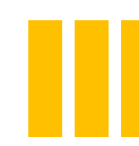

### **Start Video Chat**

On the 'Start Video Chat' screen, choose your video preferences:

- Select who you would like to join the video by checking their name.
- You may prevent certain participants from joining the video by unchecking their name and checking 'Prevent other consultation participants from joining'.
- You can start as many videos during the active consultation as necessary, adding and preventing participants as desired.
- **Enable your microphone, camera and remember your preferences** (optional).

 $\Box$  When ready to start the video, click 'Start Video Chat' at the bottom of the screen.

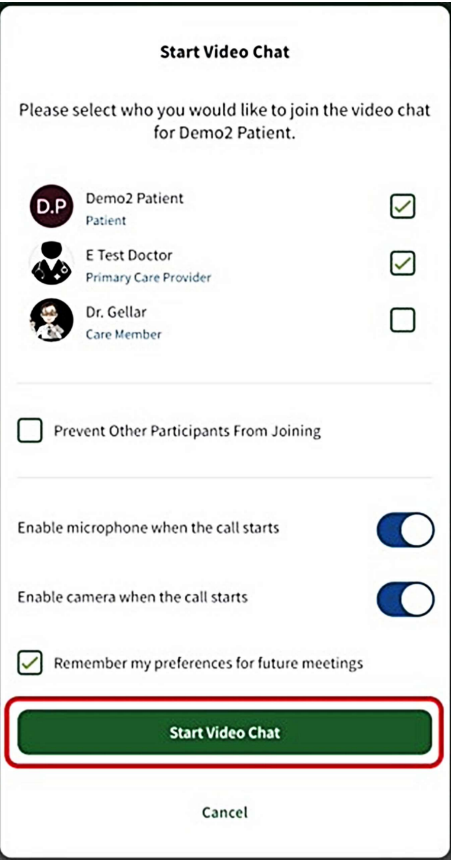

### The Video Chat

Once your patient enables their video/audio and accepts entry into the video, they will arrive in the video with you. **The Video Chat**<br>
see your patient enables their video/audio and accepts entry into the<br>
eo, they will arrive in the video screen, you will see the following<br>
or the bottom of the video screen, you will see the following<br>

Along the bottom of the video screen, you will see the following features:

- 
- 
- 
- 

Invited participants who are part of your virtual clinic, will automatically enter the video chat.

Once your patient enables their video/audio and accepts entry into the<br>video, they will arrive in the video with you.<br>Along the bottom of the video screen, you will see the following<br>features:<br>"X Leave Call (leave video -

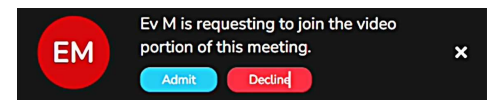

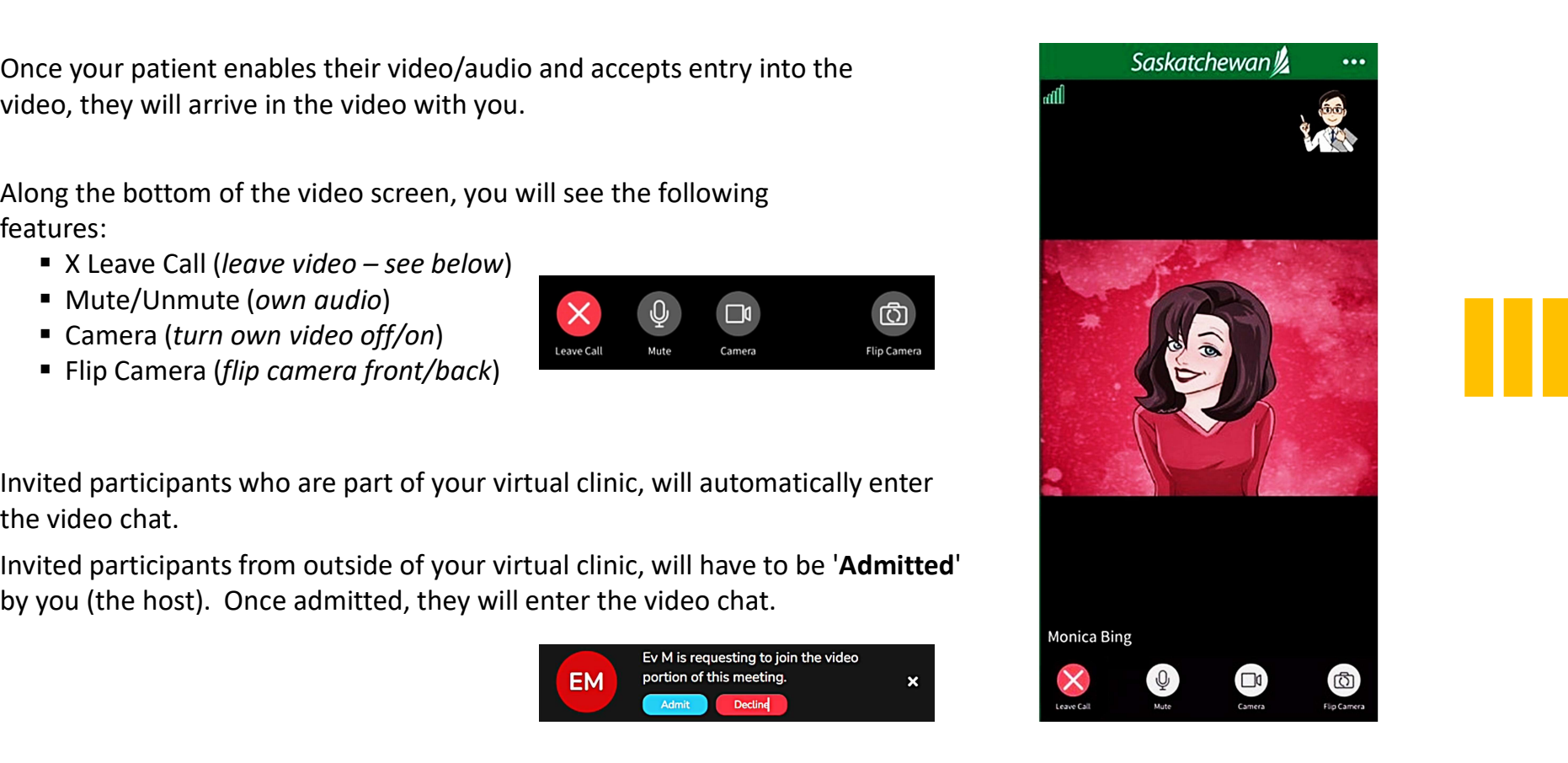

### Features in the Video Chat

At the top-right of the video screen, there are 3 dots.

- $\Box$  Click the 'three dots', to see additional features…
	- $\blacksquare$  View Participants (a list of participants in the
	- and other members of the host's virtual clinic)
	- Dial In (dial participants in by phone to video the host's virtual clinic)
	-
	- available to video host and other members of the host's virtual clinic)

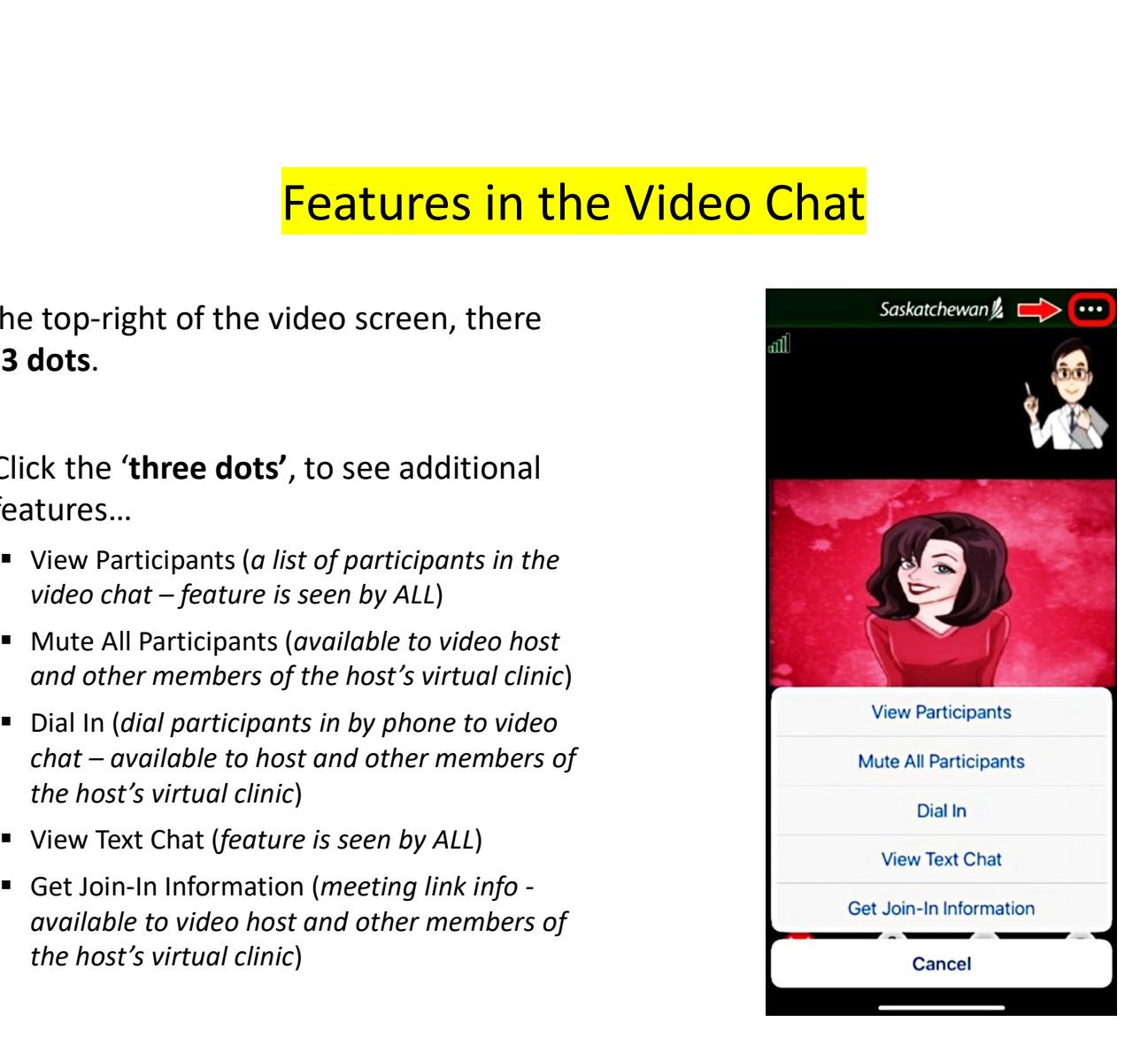

### Leave the Video Chat

 $\Box$  To leave the video chat, tap the 'X Leave Call' button.

You have two options to choose from:

- 
- 
- $\Box$  Tap 'Yes' to confirm.

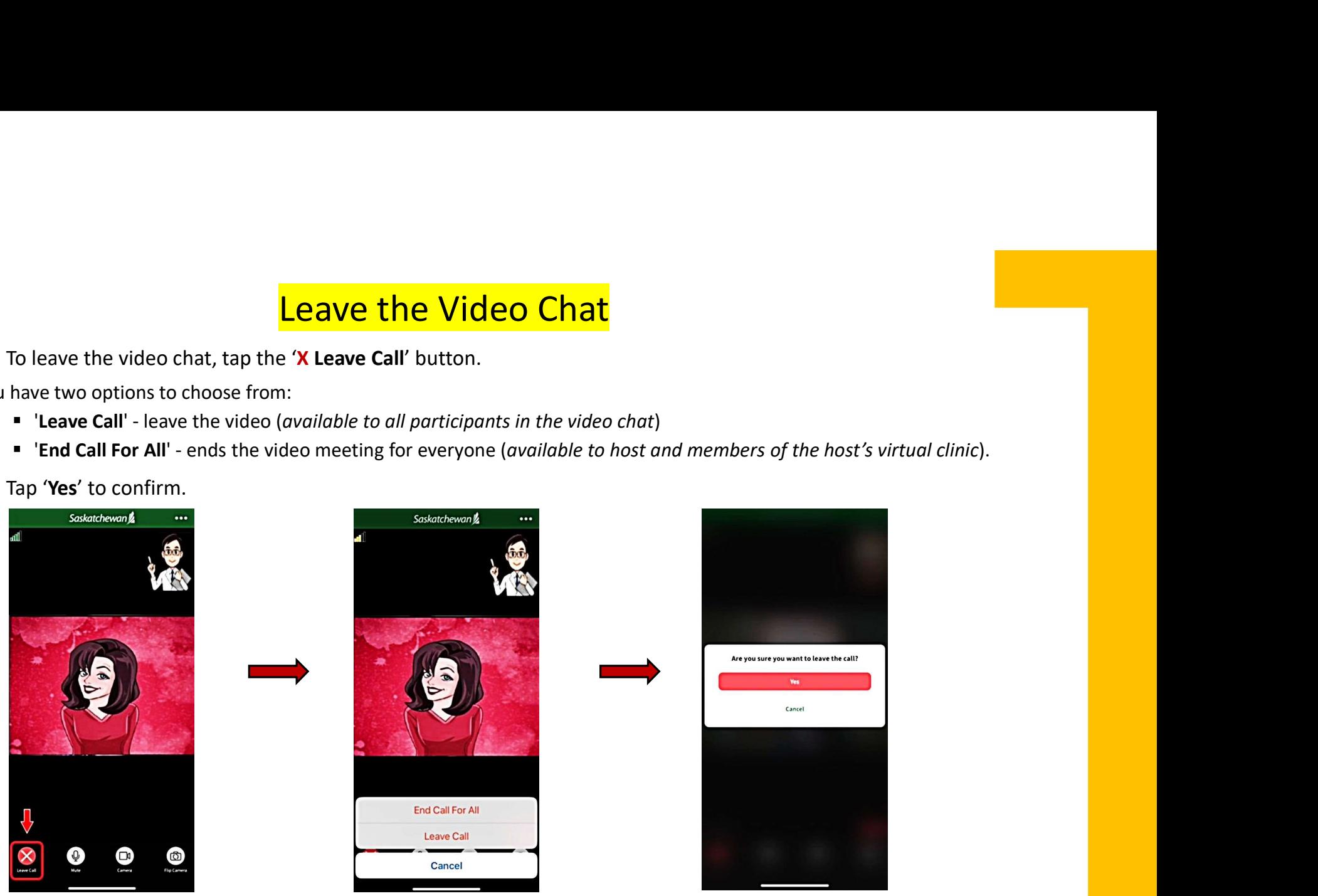

Remember, with patient consultations you can start as many videos during the active consultation as necessary, adding and preventing participants as desired.

### Archive Patient Consultation

Once you have completed your patient consultation, it should be 'Archived'.

- Click the '3 dots' at the top-right of<br>
This consultation is for Demo2 Patient. Health Card: the patient consultation screen, then tap 'Archive Consultation'.
- **Q** Click 'Yes, archive consultation' to **Depend to the Consultation.** confirm.

If you do not, these appointments still Set Join-In Information appear under the 'Active' tab in the patient's account, which can be confusing to them.

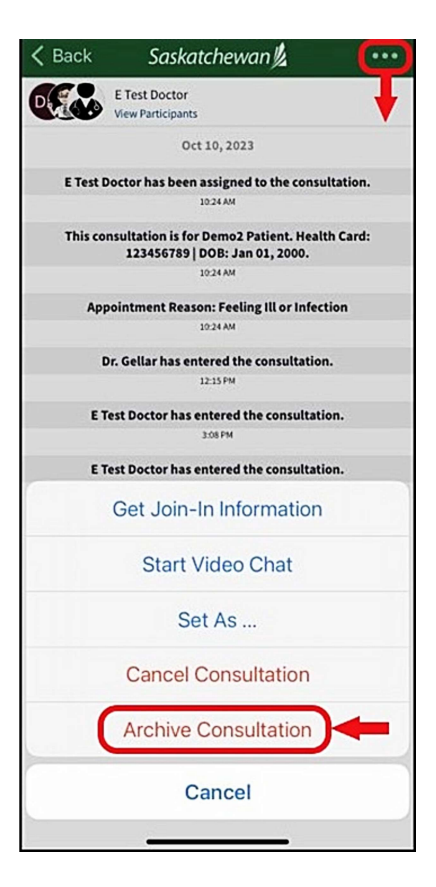

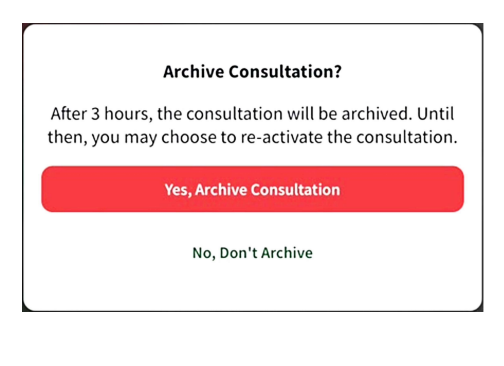

### **Return to the Active and Pending Screen**

Go back to the 'Active and Pending' screen by clicking the  $\leftarrow$  Back in the upper-left corner of the screen.

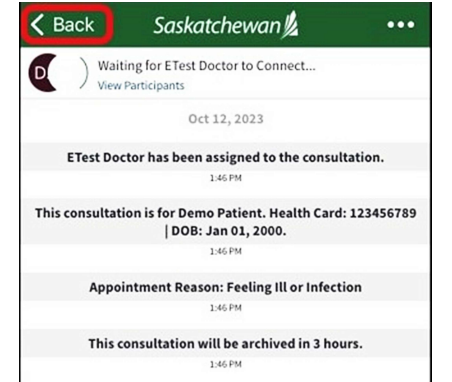

The consultation will remain in the 'Active and Pending' screen (marked 'Waiting to Archive') for approximately 3 hours.

This allows time for further action, if any is required.

After that time, 'Completed' consultations may be searched for **on the web** under<br>'Consultations' > 'Search for Consultations'.

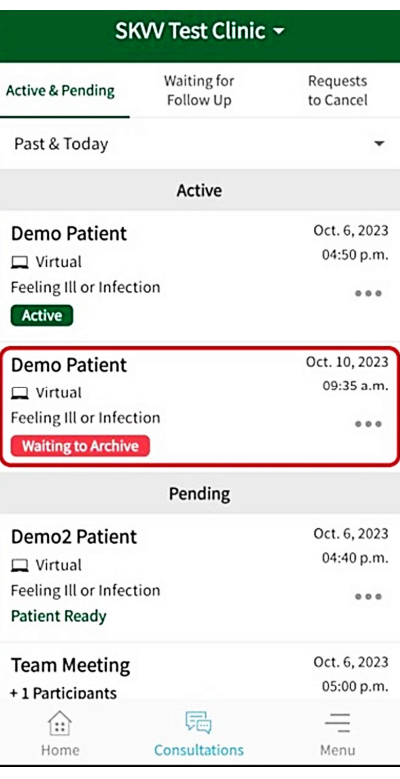

# 13. Other Features of the 'Consultations' Tab

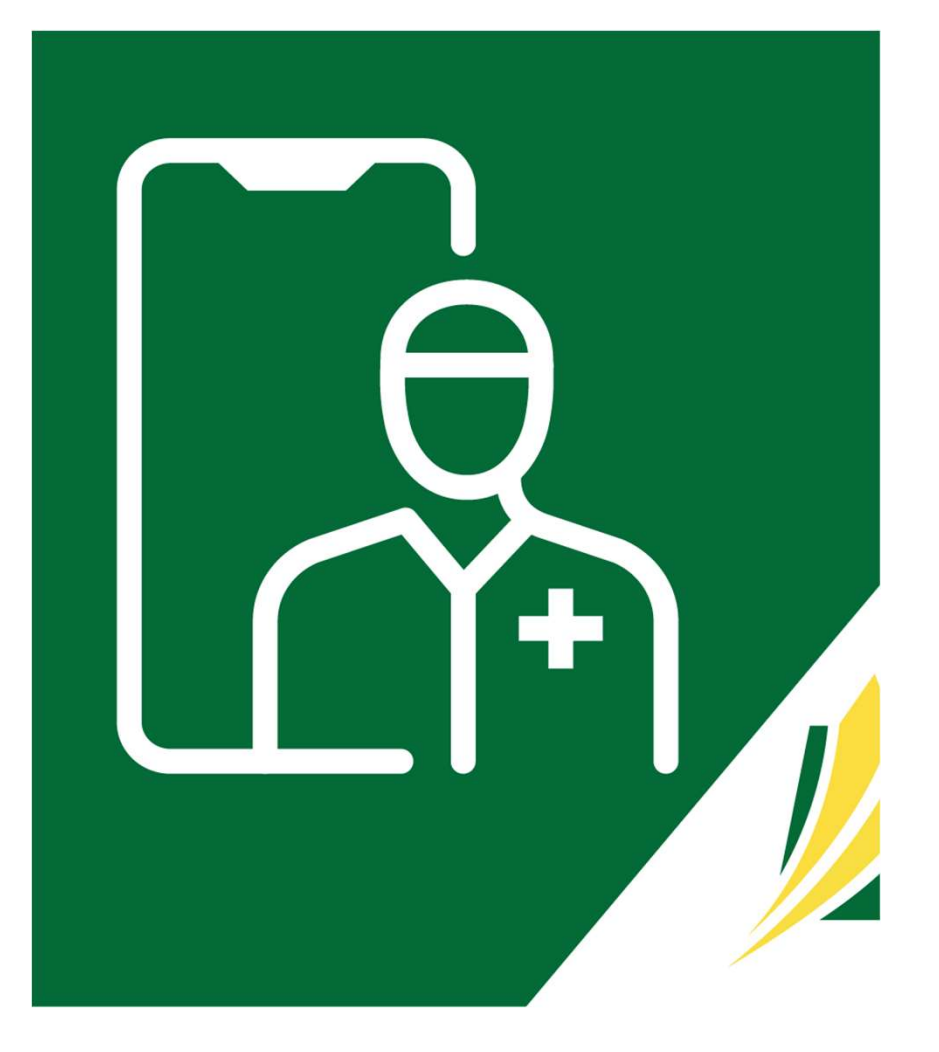

### **Waiting for Follow Up**

Besides being Archived or Cancelled, patient consultations conducted on the web using a **Fig. 3** 'Home' screen, click laptop or computer, may also be marked as:

- **Pending Imaging**
- Pending Labs
- Pending Other
- Referred to Specialist

These patient consultations can be found on the 'Waiting for Follow Up' screen.

 $\Box$  On the bottom of the

**Start Video Meeting** 

**Start Phone Meeting** Dial-in to speak with others

**View Past Meetings** 

局

Consultations

 $\equiv$ 

Menu

Meet with others over video

 $\neg$ d

 $\bigoplus$ Home

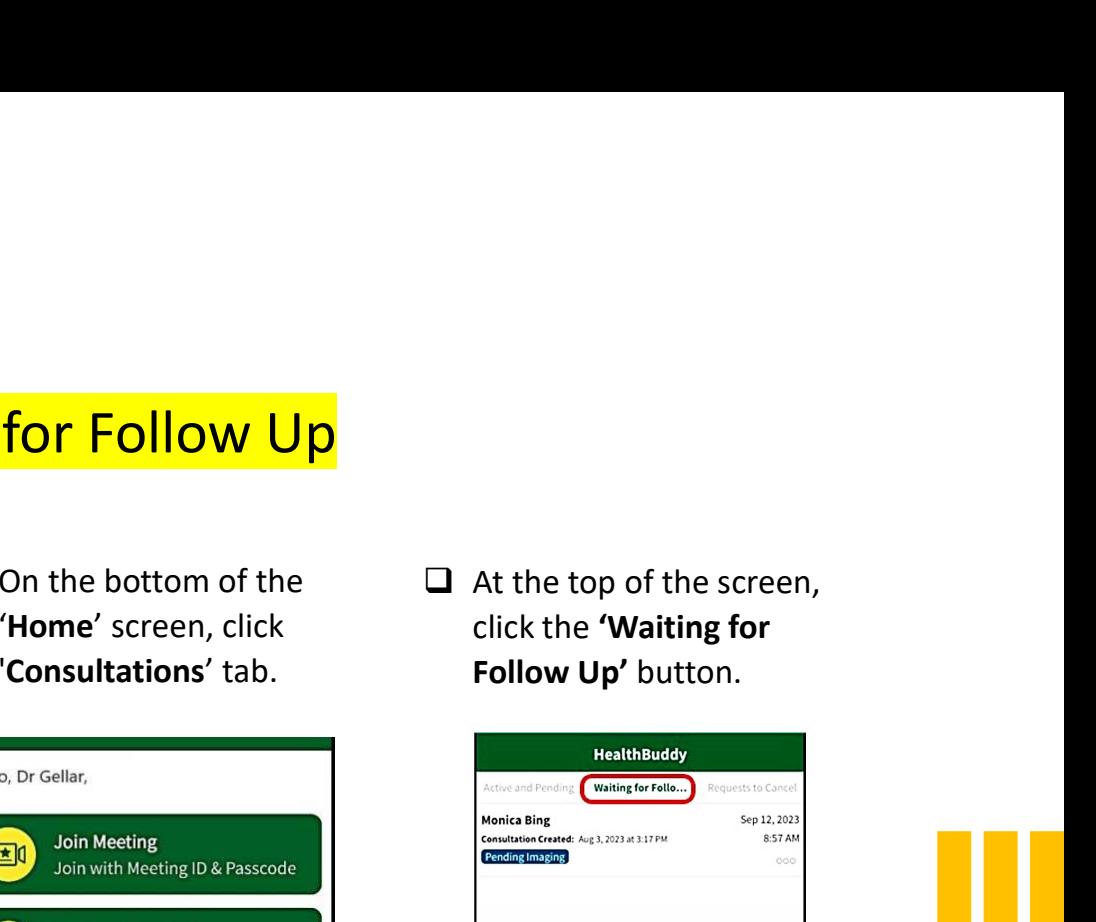

 $\Box$  At the top of the screen,

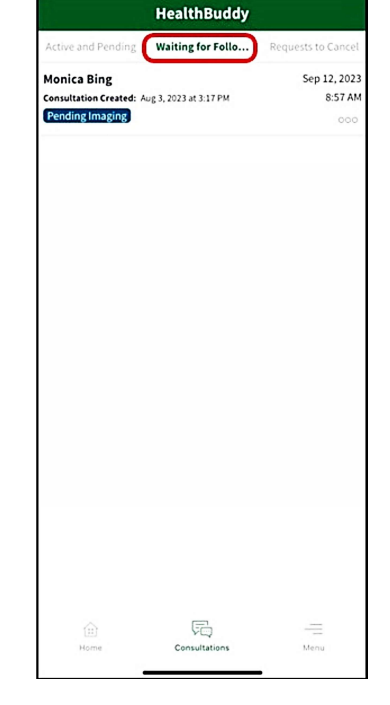

### Requests to Cancel

Patients may log into their 'SK Virtual  $\Box$  On the bottom of the Visit' account and make a request online to have their scheduled 'patient consultations' cancelled.

Note: Requests to cancel scheduled 'Meet Now Meetings' cannot be done online. Patients must contact the meeting host's clinic directly to cancel these appointments.

Requests to cancel patient consultations can be found on the 'Requests to Cancel' screen.

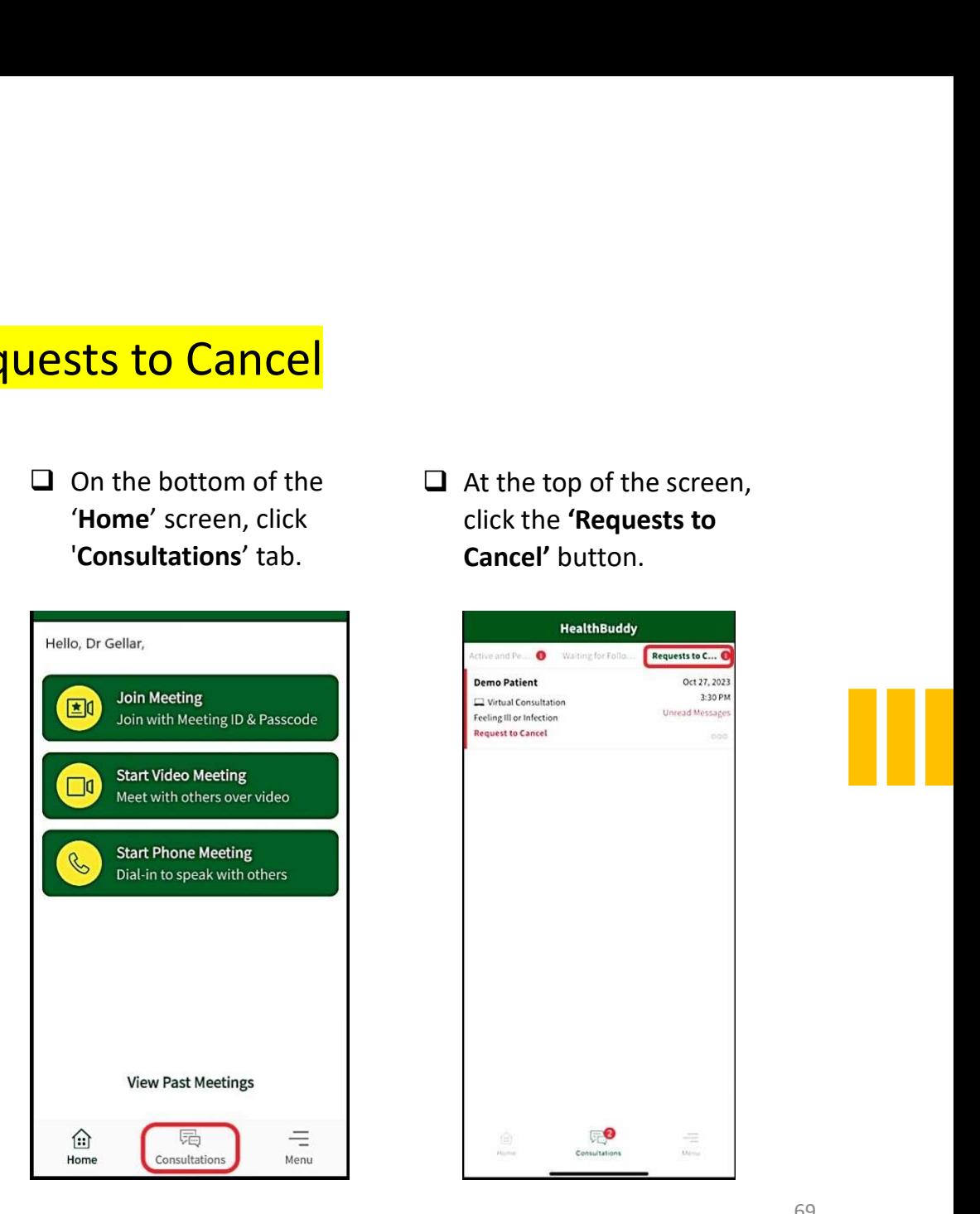

 $\Box$  On the bottom of the  $\Box$  At the top of the screen,<br> **'Home'** screen, click the **'Requests to** click the 'Requests to Cancel' button.

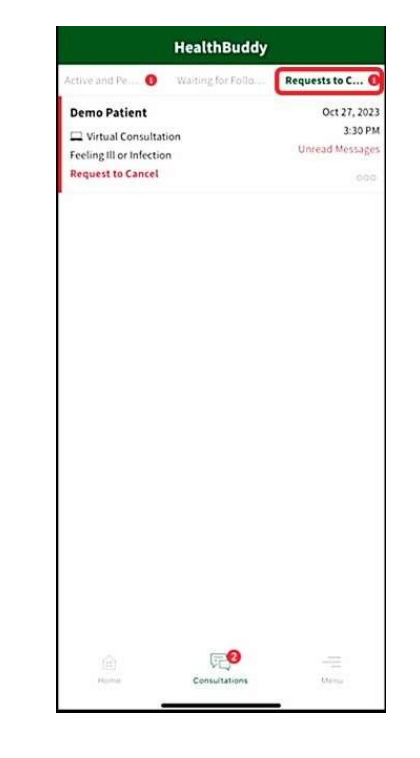

# 14. Features of the 'Menu' Tab

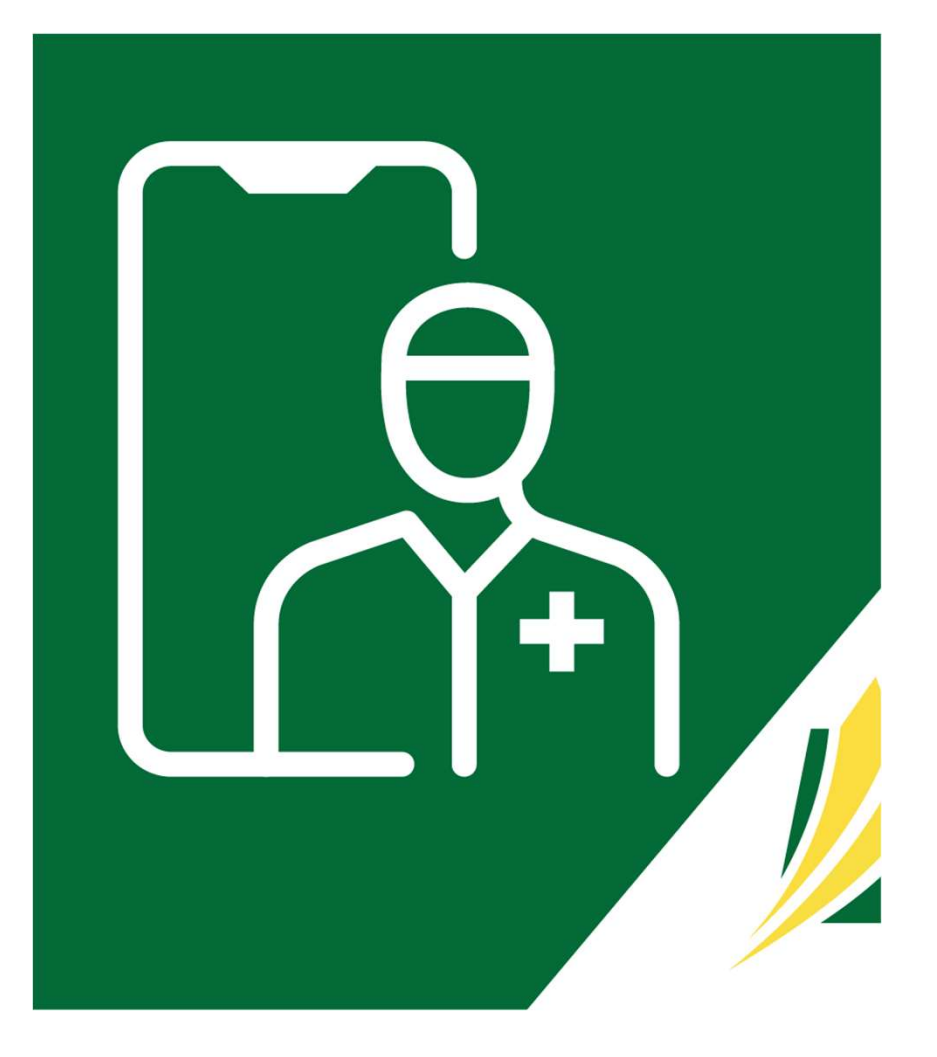

## The 'Menu' Tab

 $\Box$  On the bottom of the 'Home' screen, click 'Menu'. The following features are available:

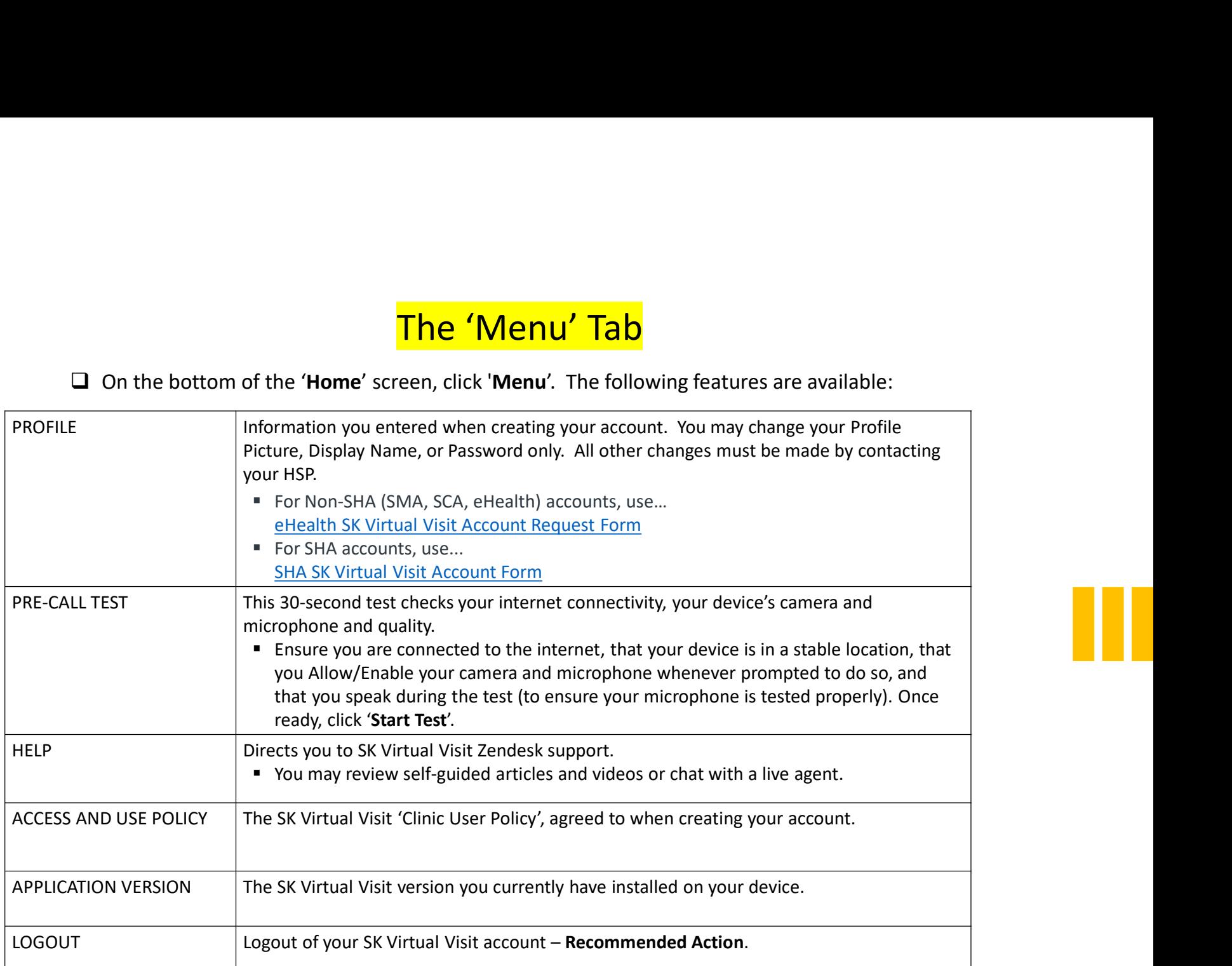

# 15. Provider Support

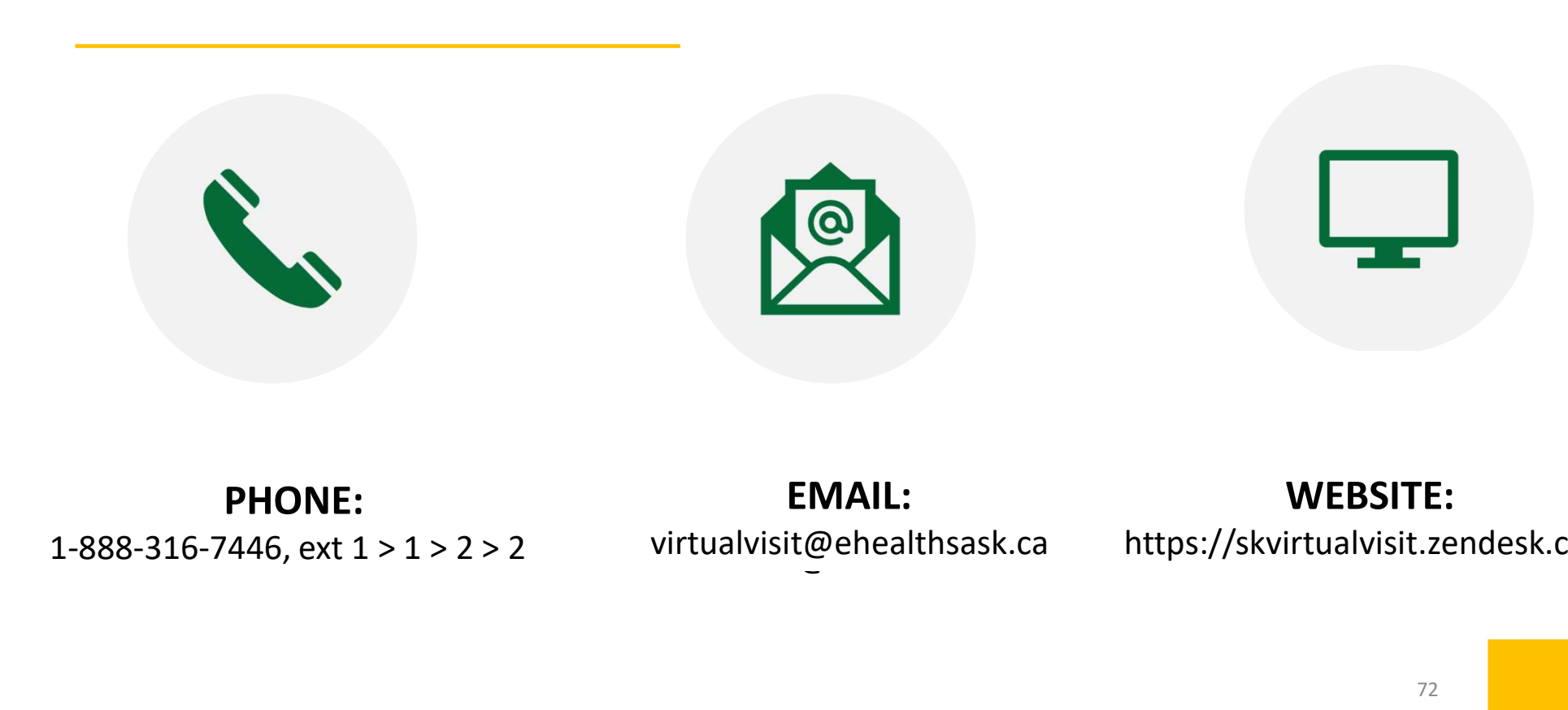

virtualvisit@ehealthsask.ca virtualvisit@ehealthsask.ca PHONE: EMAIL: EMAIL:

### WEBSITE:

https://skvirtualvisit.zendesk.com
## 16. Citizen Support

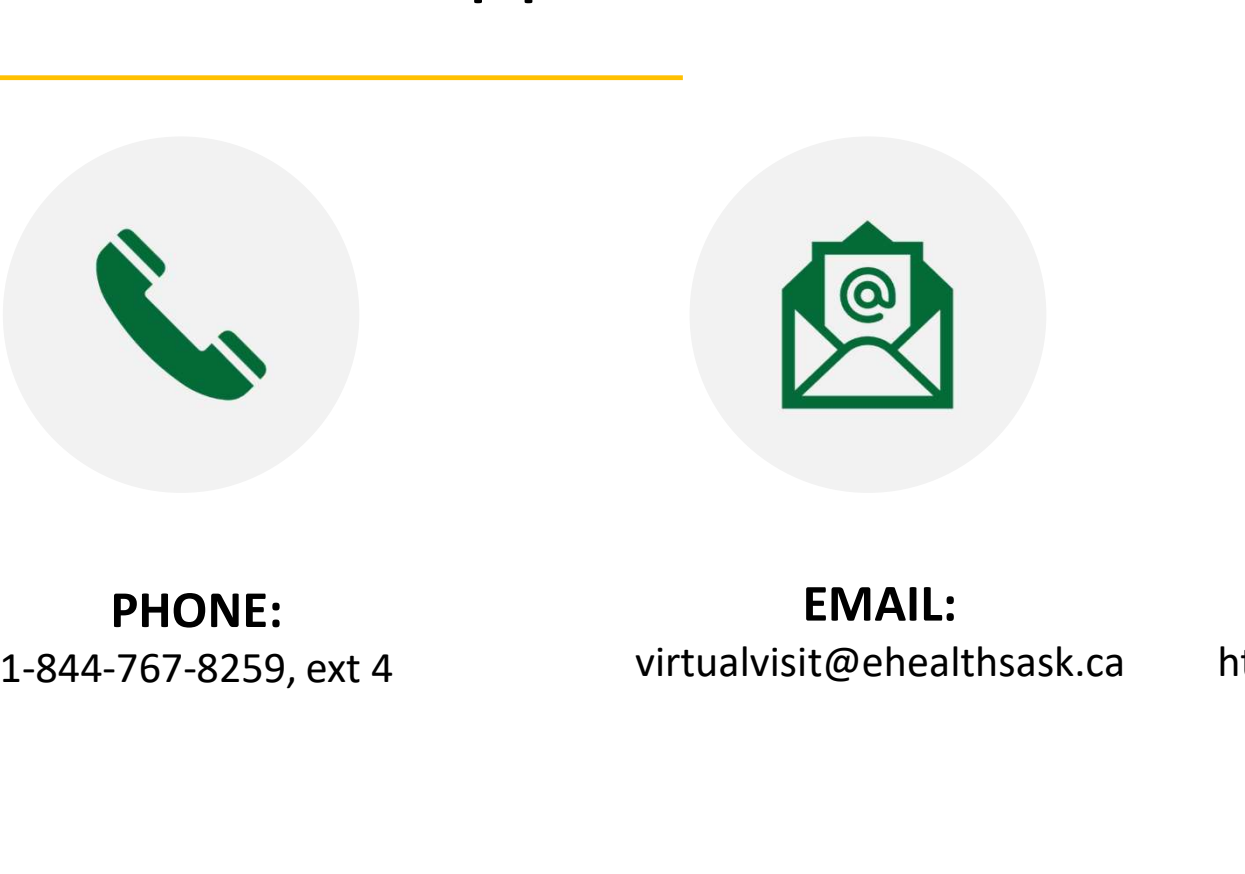

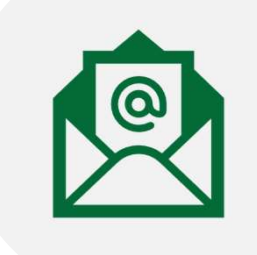

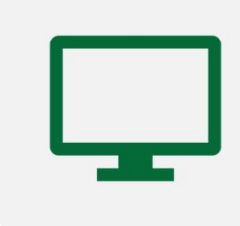

1-844-767-8259, ext. 4 https://skvirtualvisit.zendesk.com

WEB:<br>PHONE: UPRES: EMAIL:<br>virtualvisit@ehealthsask.ca https://skvirtualvisit=14-767-8259, ext 4 EMAIL:

WEBSITE: https://skvirtualvisit.zendesk.com